*User Manual*

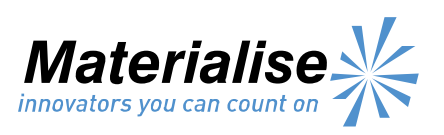

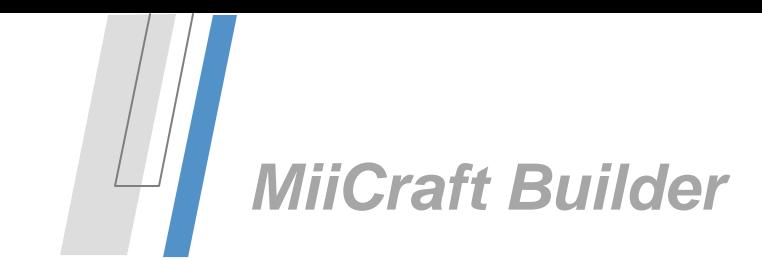

# <span id="page-1-0"></span>**Table of Contents**

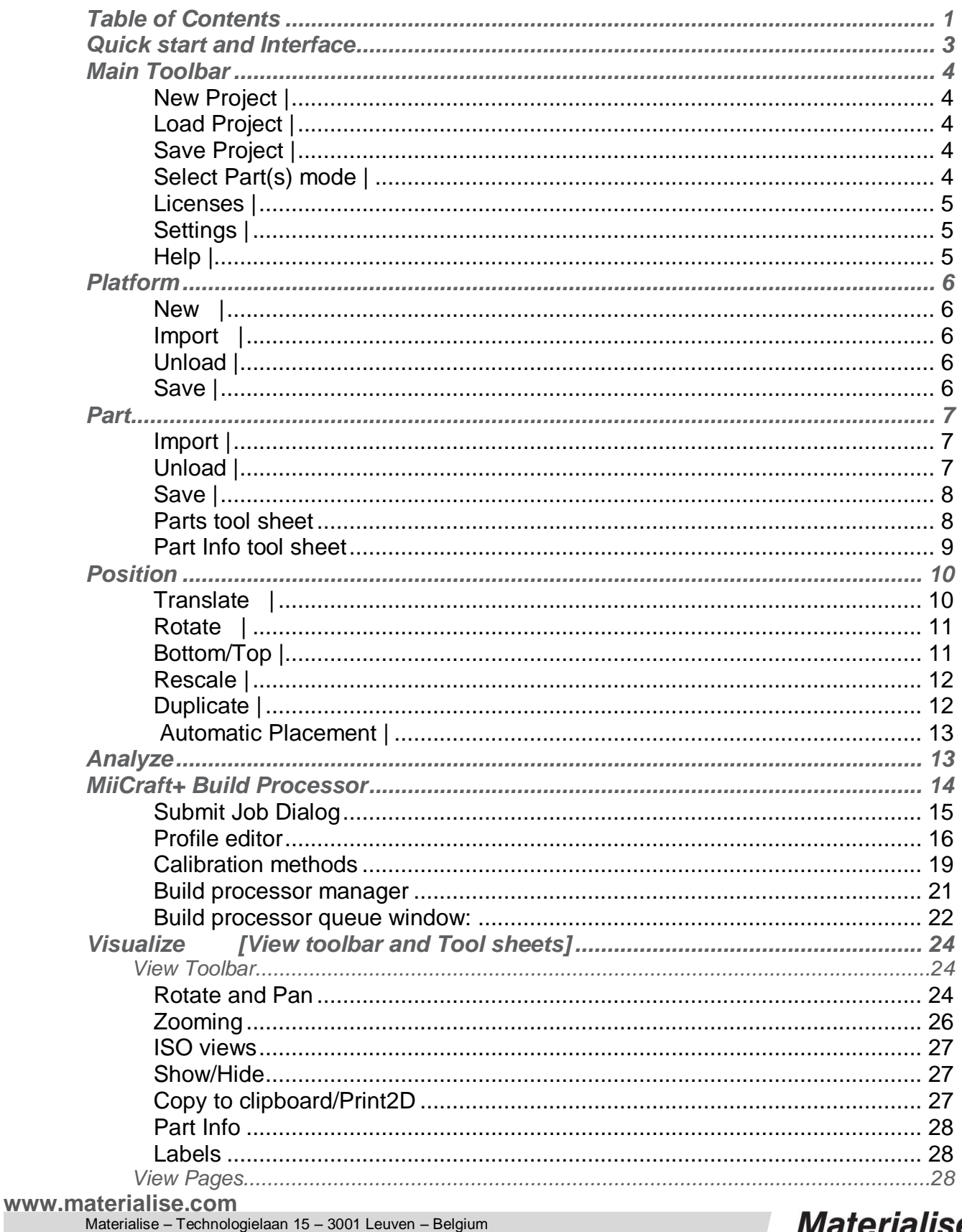

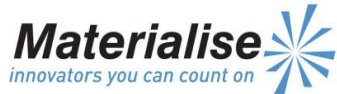

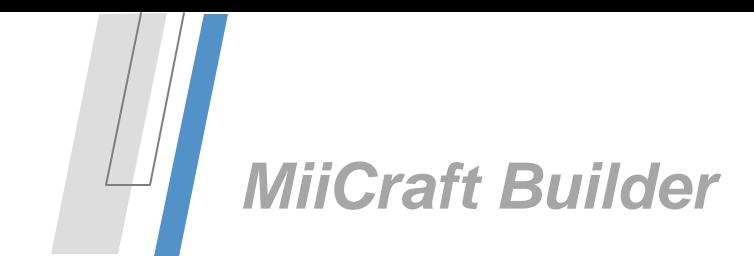

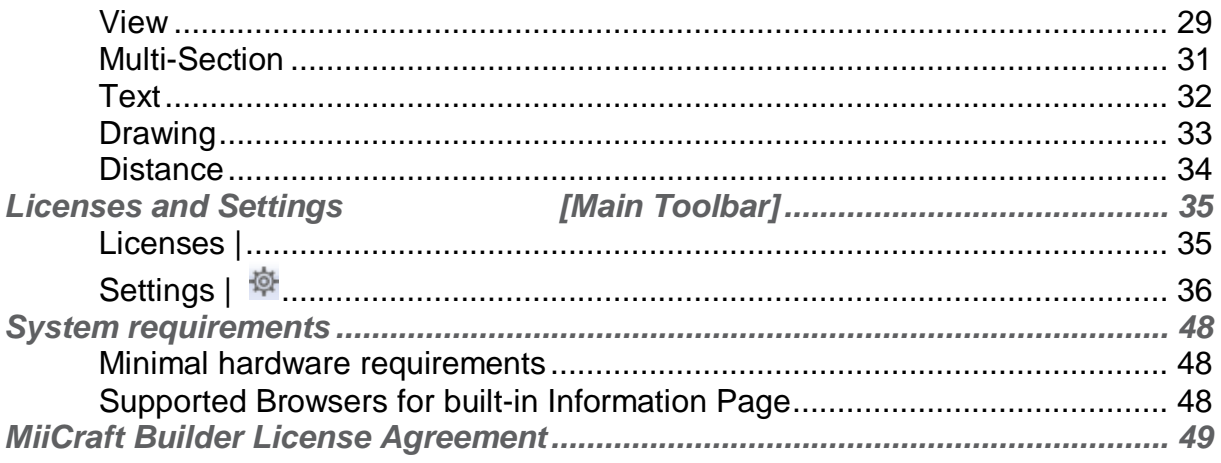

 $\overline{2}$ 

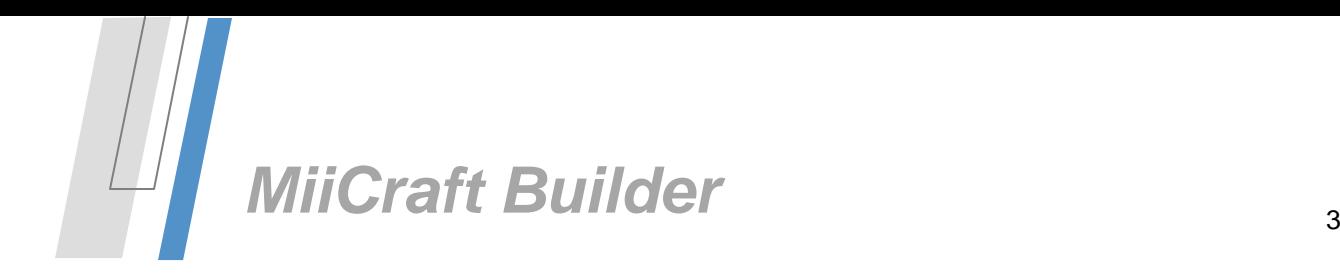

# <span id="page-3-0"></span>*Quick start and Interface*

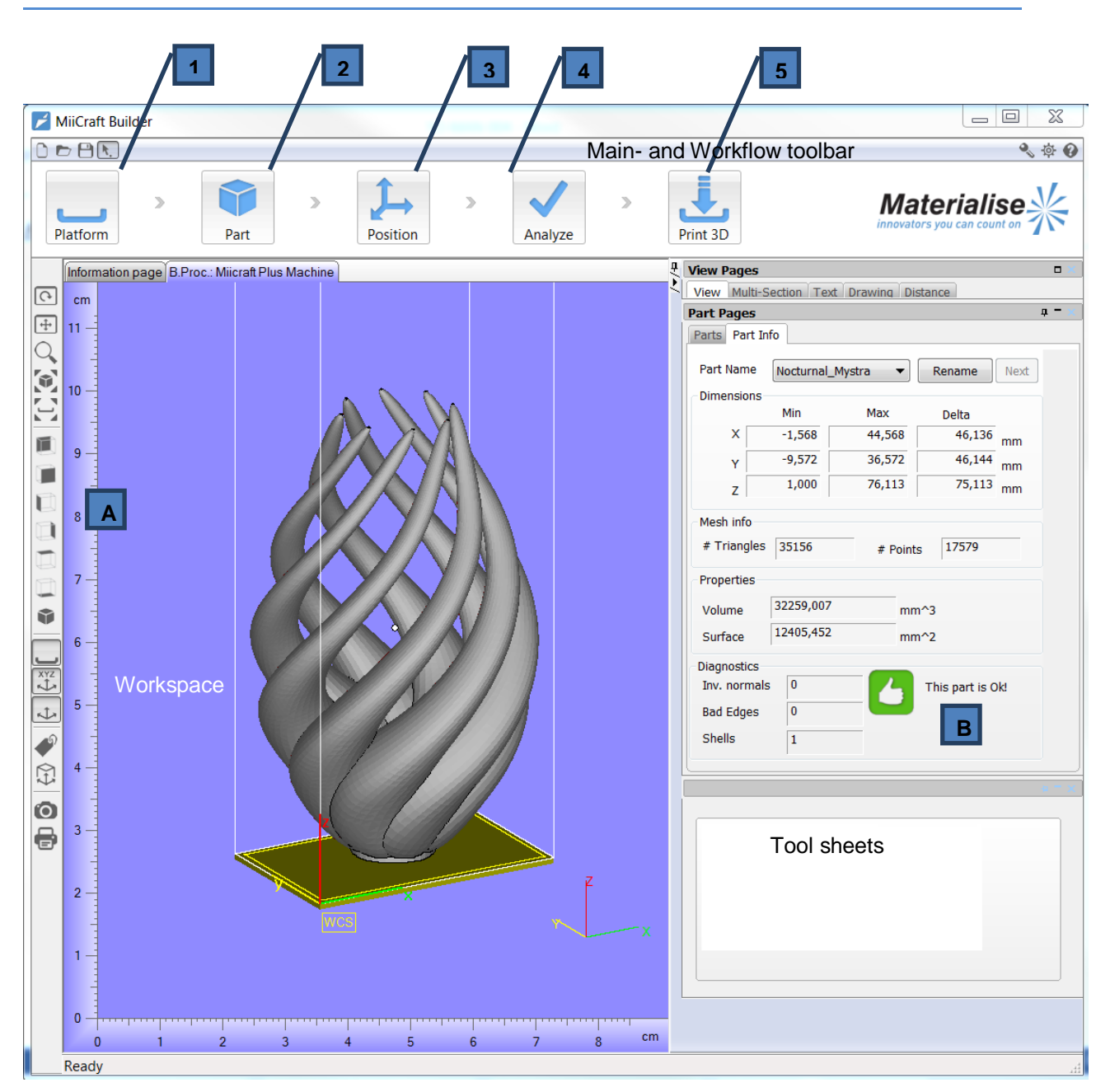

When you launch MiiCraft Builder, you will arrive on the Information Page. To start working:

- 1. Click the **Platform** flow button and select *New* to choose your **3D-Printer**
- 2. Click the **Part** flow button and choose *Import* to load your **STL-files**
- 3. Click the **Position** flow button if you want to translate, rotate, rescale or duplicate your part(s)
- 4. Click the **Analyze** button to check if your loaded parts are **buildable or not**
- 5. Click the **Build Processor** button if you want to build your part(s) on your **3D-Printer**
- A. Use the functions on the **View** toolbar to visualize & inspect your STL-files
- B. You can find more advanced **visualization & communication** options on the **Tool sheets**

#### **www.materialise.com**

w to  $\sim$ 

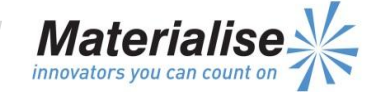

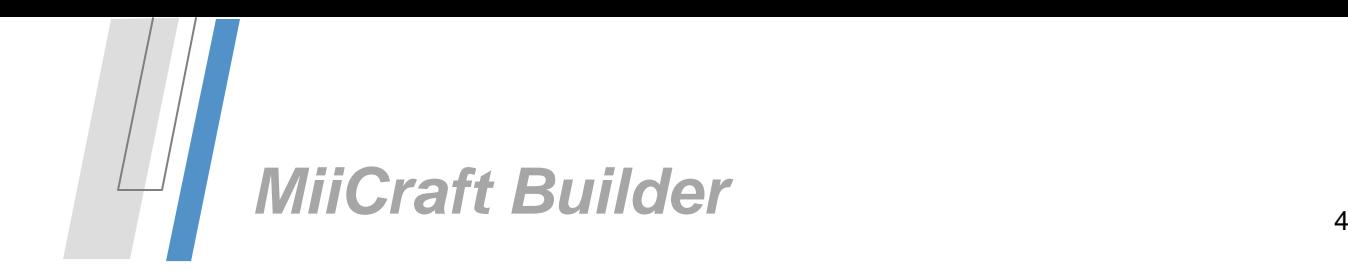

So be ready to 'Go with the Flow':

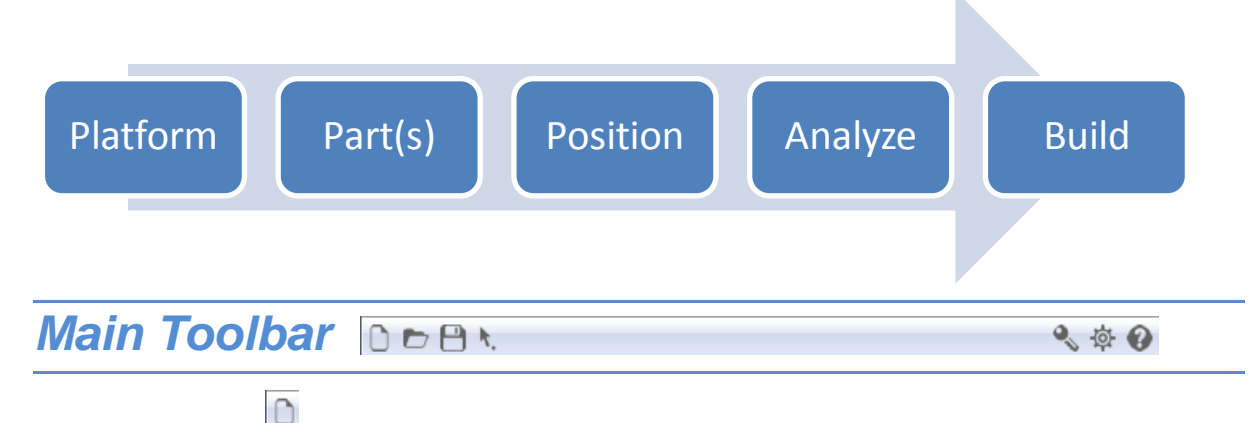

# <span id="page-4-1"></span><span id="page-4-0"></span>*New Project |*

This function will remove all parts and scenes from the current project and generates a new, empty project. The user is asked to save the current project (parts and scenes) before closing. If you want to work in two (or more) parallel MiiCraft Builder sessions, just open MiiCraft Builder a second time.

We refer to the *Platform menu* section if you want to create a new platform and load STL-files.

# <span id="page-4-2"></span>*Load Project |*

This function allows you to open an existing project in MiiCraft Builder. The MiiCraft Builder Project File (.miib) is a dedicated file format of Materialise and has the ability to save or load information other than STL data with a particular STL file or files (project). Due to the MiiCraft Builder Project File, you can save a whole project at once instead of saving all parts (STL-files) separately.

If you load a \*.miib file in MiiCraft Builder, following information can be displayed (when present):

- STL-files
- Platforms and scenes
- Measurements and annotations

We refer to the *Parts menu* section if you want to import single parts (STL files).

# <span id="page-4-3"></span>*Save Project |*

Saving STL-files in a project (*\*.miib*) has the advantage of compressing the file and saving any other information such as platforms, scenes, measurements and annotations. The 'Save' function will ask you to re-name your project while preserving the original project.

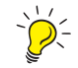

*Use the \*.miib file format if you want to continue your work another time. It will save everything as it is when you save and close MiiCraft Builder.* 

# <span id="page-4-4"></span>*Select Part(s) mode |*

Use the *Select Parts* function to select parts individually or in groups (while in the mean viewing your workspace). To select a single part, first activate the *Select Parts* function. Then, click on the part or click and drag a window around the grey selection tag of the desired part (1). After releasing the

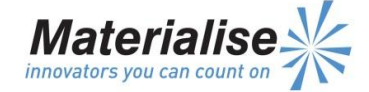

button, the little dot of that part will be become white. A white dot means that the part is selected; a grey dot means that it is not selected.

To select multiple parts, either drag a single window around the desired tags, or depress and hold the shift key while clicking on several parts (or dragging multiple windows around the desired tags).

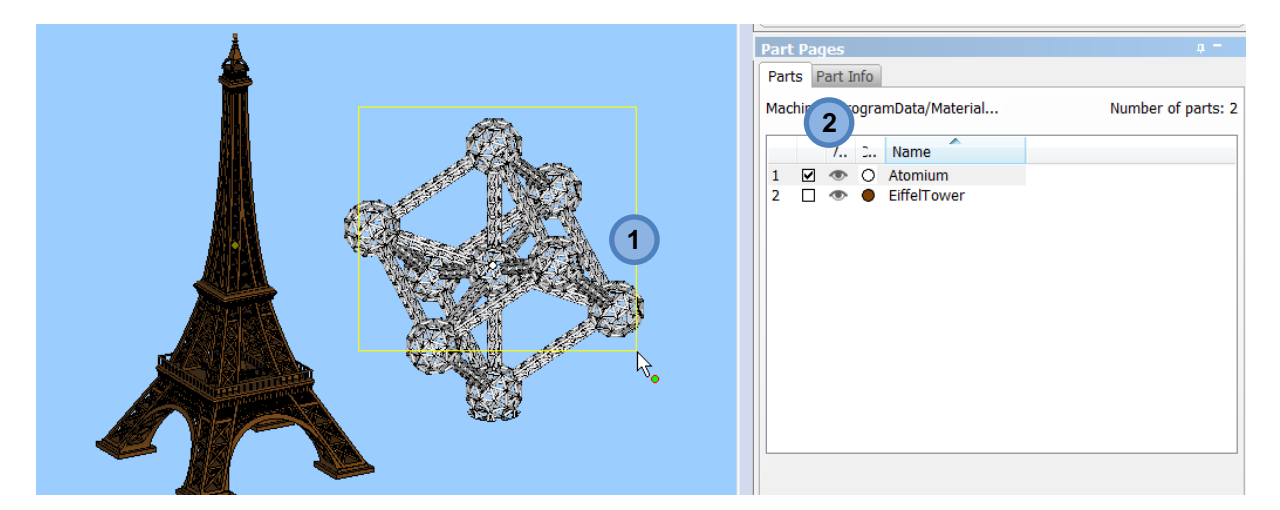

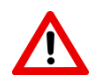

*The Select Part(s) mode is the default mouse mode in MiiCraft Builder. By performing a function e.g. a measurement, you can arrive in another mouse mode e.g. the measure mouse mode. Press ESC or the Select Part(s) button to return to the default mouse mode.*

In addition to the *Select Part(s)* function, you can also select parts by checking them directly in the Part List (2).

We refer to the *Parts menu* section if you want to import parts (STL files) in *MiiCraft Builder*.

# <span id="page-5-0"></span>*Licenses |*

Materialise Software is key protected. You need key-files to activate and register your *MiiCraft Builder* software. When you start *MiiCraft Builder* for the first time, the License Wizard will automatically start up to assist you in registering. You can also open the Registration Wizard by clicking on the Licenses button in the Main Toolbar of *MiiCraft Builder*. A detailed description of Licensing is given at the end of the manual.

## <span id="page-5-1"></span>*Settings |*

This button will open the Settings dialog of *MiiCraft Builder*. A detailed overview of the Settings is also given at the end of the manual.

# <span id="page-5-2"></span>*Help |*

Click this button to open the PDF manual you are reading right now.

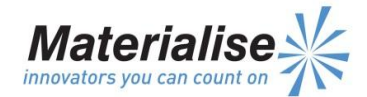

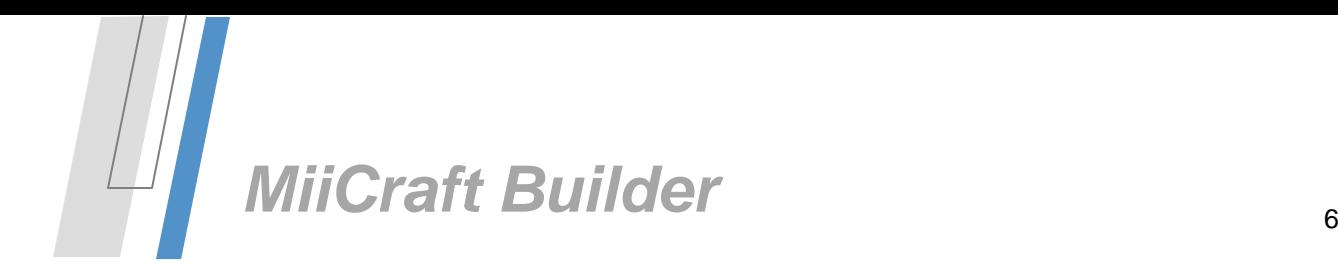

# <span id="page-6-0"></span>*Platform*

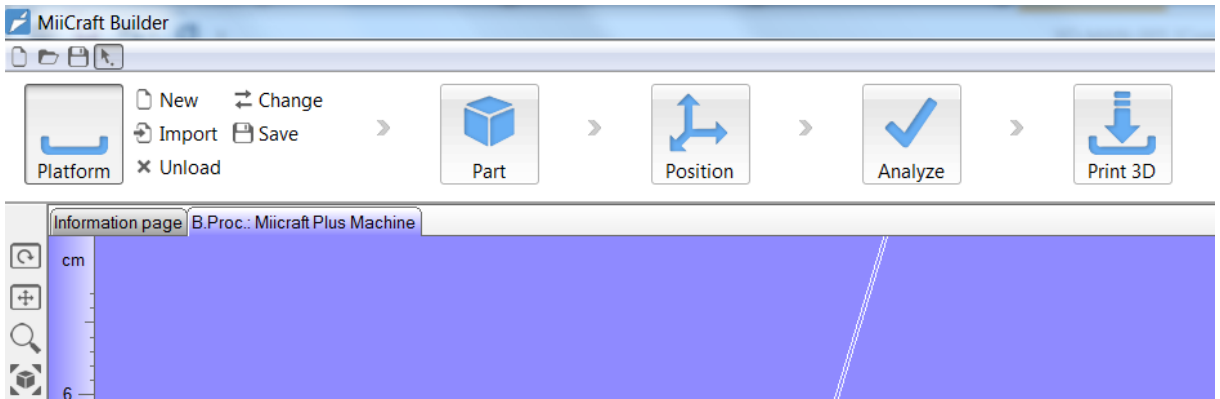

To start working in *MiiCraft Builder*, you should create a Platform or load an existing one. Once you have a Platform, you can start importing parts (second menu in the Flow Toolbar).

## <span id="page-6-1"></span>*New |*

The *New* button in the Platform's menu will open a dialog where you can choose your 3D-Printer from the dropdown list (each 3D-printer will have a prefix B.Proc which is the abbreviation of Build Processor). After pressing OK, the platform and build-envelope of your selected 3D-Printer will be shown on the screen.

It is possible to create multiple Platforms and work on different Platforms in parallel. Each Platform will appear as a new tab in the workspace (named B.Proc. *'Your printer'*). Note that the *Information page* will always remain as first tab. You can toggle between different Platforms by clicking on the tab with the corresponding Platform or Scene name.

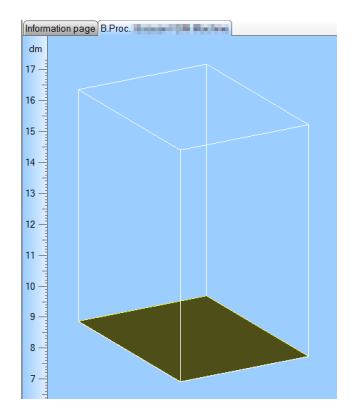

Remark: If you create a New Platform without choosing a machine (no machine), the newly created tab will be named Scene and the Workspace will be empty (no machine platform visible). It is not possible to print parts from an empty Scene, you should always select your 3D-Printer from the dropdown list.

# <span id="page-6-2"></span>*Import* |  $\exists$  Import

This operations allows you to import an existing Platform (i.e. *\*.miib*). The imported Platform (usually with parts) will be active and shown on your screen. Each imported Platform or Scene will appear as a separate tab in the workspace. If there are multiple Platforms inside the file, they will all open as a separate tab.

#### <span id="page-6-3"></span>*Unload |*  $\times$  Unload

With this operation you can unload your active Platform or Scene (including all parts). A dialog will ask if you really wish to delete, press No if you want to save your Platform first.

#### <span id="page-6-4"></span>**日** Save *Save |*

This operation pops up a 'Save As' dialog. You can save your current Platform into a *\*.miib* file.

**www.materialise.com**

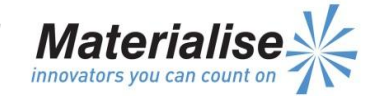

This operation will only save the active Platform, use the Save Project function (Main toolbar) to save multiple Platforms and/or Scenes inside a *\*.miib* file.

<span id="page-7-0"></span>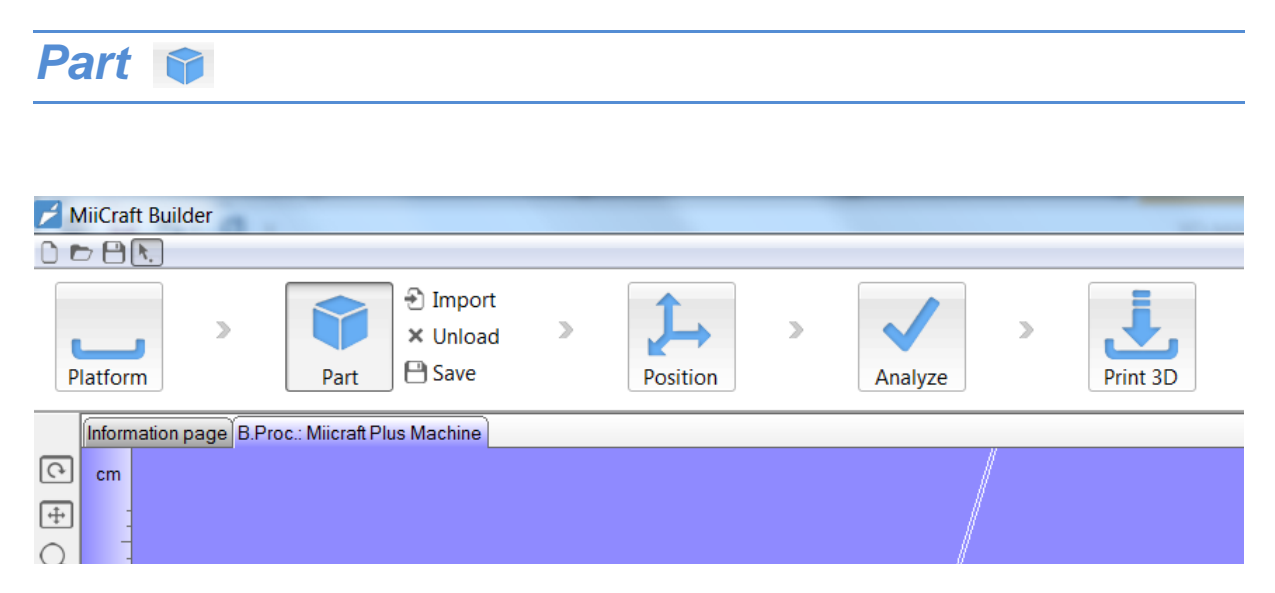

MiiCraft Builder is based on the STL-file format which is the 3D-Printing Industry's standard data format. An STL file is a triangular representation of a 3D object: it will describe surfaces as a collection of triangles, which makes them ideal for use in Rapid Prototyping or any environment that requires a triangulated file.

Unlike CAD, STL uses triangles and not entities to describe an object. Each triangle is uniquely defined by its normal and three points that represent its vertices.

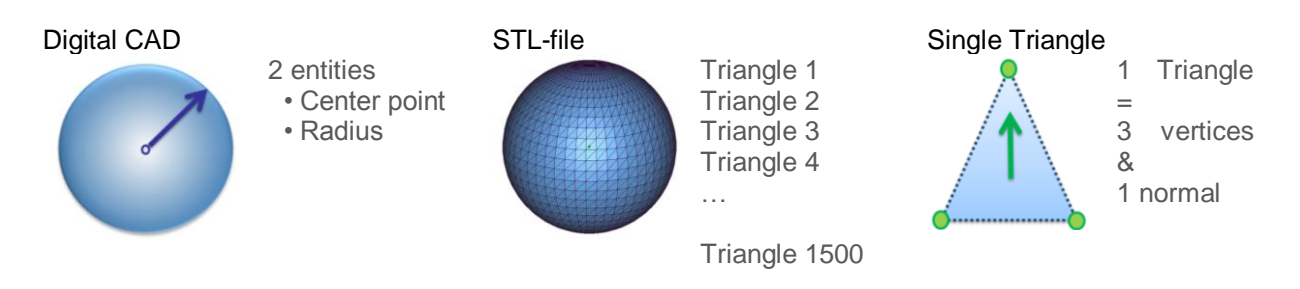

# <span id="page-7-1"></span>*Import |*

Use this button to Import parts on your Platform. You can choose to import *\*.stl,* or *\*.miib* files.

- \*.stl = 3D-Printing Industry's standard data format, contains a single part
- \*.miib = Dedicated data format of Materialise, can contain multiple parts. All parts are imported on the active Platform or Scene.

MiiCraft Builder has several *demo files* available for use after installation. They can be accessed using the following path: C:\Program Files\Materialise\MiiCraft Builder\demo\_files.

## <span id="page-7-2"></span>*Unload |*

This operation will unload all selected parts.

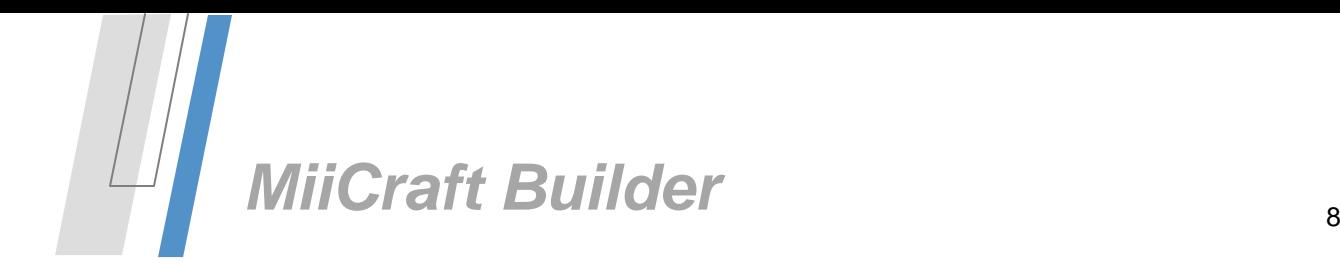

# <span id="page-8-0"></span>*Save |*

The *Save Part(s) As* dialog contains all different file formats that MiiCraft Builder is capable of producing. You can specify your format in the *Save as type* dropdown box. By default, all parts are saved in a separate*\*.stl* file. Choose for the *\*.miib* if you want to save all parts in a single file.

## <span id="page-8-1"></span>*Parts tool sheet*

As soon as one part is loaded, the Tool sheets will expand.

The Parts tab (1) can be a very useful and versatile tool for managing loaded parts. All parts currently loaded will be displayed in the list.

Select (or unselect) a single part via the checkboxes (2). Select multiple parts in the list by clicking on a part name to highlight the part and then using the Shift or Ctrl key and clicking on the names of the other desired parts (and then select/unselect one of the check boxes).

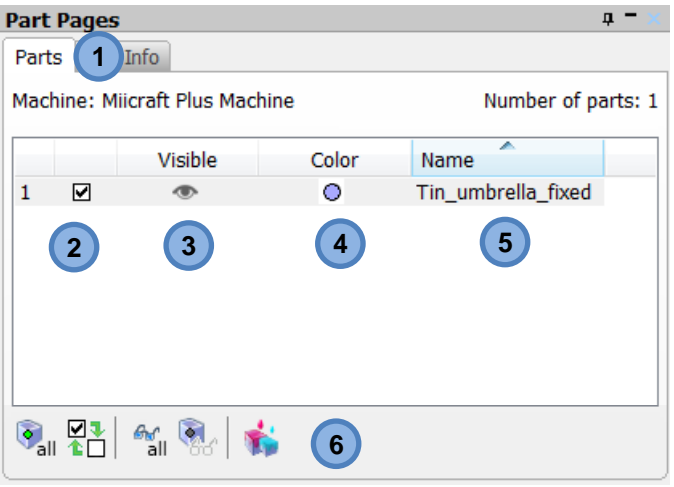

You can also Hide (3) parts by clicking on the glasses or change their Color (4). All actions performed on the tool sheet are activated immediately. If you double click on a part's Name (5), a pop-up dialog will appear where you can easily change the name. The buttons at the bottom (6) will facilitate your work with operations like: Select All, Invert Selection, Show All, Hide Unselected and Auto color.

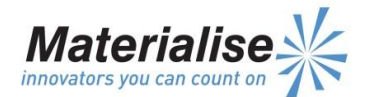

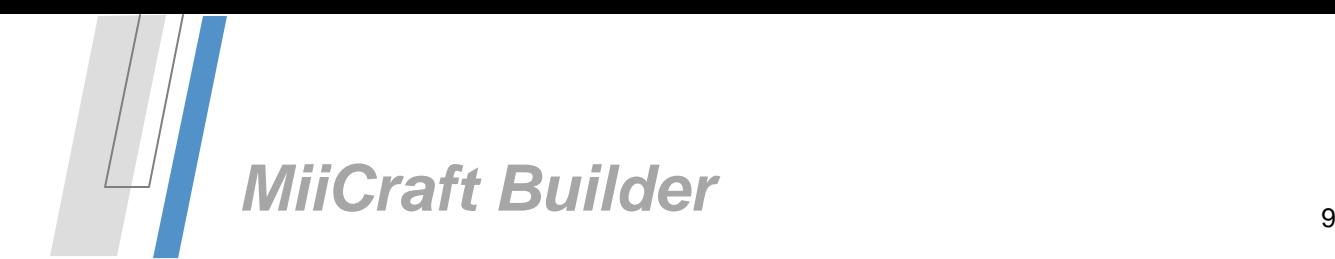

# <span id="page-9-0"></span>*Part Info tool sheet*

The Part Info tab (1) will display all physical data of your part:

- Dimensions in X, Y and Z
- Mesh info: triangles and points
- Properties: surface and volume

It also allows you to easily diagnose your part for errors.

Errors in STL-files can cause problems during slicing and building. Therefore you need watertight (and error-free) files. A good file contains one single Shell and zero Inverted Normals (Inv.) or Bad Edges.

MiiCraft Builder will show a green thumb up (2) when your part is ok and a red thumb down (3) when your part contains errors (and needs fixing).

The *'How to Fix my Part*?' button (4) will display additional fixing information on the built-in information webpage (internet connection required). Fixing itself is not included in MiiCraft Builder.

Click the drop down arrow to choose another part (5) or click next (6).

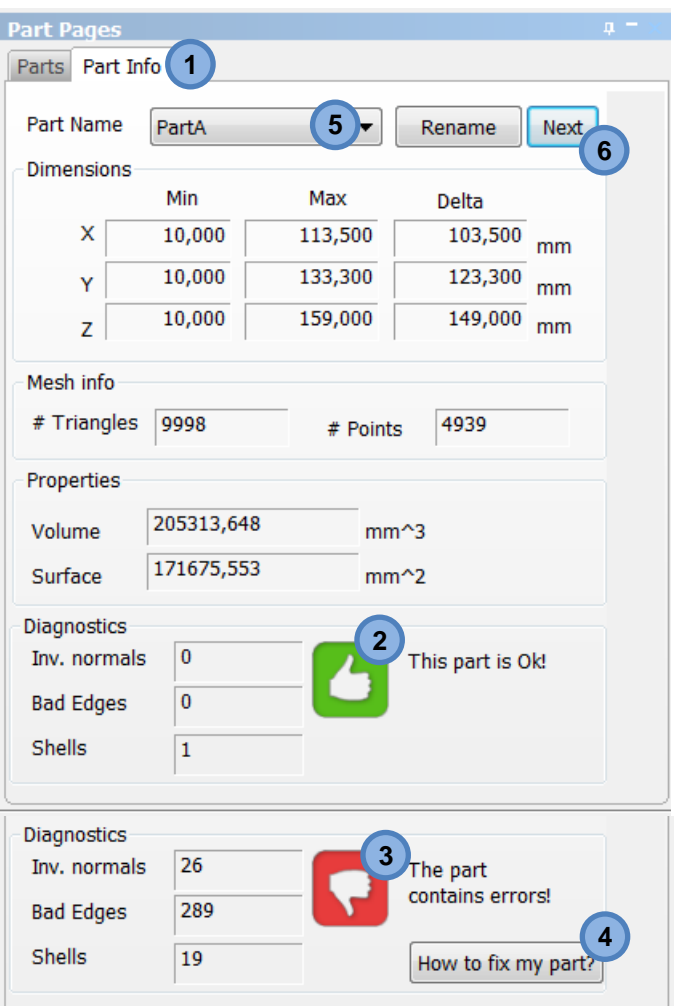

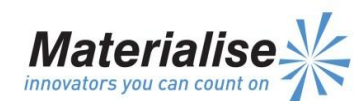

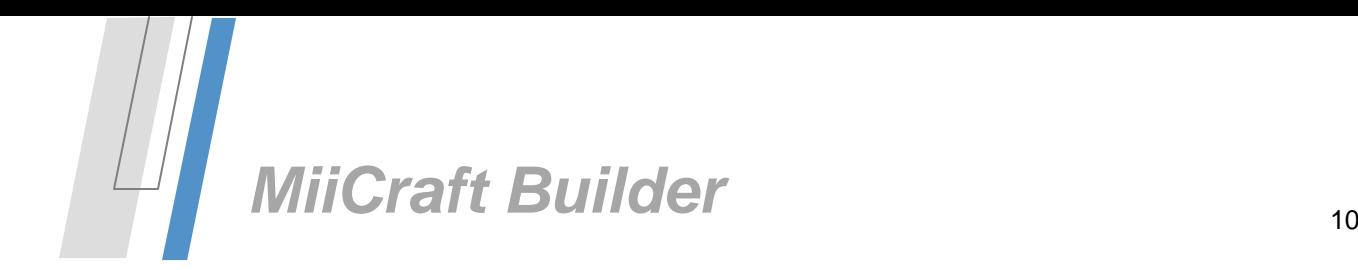

# <span id="page-10-0"></span>*Position*

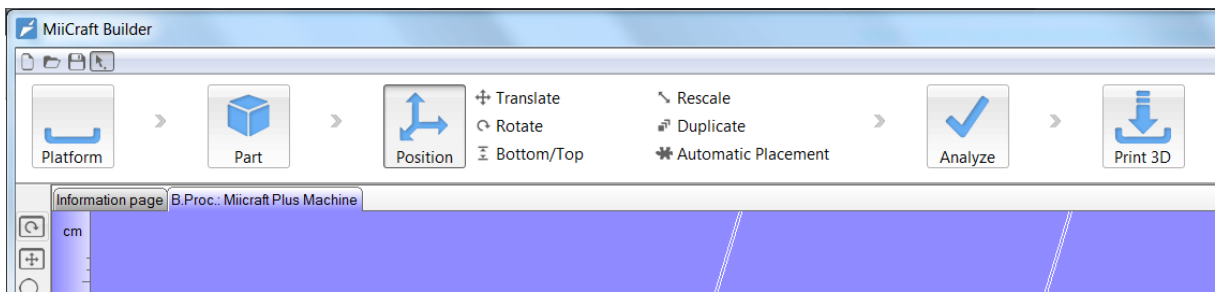

The **Position** tools allow you to translate, rotate, rescale or duplicate your part(s).

During import, you already have the ability to automatically place the imported parts *Aside Of Others* (default option). To import parts without changing their position (i.e. to not change their coordinates), you should select *As Is*.

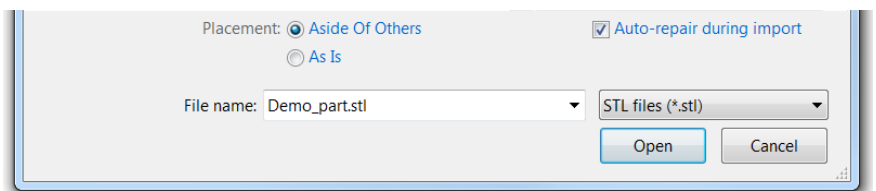

# <span id="page-10-1"></span>*Translate |*

The translate operation allows you to interactively move a part (or a group of selected parts) to another position.

Grab an Axis or Cardinal Plane to move the selected part(s) in one or two dimensions while visualizing in 3D view.

You can change your selection during operation, just switch between parts (click another) or drag a window to select multiple parts at once.

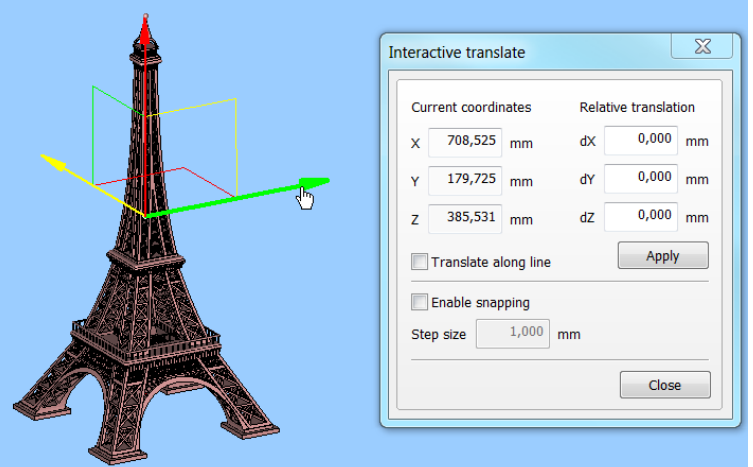

Use the *Enable Snapping* checkbox to move parts in defined increments. You can specify the step size yourself. With the Interactive *Translate along line*, you can use any line on any part as translation reference.

In addition, you can specify a *Relative Translation*, fill in your desired values and press *Apply* to translate your part.

Tip: You can easily access the Translate & Rotate via the Right Mouse button Shortcut menu

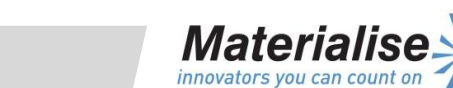

**www.materialise.com** Materialise – Technologielaan 15 – 3001 Leuven – Belgium

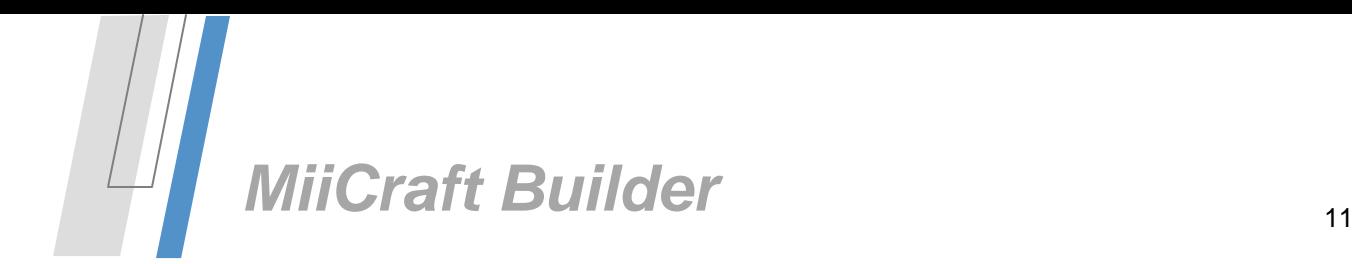

# <span id="page-11-0"></span>*Rotate |*

As with Translate, grab one of the circles to interactively rotate about the chosen axis. Grab the blue circle to rotate about an axis perpendicular to the active viewpoint. You can also change your part selection during operation.

Use the *Enable Snapping* checkbox to move parts in defined increments. You can specify the step size yourself.

With the Interactive *Rotate around line*, you can specify any line on any part as rotation center

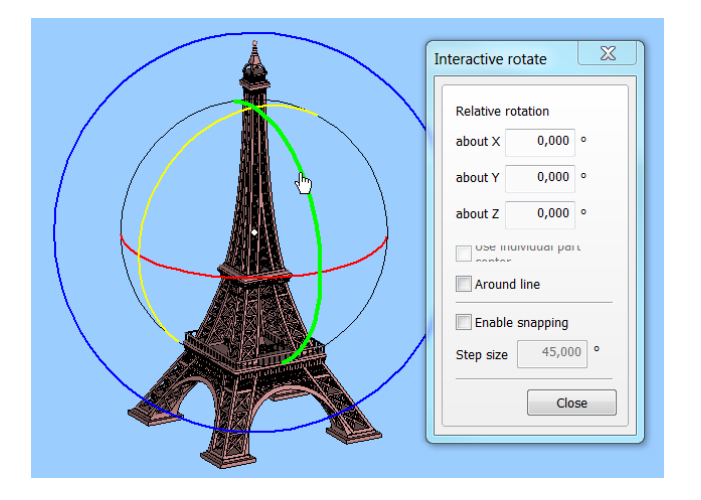

Tip: You can easily access the Translate & Rotate via the Right Mouse button Shortcut menu.

#### <span id="page-11-1"></span>*Bottom/Top |* ₹ Bottom/Top

 $\overline{\mathbb{X}}$ Bottom/Top Plane **O** Bottom Plane Upper Plane Indicate Plane A Advanced Plane Selection Parameters 10,000 Surface Tolerance Angle Deviation 10,000 Positioning **O** None Keep Original Z Position Translate to Default Position ◯ Translate to Default Z Position OK Cancel | Apply | Help

```
The Bottom/Top function allows easy orientation of the selected part by indicating a plane as the 
bottom/top plane. This plane will automatically be oriented parallel to the platform (i.e. the XY-plane).
```
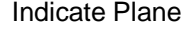

Click the Indicate Plane button to select you reference plane (the selected plane is indicated in green). The selected plane will be orientated parallel to the platform facing the upper or bottom (depending on your selection).

## **Plane Selection Parameters**

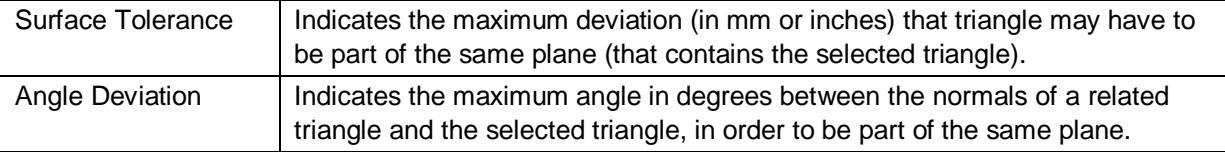

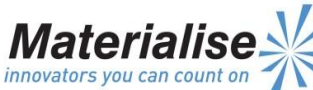

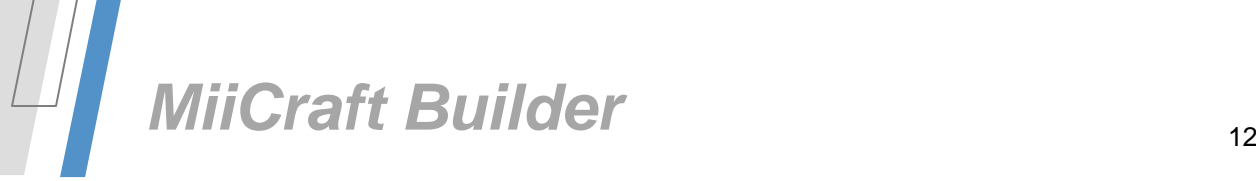

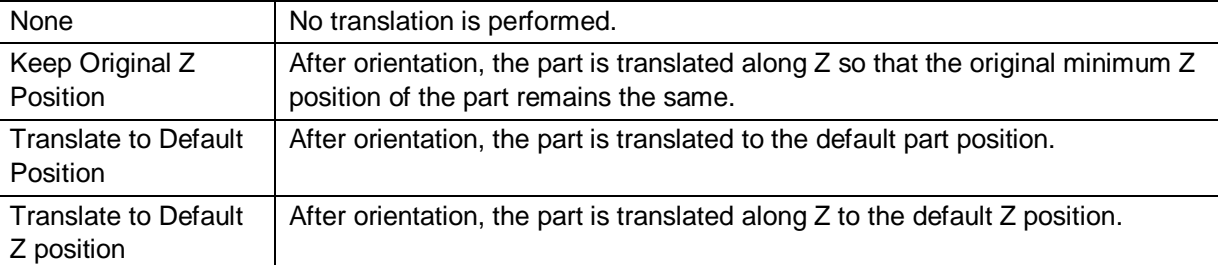

**Positioning** (after orientating the plane parallel to the platform)

# <span id="page-12-0"></span>*Rescale |*

The Rescale function gives you the ability to change the dimensions of a part as a whole or in only certain specified dimensions.

The *Rescale Factor* is a multiplying value for the dimensions in that direction. When the factor is 1, no rescaling is performed, when the factor is 2, size is doubled. A factor larger than 1 will enlarge the part, a factor smaller than 1 will shrink the part.

Enable *Uniform Rescale* when you want to use an identical factor in all directions. Disable this option if you want to specify a different value in X, Y and Z.

With the predefined rescale factors you can easily scale parts from mm to inches and back.

By default, rescaling is performed around the center of each part individually. *Rescale Center* allows you to define a rescale center different than the center of the WCS and enter the desired coordinates. Each part will now be rescaled around this new center. The original Z-position can be maintained.

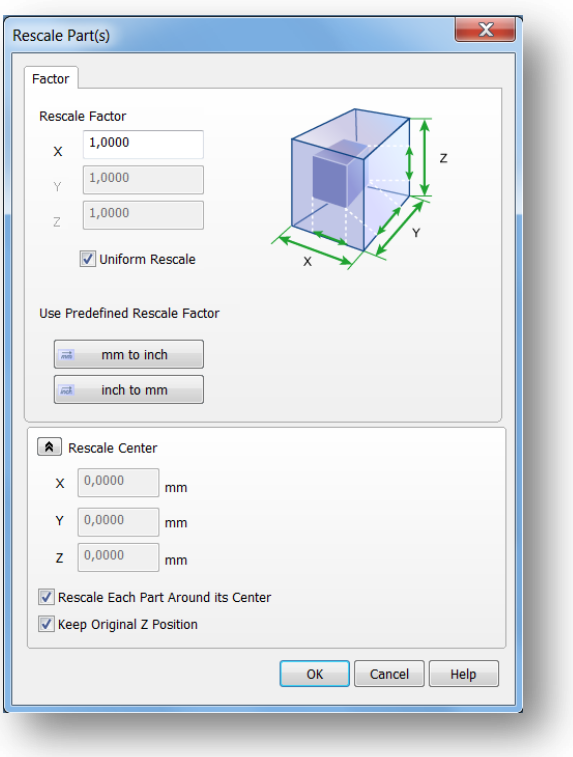

# <span id="page-12-1"></span>*Duplicate |*

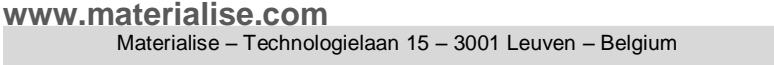

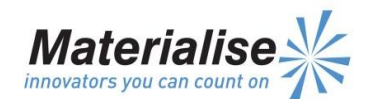

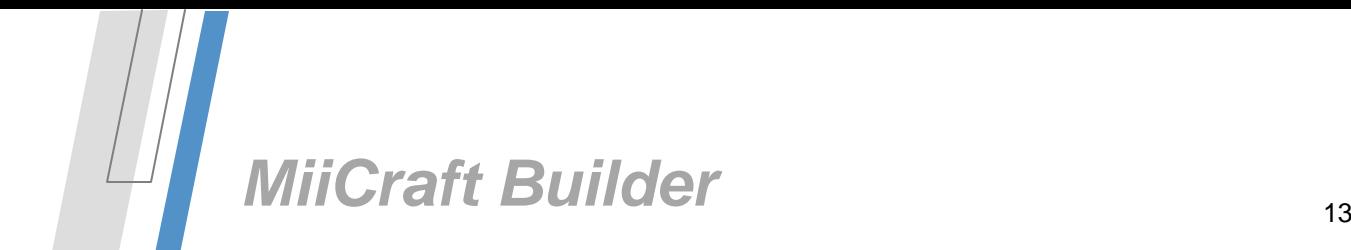

This command automatically duplicates the selected parts. The *Total Number of Copies* you specify includes your original part.

You can also specify the *Array Placement* of the copies i.e. the *Number of Copies* you would like to have in the indicated directions and the *Spacing* or distance between each Copy.

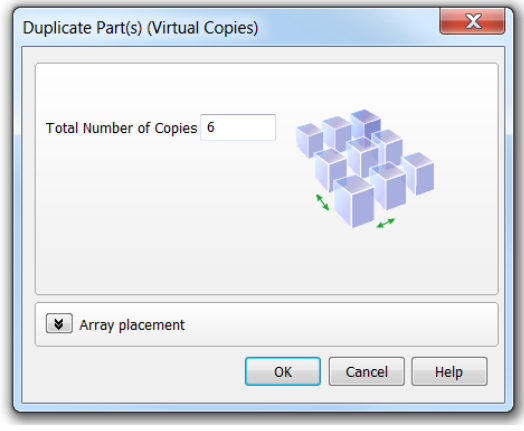

# <span id="page-13-0"></span>*Automatic Placement |*

This command will automatically place parts on the build platform. Activating this function will open a dialog where the automatic placement can be setup. The part interval will define the space between the parts when placing the parts automatically. The platform margin will indicate how far the parts need to be placed from the borders of the platform.

The parts to nest selection will give the user the possibility to select all parts or just the selected ones.

The placement solution selection allows the user to define a placement strategy

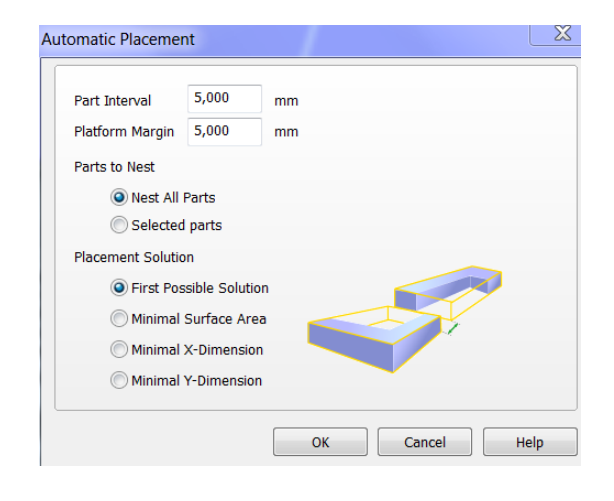

# <span id="page-13-1"></span>*Analyze*

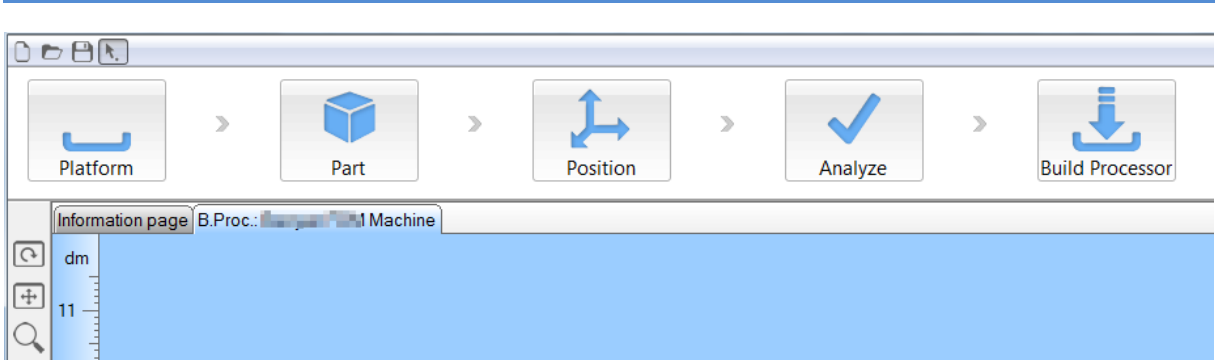

The *Analyze Scene* function allows you to easily diagnose all parts on the active scene for errors. This function will show a green thumb-up when all parts are ready to build (1) and a red thumb down when some of your parts contain errors and need fixing (2). It will also give the user information about the thickness of the walls in the parts on the build platform. The information is given with color codes that

# **www.materialise.com**

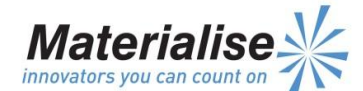

indicate ticker of thinner walls by colors. The meaning of the color is indicated in a graph in the analyze window.

You can easily diagnose all parts at once with the *Analyze Scene function*, individual part diagnostics can be performed on the *Part Info tool sheet*.

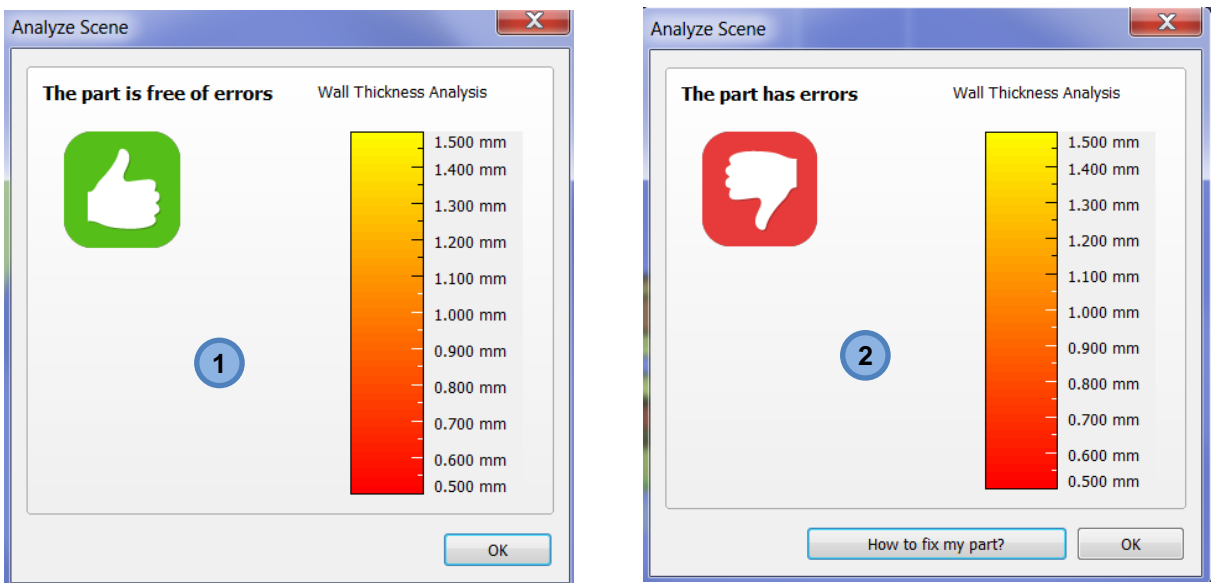

During import, you have the ability to perform an *Auto-Repair* (enabled by default).This algorithm will automatically fix some very basic STL-errors (without changing the geometry).

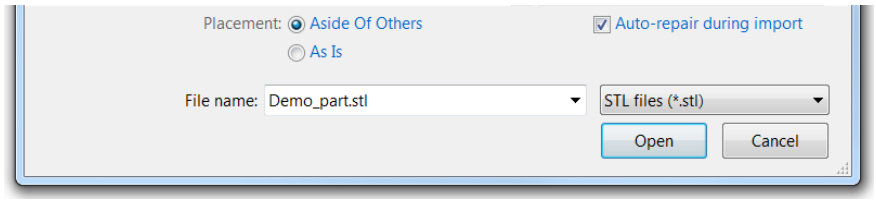

# <span id="page-14-0"></span>*MiiCraft+ Build Processor*

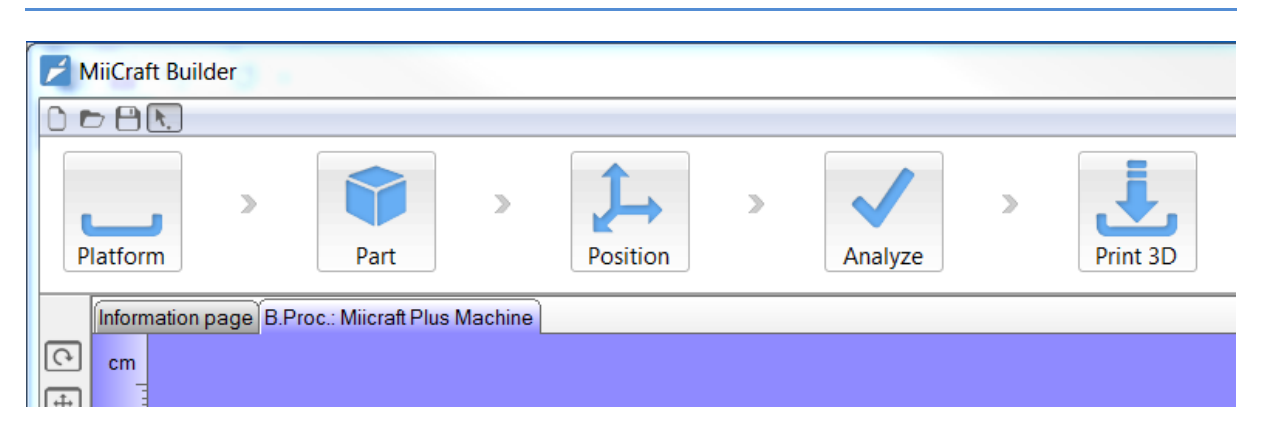

.↓.

Click the Print 3D button if you want to print your parts. After clicking the button the submit job dialog will appear. This will enable you to setup the MiiCraft+ build processor and generate a build file.

#### **www.materialise.com**

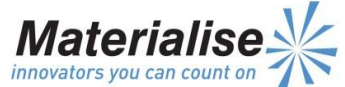

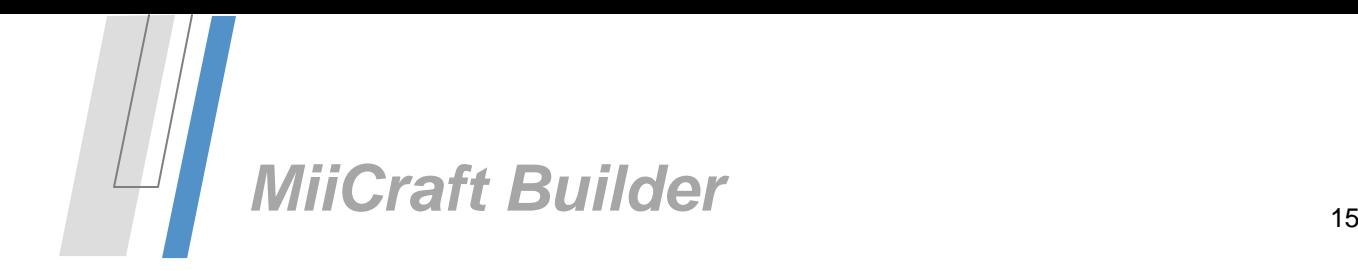

# <span id="page-15-0"></span>*Submit Job Dialog*

This dialog enables you to setup the build processor to generate a buildable file (\*.wrk)

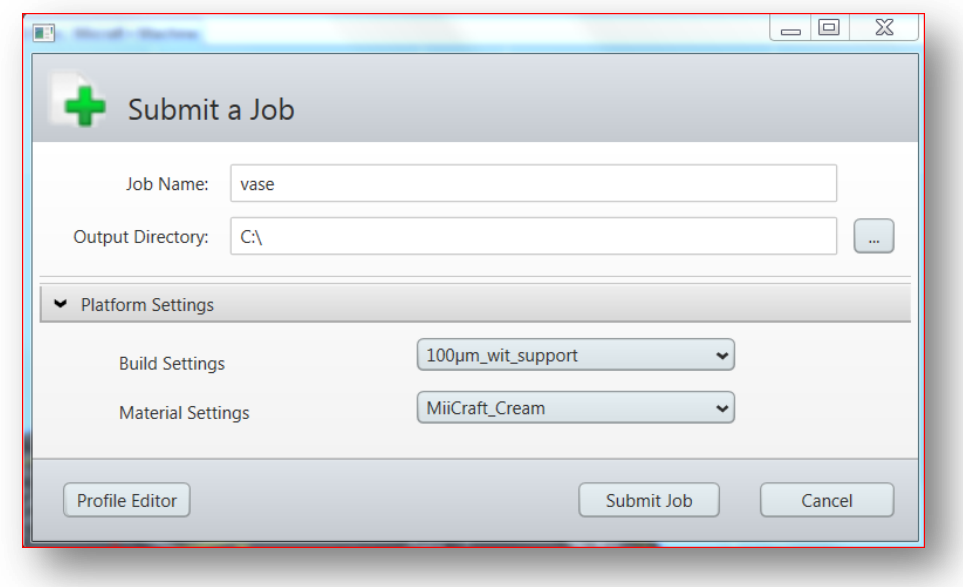

## *Controls*

*Job Name Text box:* Here you can write the filename of the \*.wrk build file that you want to save

*Output Directory browser:*

Here you can select the folder where the build file will be stored

#### *Platform settings:*

This is a collapsible pane allow you to select predefined profiles. There are 2 profile selections possible:

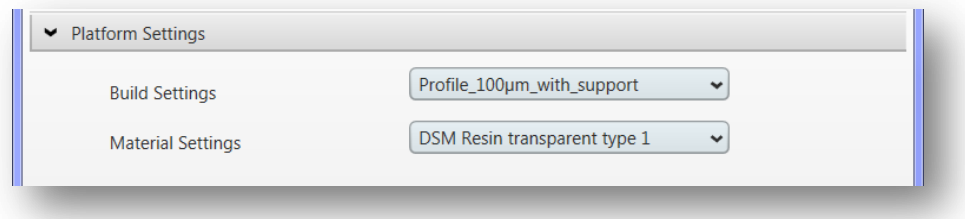

#### *Build settings dropdown box:*

This dropdown box will allow you to select predefined profiles indicating the slice thickness and the support generation.

#### *Material settings dropdown box:*

This dropdown box will allow the user to select predefined profiles indicating the curing time and shrinkage of the used resin.

#### **www.materialise.com**

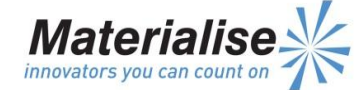

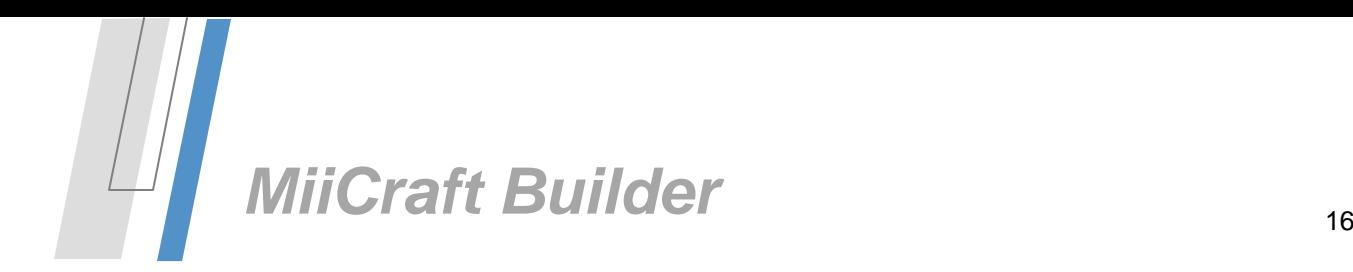

# *Buttons:*

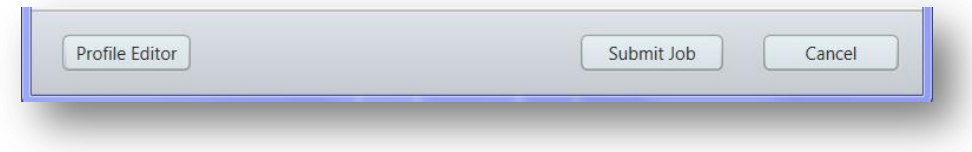

#### *Profile Editor Button:*

This button will allow you to activate the profile editor in order to make or modify profiles that can be used in the submit job dialog dropdown boxes.

#### *Submit Job Button:*

This button will activate the build processor and will process a build file with the settings made in the platform settings

#### *Cancel button:*

This button will allow you to close the dialog without any action

## <span id="page-16-0"></span>*Profile editor*

The profile editor will allow you to modify or make build profiles that will be used in the submit job dialog. There or 3 different profile settings available in the profile editor:

- 1) Build settings
- 2) Material settings
- 3) Machine settings

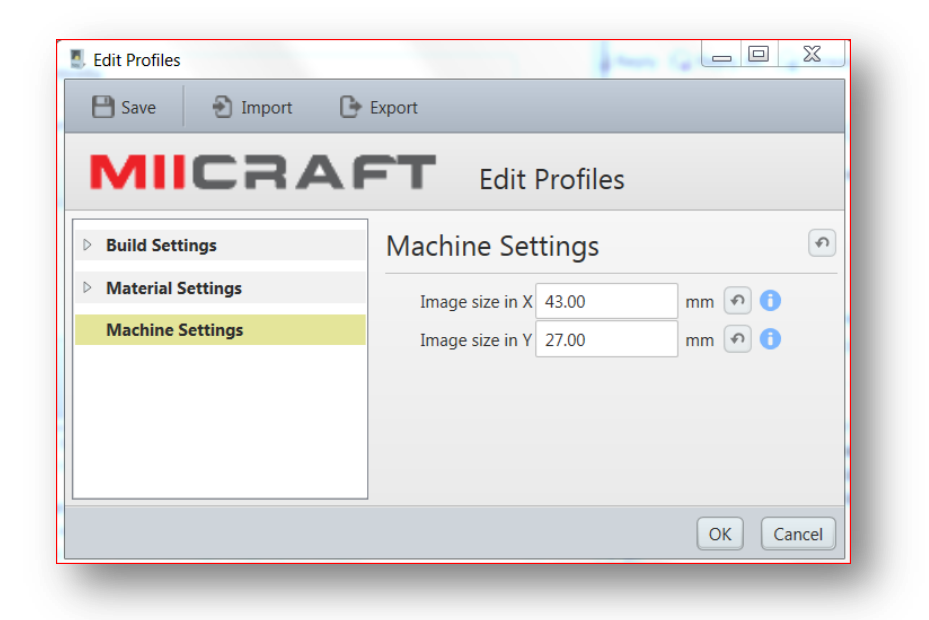

# *General behavior*

*Control buttons*

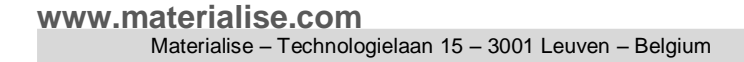

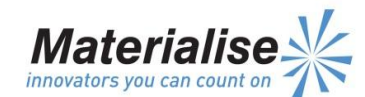

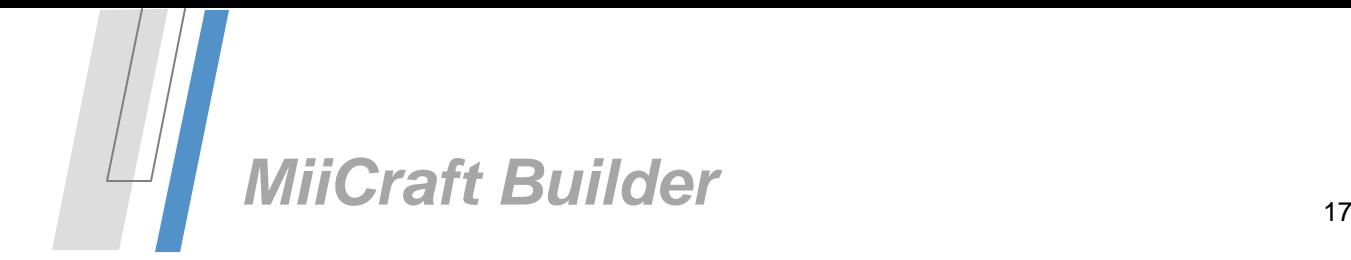

On top of the dialog there are 5 control buttons enabling you to make some actions with the available profiles in the profiles editor:

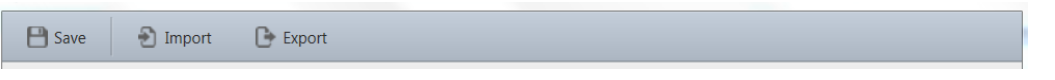

- Save button : save all profiles in the profiles editor
- Import button: import profiles into the profile editor. The profiles need to have the bpprof extension

 $OK$ 

 $\int$  Cancel

- Export button: export profiles out of the profile editor.
- OK button: Save all changes and exit the profile editor
- Cancel button: exit the profile editor without any changes

#### *Default value button*  $\boxed{\Omega}$

All parameters available in the profiles of the profile editor have the possibility to be reset to predefined values. This reset can be done with the default value button. Just click the button to reset the parameter to its default value.

*Tooltip button*

All parameters available in the profiles of the profile editor have a tooltip function that explains the meaning of the parameter. Just hoover over the icons to see the explanation.

#### *Build Settings*

The build settings section will allow you to make or modify build setting profiles.

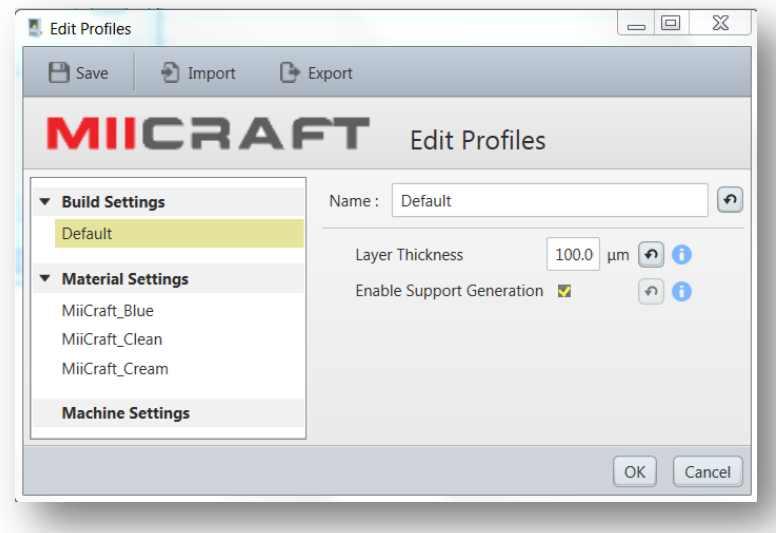

*Profile content*

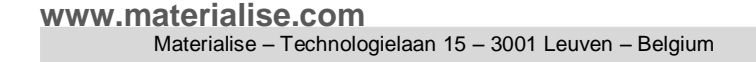

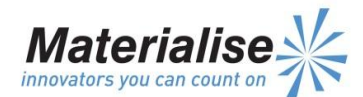

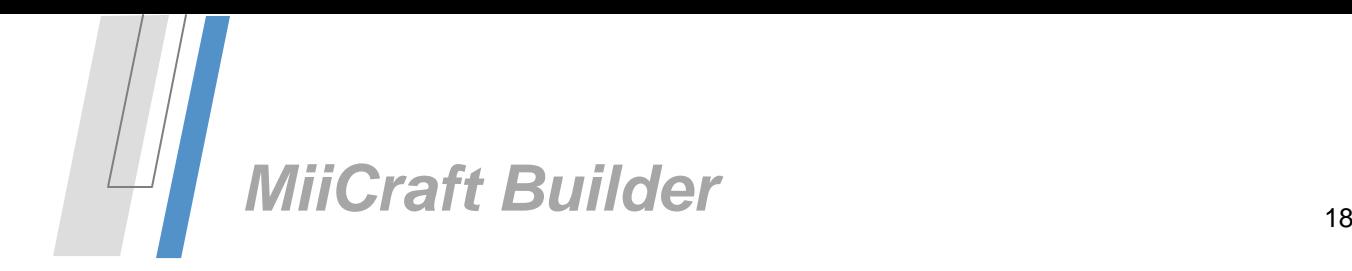

The build setting profile will allow you to set specific process parameters that will influence the quality of the build:

- Layer thickness parameters: Here you can set the layer thickness used during the slice process in µm. The value can be between 1 and 200 µm.
- Enable support generation: here you can select if you want the build processor to generate supports for your part(s) or no

## *Material settings*

The material settings section will allow you to make or modify material setting profiles.

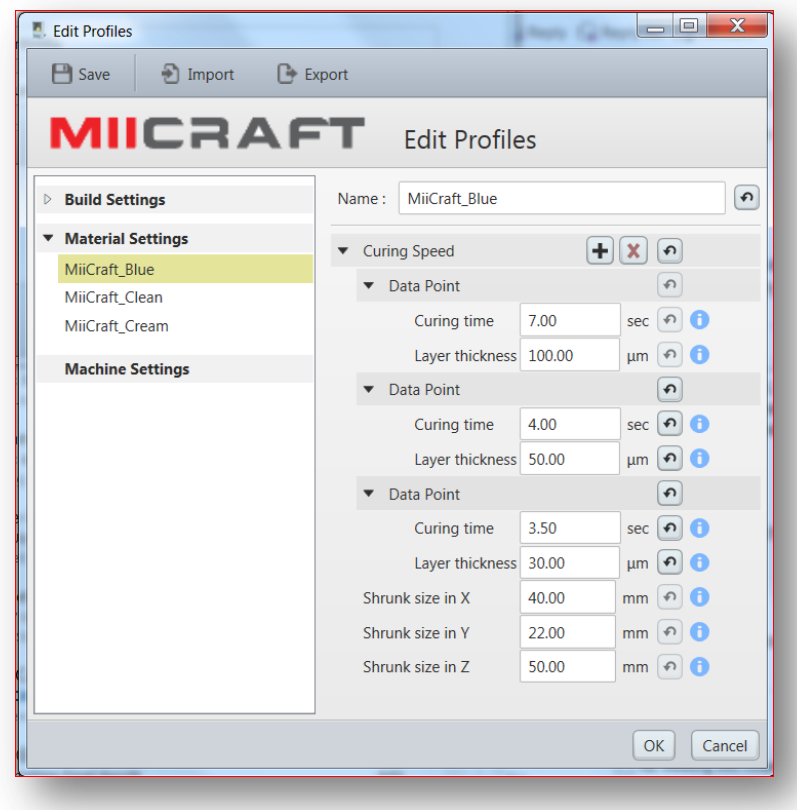

#### *Profile content*

The build setting profile will allow you to set specific material parameters that will influence the quality of the build due to material properties

- Curing speed curve: the curve is define by unlimited number of data points that can be set. Each data point indicates the curing time needed to cure a certain layer thickness. By adding additional data points the user can describe a nonlinear curve of curing times vs layer thickness.
- Shrunk size in X, Y, Z parameters: the size of a calibration part after curing with a certain resin. Consult the shrinkage compensation section to know which values need to be filled in in order to get good results during building with a certain resin)

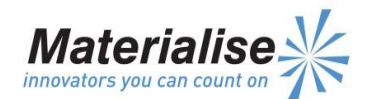

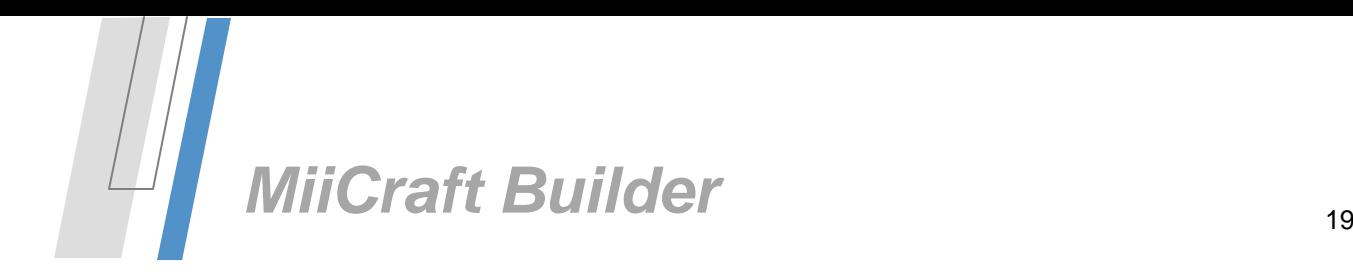

# *Material settings*

The machine setting section will allow you to modify the machine settings of the build processor.

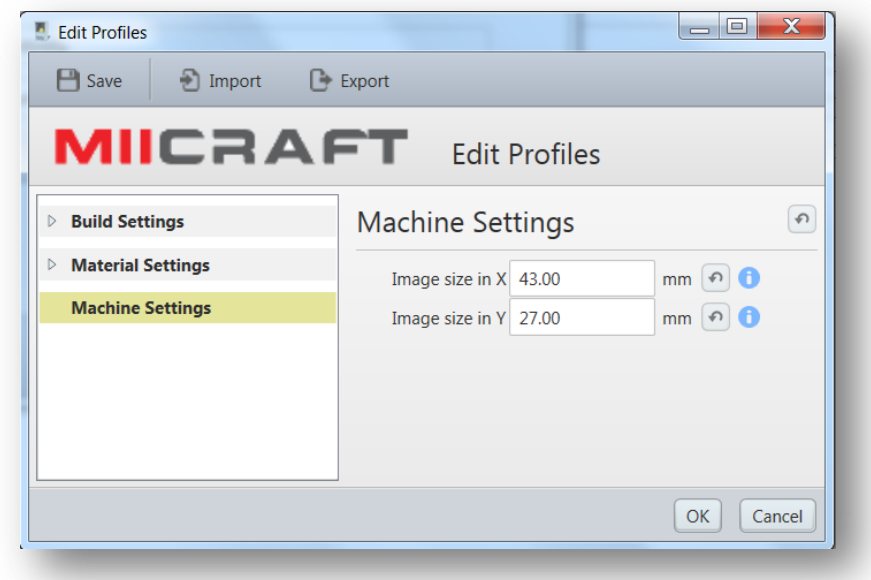

#### *Profile content*

The machine setting will allow you to set specific machine parameters that can influence the quality of the build caused by machine tolerances.

Calculated image size in X,Y:

This is the size of the complete projection field after calculating this size based on the X, Y measurements of a calibration projection.

*Remark: The machine settings only has one set of parameters that can be modified but not can be removed nor duplicated.* 

#### <span id="page-19-0"></span>*Calibration methods*

#### *Image size deviation compensation*

During the production of the 3D printer and his components it is possible that some parts don't have the exact dimensions wanted or that the parts are built together with some tolerances. Because of this it is possible that the image size of the projector can vary from machine to machine. When the image size changes this will have influence on the projection size of a slice of a part resulting in parts that vary in dimensions from machine to machine. To compensate for this the software provides a mechanism to calibrate the machine to the right image size by providing 2 parameters that allow you to fill in the exact size of the image by the project.

#### Calibration Method:

To eliminate any influence of shrinkage of the resin, image size calibration needs to be done as a dry process with a photosensitive film placed at the bottom of the resin tank. This procedure needs to be done with neutral material settings

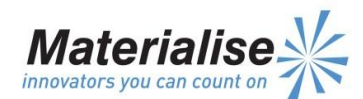

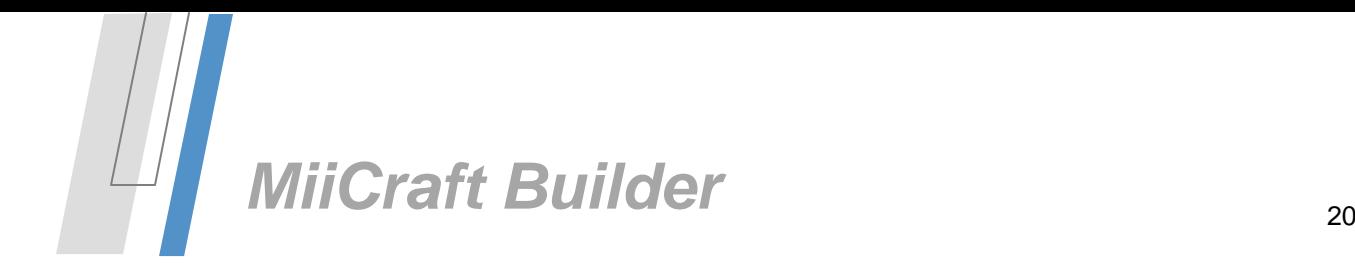

- 1) Project the calibration image file called *image\_calibration.wrk* on a photosensitive sheet. This is an image of 500 x 250 pixels
- 2) Measure up the illuminated section in X & Y
- 3) Fill in the measured values in the general settings section of the profile editor

*Calculation:*

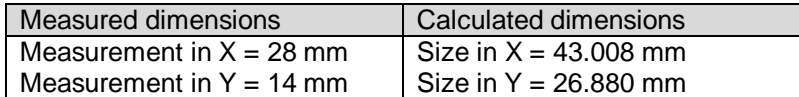

If we project an image of 500 x 250 pixels and measure up with a photosensitive paper the size of this projection than we can calculated what the size will be for an image of 768 x 480 pixels.

500 pixels = 28 mm  $\rightarrow$  768 pixels = 43.008 mm 250 pixels = 14 mm  $\rightarrow$  480 pixels = 26.88 mm

By filling in the calculated values for an image size of 768 x 480 pixels the system is calibrated for the correct image size of the projector and will be able to generate dimension accurate parts.

#### *Material shrinkage compensation*

The photosensitive resin has the tendency to shrink during curing in the curing chamber. To compensate for this the build processor will have a method allowing to adjust for this shrinkage in X, Y and Z per used resin.

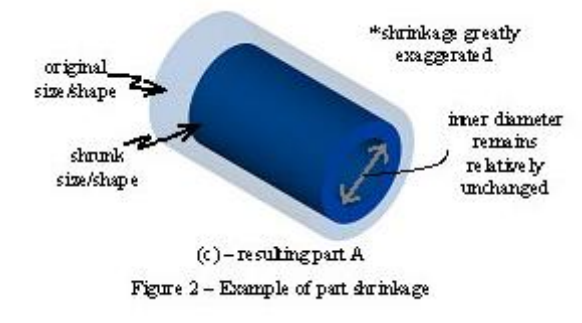

#### *Calibration method:*

- 1) Print the calibration part called *shrinkage\_calibration.wrk* on the printer. This part is a cube of 40 x 22 x 50 mm.
- 2) Measure up the part in X,Y and Z after printing and curing with a caliper
- 3) Fill in the measured values in the material section of the profile editor

*Calculation:*

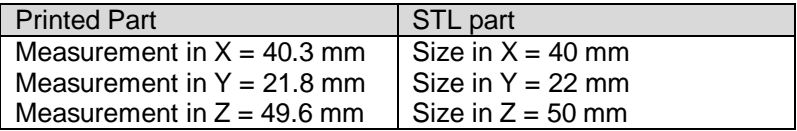

When the size of the part in X is 40 mm but we measure 40.3 mm then the internal rescaling coefficient will be 40 mm /40.3 mm = 0.9925.

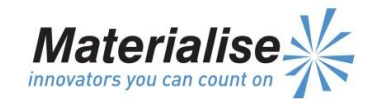

#### **www.materialise.com**

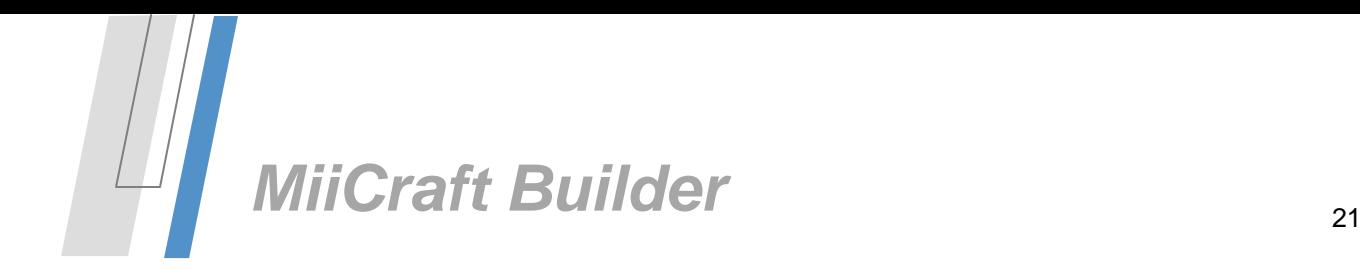

When the size of the part in Y is 22 mm but we measure 21.8 mm then the internal rescaling coefficient will be 22 mm  $/$  21.8 mm = 1.0091

When the size of the part in Y is 22 mm but we measure 21.8 mm then the internal rescaling coefficient will be 50 mm  $/$  49.6 mm = 1.0080

These coefficients will be used to rescale the part to compensate for the shrinkage on a part after curing.

## <span id="page-21-0"></span>*Build processor manager*

The build processor manager can be found in the windows control panel and is a part of MiiCraft+ build processor. It provides 2 functionalities:

- manage the build processors on your system
- Give an overviews of the jobs preprocessed by a build processor or active on a build processor.

#### *3D printer window*

In the 3D printer window the user gets information on the available build processors on the system. Besides information the window gives the user the ability to add and remove build processors and request the properties of a build processor and to setup visualisation details.

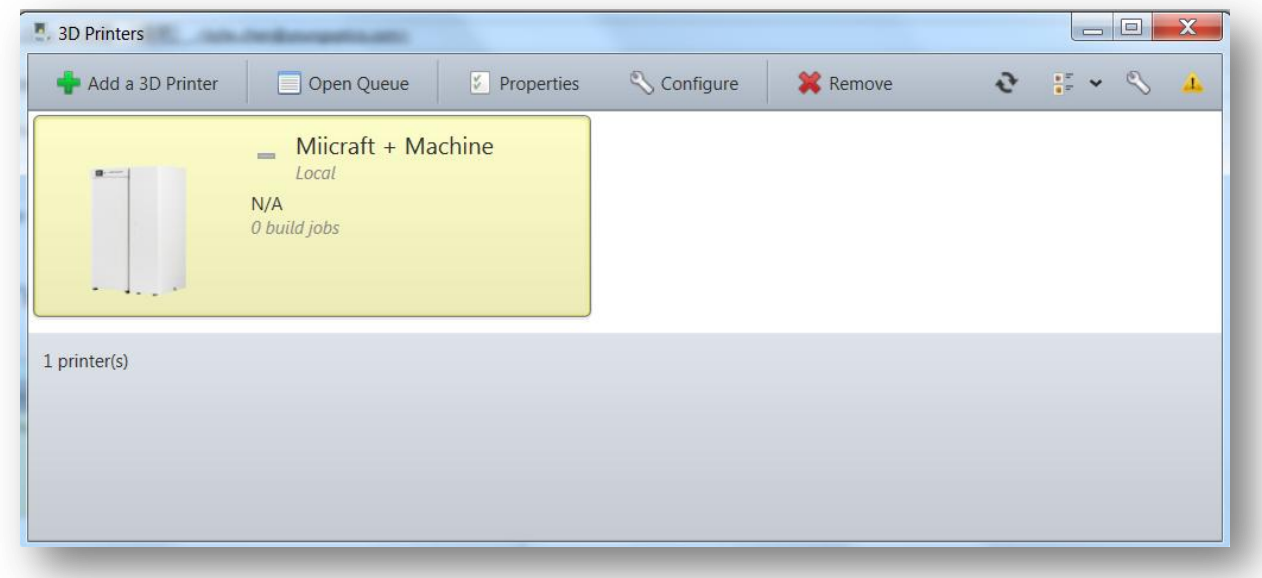

*Behavior:*

- Double clicking a build processor in the build processor list will open the build processor queue.
- Selecting a build processor together with the "*Open queue*" button will open the build processor queue
- The "*Add a 3D printer*" button will activate the "*add a build processor"* window.
- Selecting a build processor together with the "*remove*" button will remove the build processor from the system

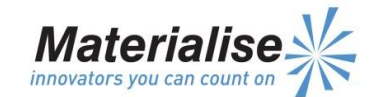

**www.materialise.com** Materialise – Technologielaan 15 – 3001 Leuven – Belgium

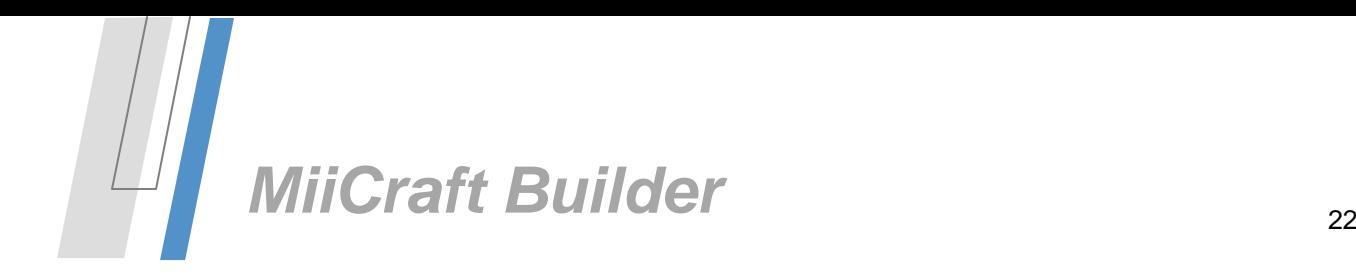

## *Add a 3D printer window*

The "add a 3D printer" window will allow the user to install one of the build processors present on his system or in the network.

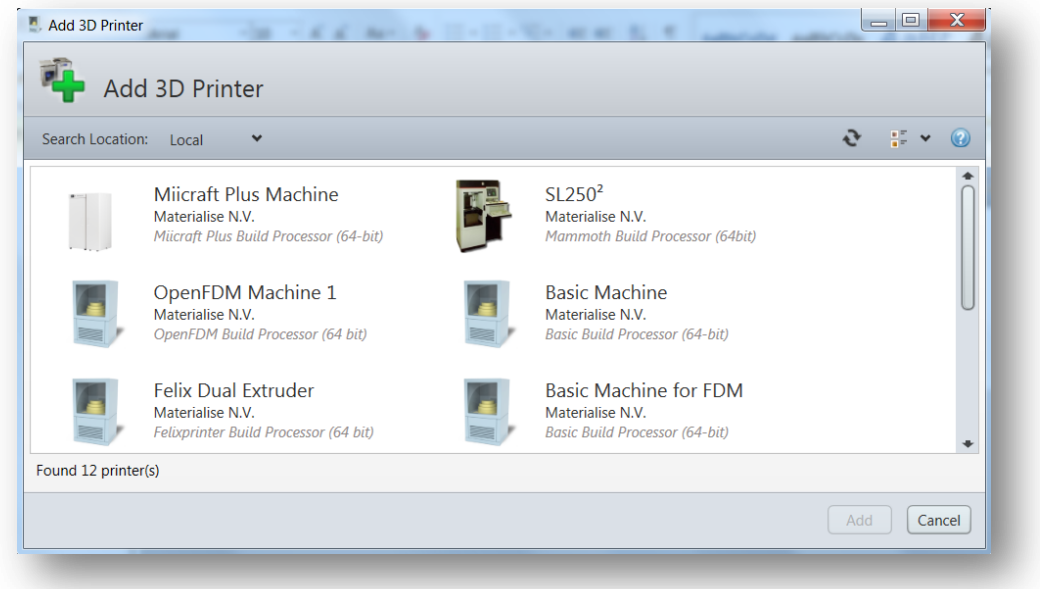

*Behavior:*

- By selecting a build processor in the window together with the "**Add**" button the selected build processor will be added to the system and set as default.
- In the dropdown box "Search location" the user can select if the system will look for build processors locally or on the network.
- The "**Cancel**" button allows the user to exit the window with adding a build processor.

#### <span id="page-22-0"></span>*Build processor queue window:*

The build processor queue window gives an overview of the jobs that are processed by the build processor and the jobs that active in the build process. The windows give 2 queues:

- 1) Build jobs queue
- 2) Preprocess Jobs queue

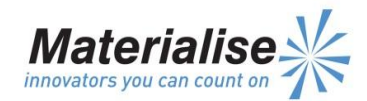

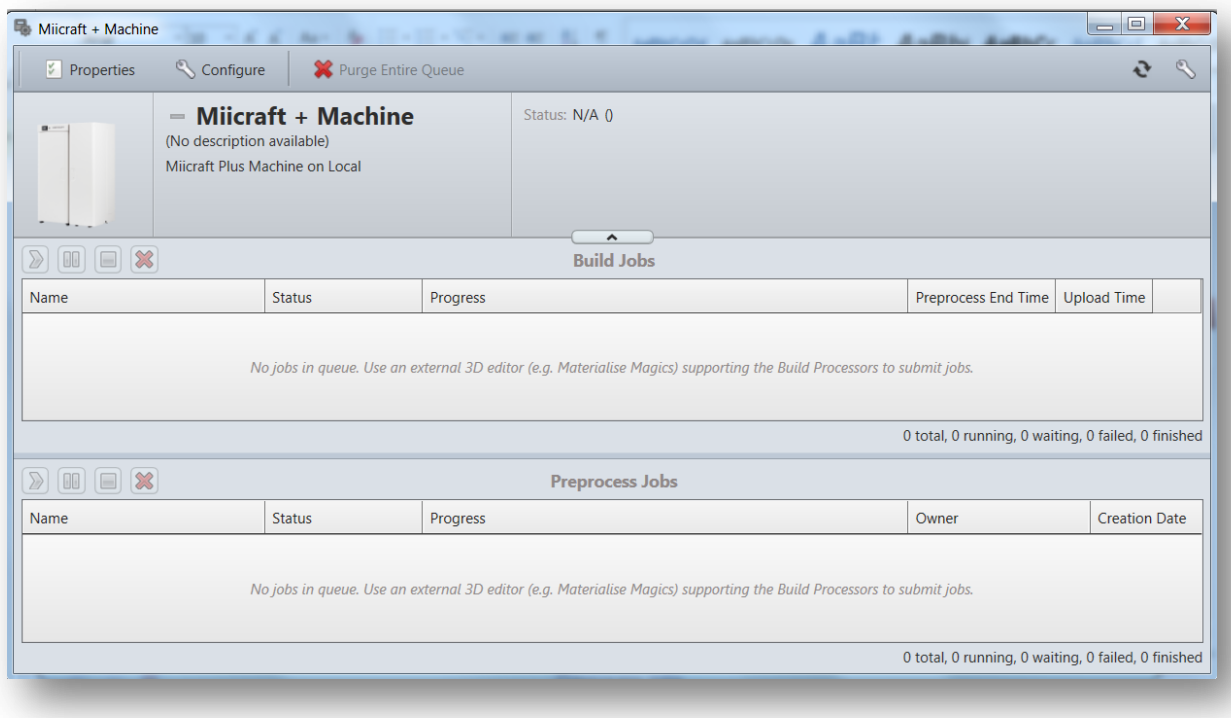

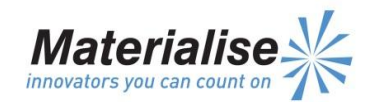

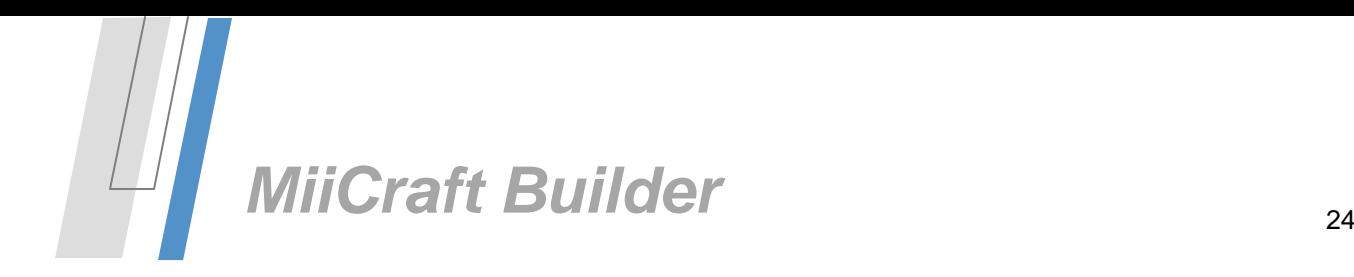

<span id="page-24-0"></span>*Visualize [View toolbar and Tool sheets]*

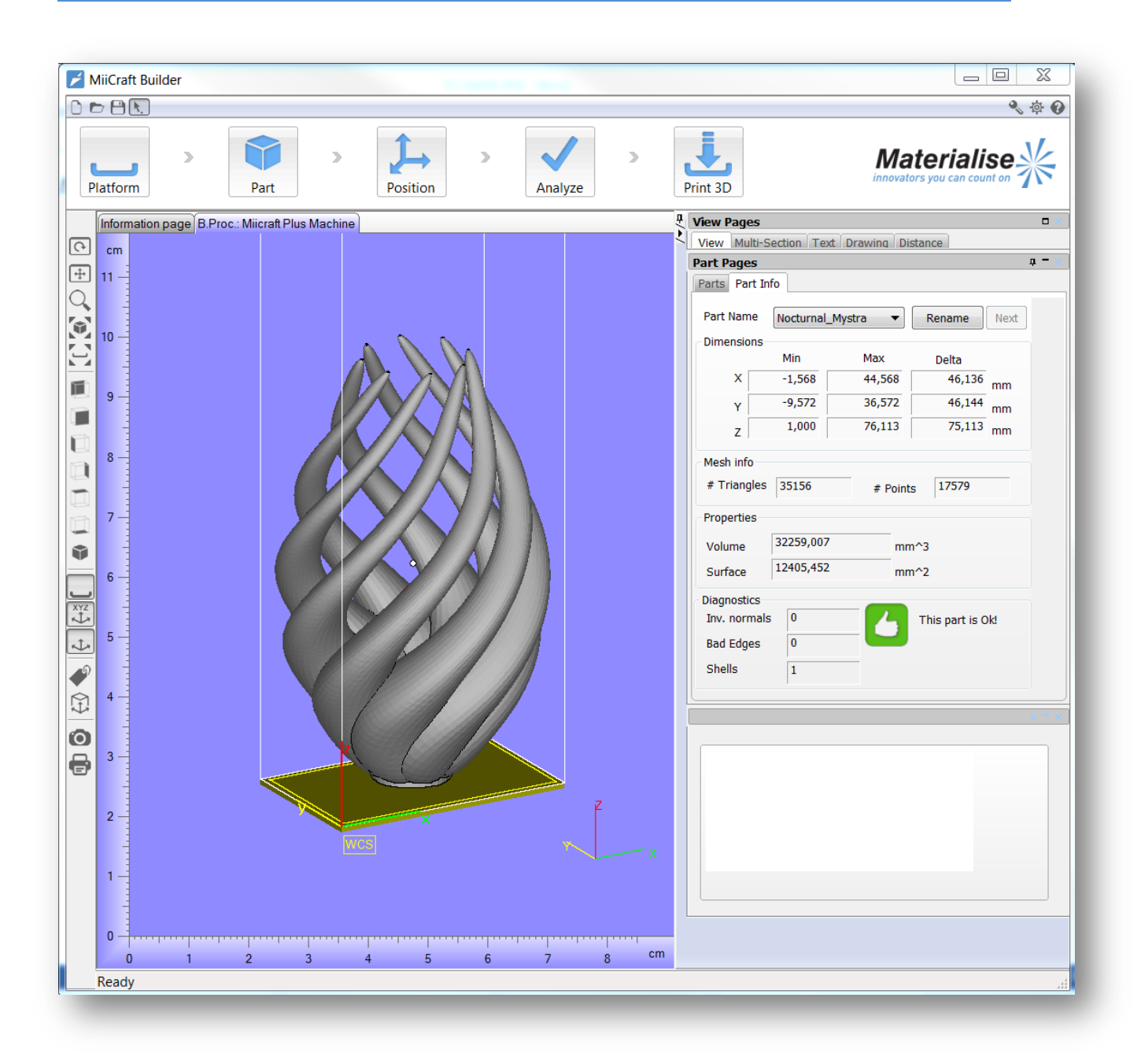

<span id="page-24-1"></span>*View Toolbar*

<span id="page-24-2"></span>*Rotate and Pan*

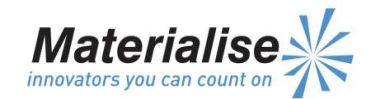

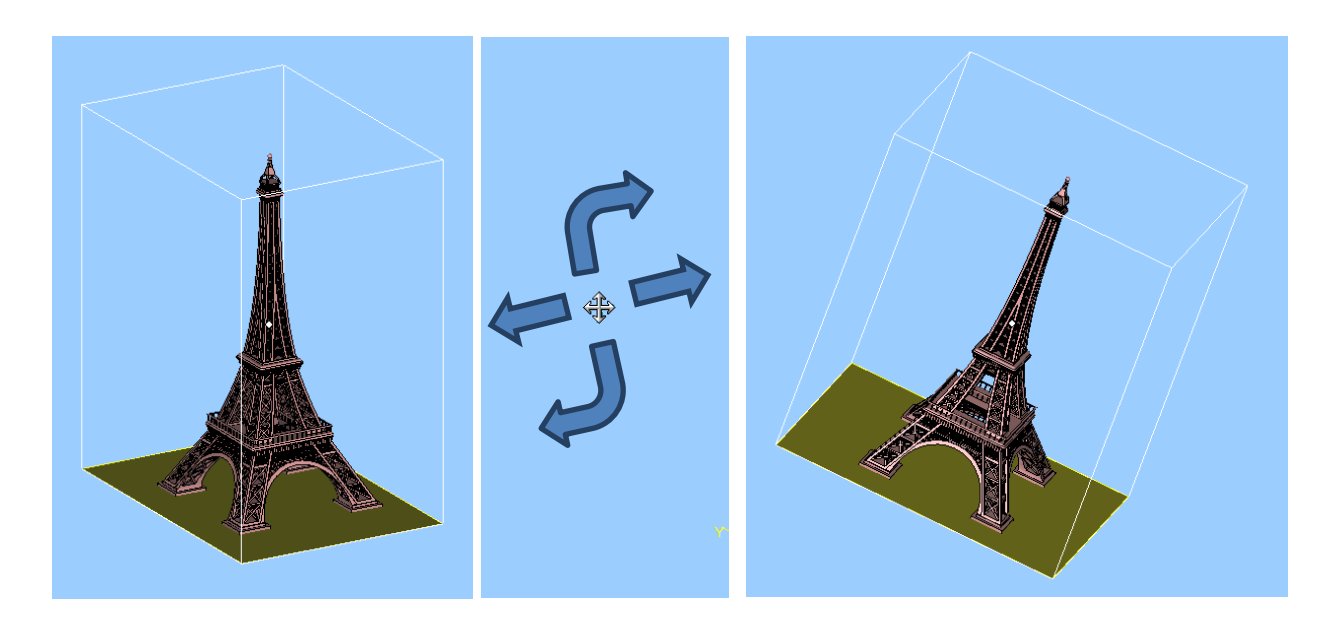

The *Rotate* function allows rotation of your part around all three axes of your screen.

Click the Rotate button and use your left mouse button (press it in the workspace) to rotate your part.

The Rotate function has two different cursor images that depend upon the cursor position on the screen: a quadruple arrow shape when the cursor is in the middle of the screen and a circular arrow shape when the cursor is at the edge of the screen.

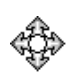

#### **Quadruple arrow**

The movement of the cursor is translated in a rotation around the three axes in the screen (3D movement).

# 

#### **Circular arrow**

The movement of the cursor is translated in a rotation around the axis that is perpendicular to the screen (2D movement).

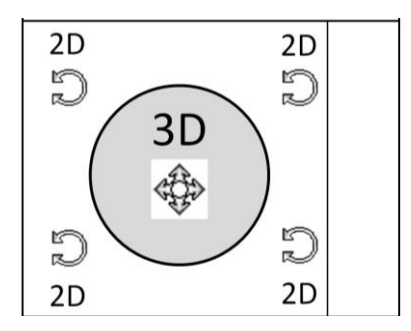

The easiest way to know which mouse mode will be used is to imagine a big disc in the center of your workspace (indicated with a grey disc).

When your cursor is inside this imaginary disk, it will have a quadruple arrow shape (3D movement).

When it is outside this imaginary disk, it will have a circular arrow shape (2D movement).

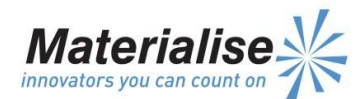

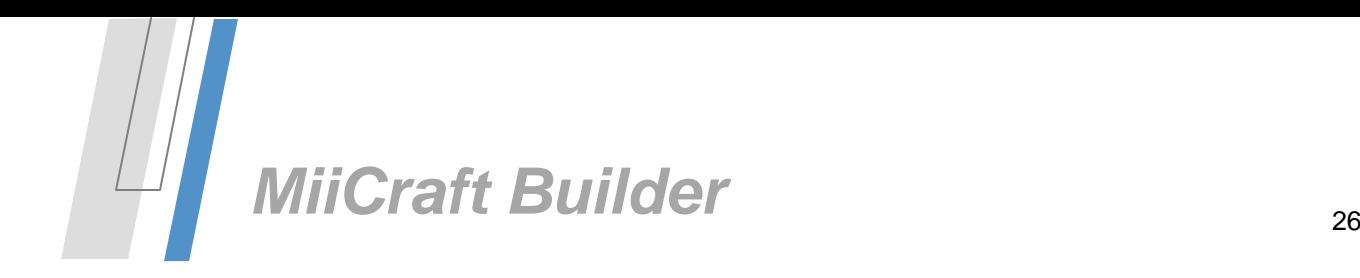

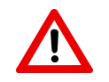

*It is important to notice that the position of your part in the workspace has no influence at all, only the position of the cursor in the workspace determines the type of rotation (2D or 3D movement).*

The *mouse* also has a rotate option:

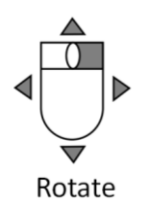

You can also access the rotate function via your right mouse button shortcut (without clicking on the Rotate button).

Press your right mouse button and keep it down while moving your mouse, the part will rotate in accordance with your mouse movements.

The *Panning* function allows you to pan your part in your workflow. Click the Panning button and use your left mouse button (press it in the workflow) to slide your part.

The *mouse* also has a pan option:

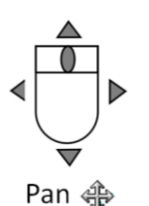

- Panning with a three button mouse is easily accomplished by clicking and dragging with the scroll button (middle button).
- You can also pan with your right mouse button shortcut by holding the shift key down and then clicking and holding the right mouse button while moving the mouse

# <span id="page-26-0"></span>*Zooming*

The View toolbar has several zoom options:

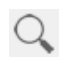

#### **Zoom [Alt + Z]**

Allows zooming into a specific area of the part. This is accomplished by clicking the left mouse button and dragging a window around the region of the part where you want to zoom.

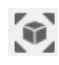

#### **Unzoom [Alt + U]**

Unzoom will fill the screen with all visible parts. The fill is such that the entire part will be displayed even during any rotation.

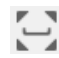

#### **Unzoom Platform**

Unzoom Platform shows the parts and their placement on the machine platform.

The *mouse* also has zoom options:

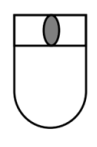

- When using a mouse with a scroll button, roll the scroll button forward to zoom in and backward to zoom out.
- To use the right mouse button shortcuts to zoom, first hold down the control key, then press and hold the right mouse button. To zoom in, move the mouse cursor up the screen and to zoom out, move the mouse cursor down the screen.

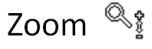

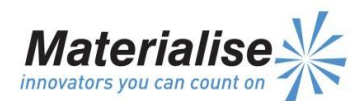

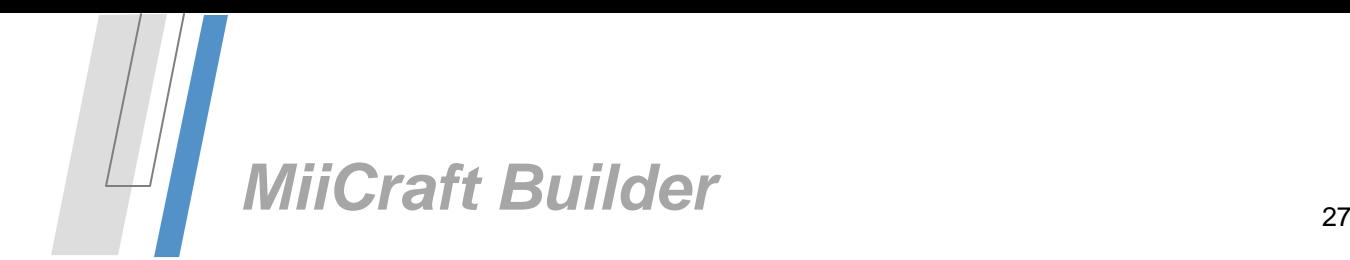

## <span id="page-27-0"></span>*ISO views*

Buttons for changing the viewing angle are also located on the View toolbar:

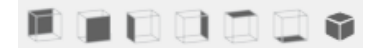

There are six *Planar* ISO views: Back, Front, Left, Right, Top, Bottom and there is one *TopFrontRight* ISO view.

## <span id="page-27-1"></span>*Show/Hide*

With these buttons you can show or hide the following features:

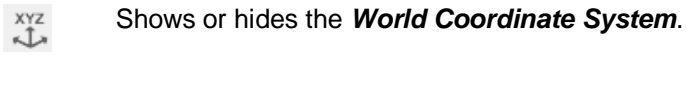

Shows or hides the *Orientation Indicator.*

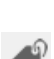

 $\mathcal{L}$ 

Shows or hides your *Part Names.*

## <span id="page-27-2"></span>*Copy to clipboard/Print2D*

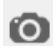

Use the **Copy to Clipboard** function to make a screenshot of your Workspace

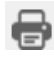

The **Print2D** starts the print wizard that leads you to the *Page Setup* and the standard Windows *Print Setup* dialog box.

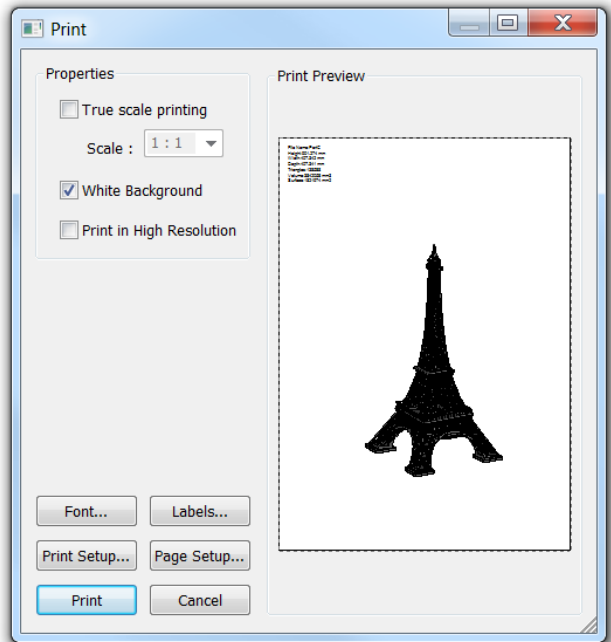

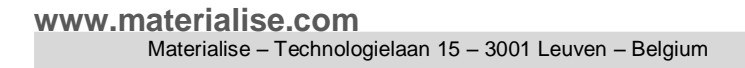

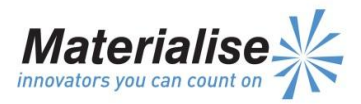

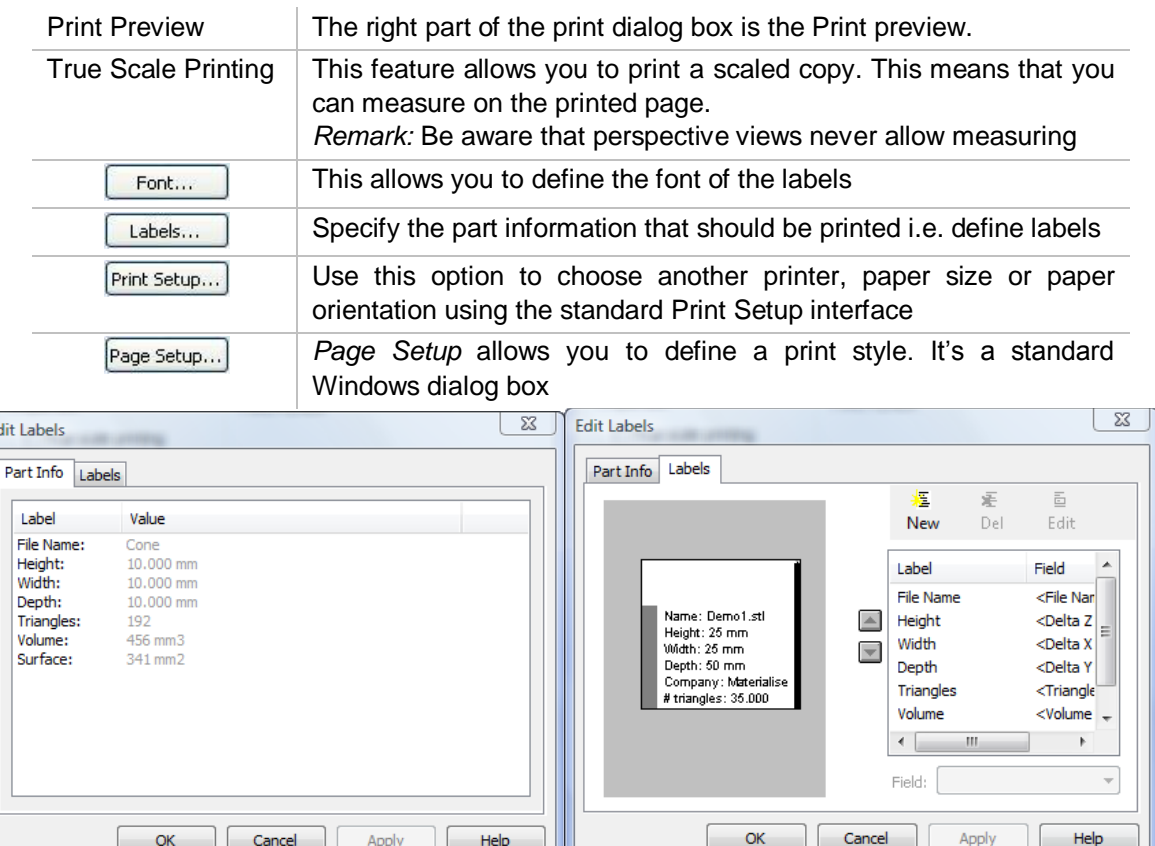

# <span id="page-28-0"></span>*Part Info*

 $E$ 

The Part Info tab gives an overview of the labels (part information) that will be printed on paper together with the part. Labels are only available when a single part is visible in the Workspace. You can define your labels by clicking on the Labels tab.

## <span id="page-28-1"></span>*Labels*

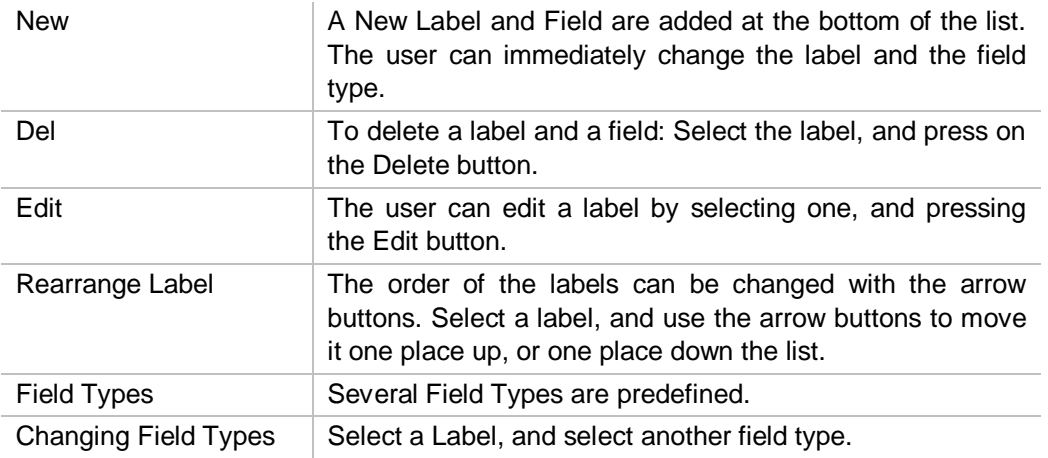

# <span id="page-28-2"></span>*View Pages*

**www.materialise.com** The View Pages Tool sheet contains following tabs which are explained in detail in this chapter:

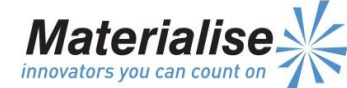

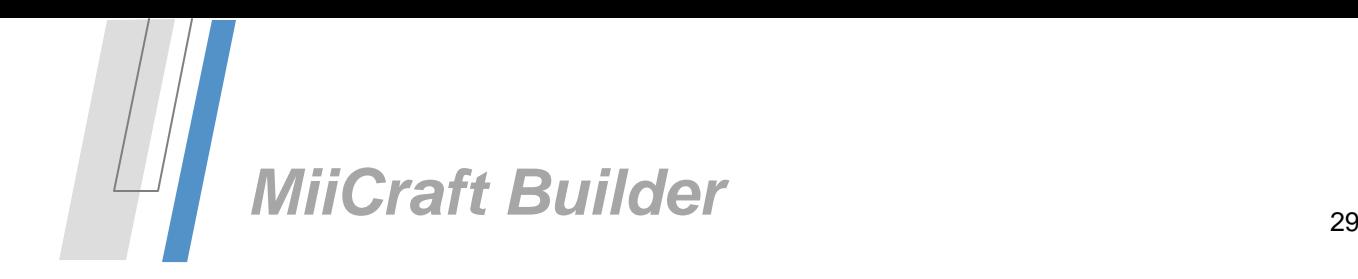

- 1. View
- 2. Multi-Section
- 3. Text
- 4. Drawing
- 5. Distance.

The View tab allows you to change the visualization of your STL-files. You can also inspect your files by creating sections and performing measurements. Furthermore, the annotations (text and drawings) allow you to easily communicate with others.

Click the little black arrow to collapse/expand the Tool sheet.

If you click the little thumbnail, the Tool sheets will automatically collapse when you leave it with your mouse. To expand it again, you should touch the right side of your screen (with your mouse cursor).

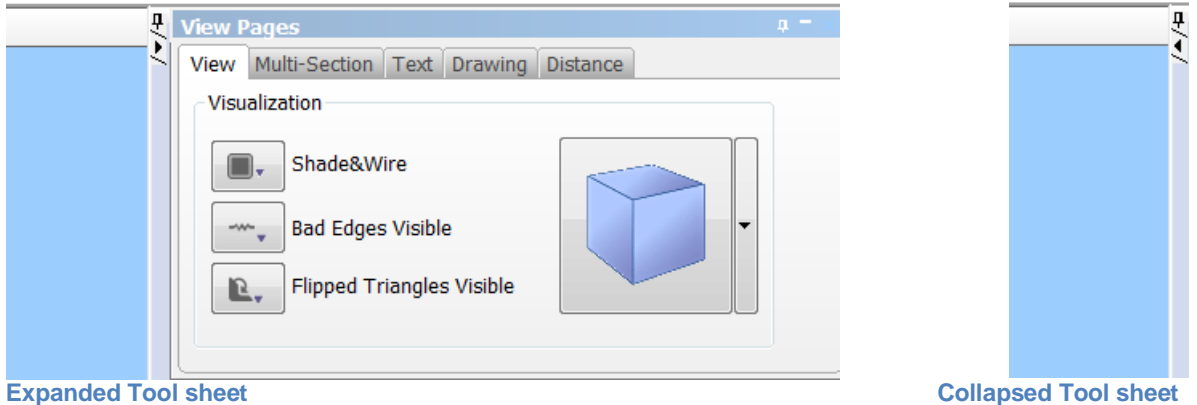

## <span id="page-29-0"></span>*View*

The several Shade&Wire options and View angles are selectable through drop down menus.

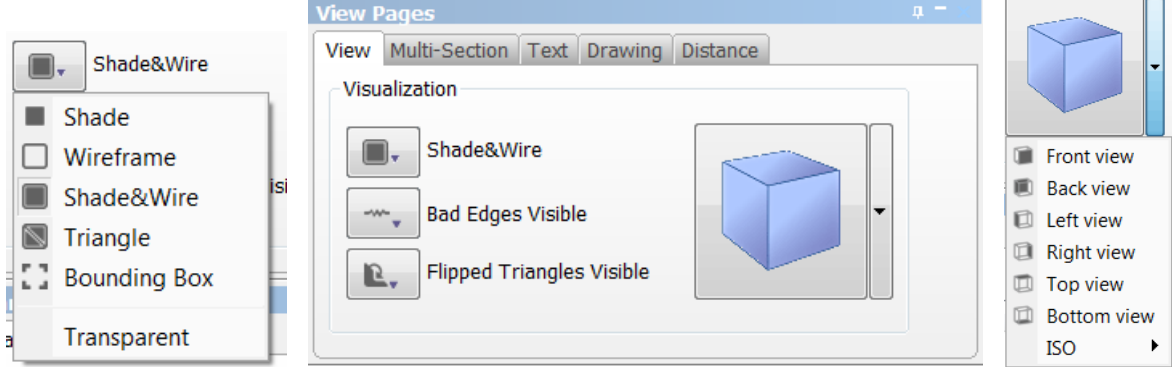

The *Shade&Wire* options are the first functions you found on the View toolbar. These functions are used to change the way your part is displayed in the Workspace.

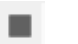

**Shade**

Displays the part with shades according to the direction of the triangles.

#### **www.materialise.com**

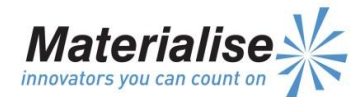

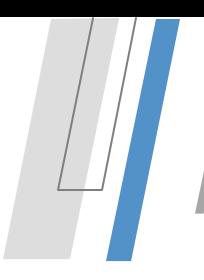

#### **Wireframe**

Shows edges of the object. The edges are defined by the angle of incidence between triangles. MiiCraft Builder defines a visible edge when the angle between two adjoining triangles exceeds the 'definition set' found in the MiiCraft builder

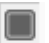

∩

#### **Shade & Wire**

Displays a combination of shade and wireframe modes

#### **Triangle**  $\mathbb{N}$

Shows the edges of all triangles. This view shows the native STL file format.

#### **Bounding Box** 53

Shows only the bounding box (X, Y and Z extents) of the part. This makes rotating parts with a large number of triangles easier (less memory usage). Also, very small bad edges (triangles which are not properly connected) are more evident in this mode because they remain visible (as yellow lines) while the rest of the part is not visible.

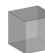

#### **Transparent**

This option makes your parts transparent.

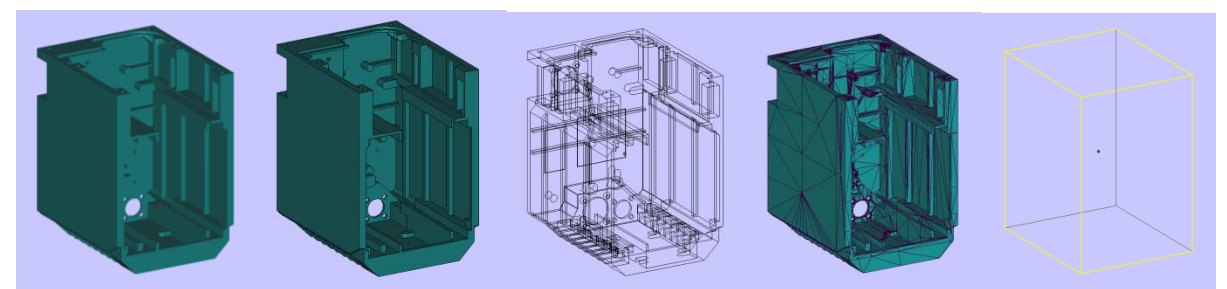

**Different View modes (from left to right): Shade, Wireframe, Shade & Wire, Triangle and Bounding Box**

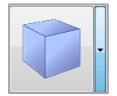

The *View Cube* has a drop down menu that contains the different default views along with eight ISO views. You can also click on the View Cube itself. Clicking on a side will activate that particular view.

Sometimes, STL-files contain errors and need to be redesigned or fixed. These errors are visualized by default, but you can choose to hide or highlight them.

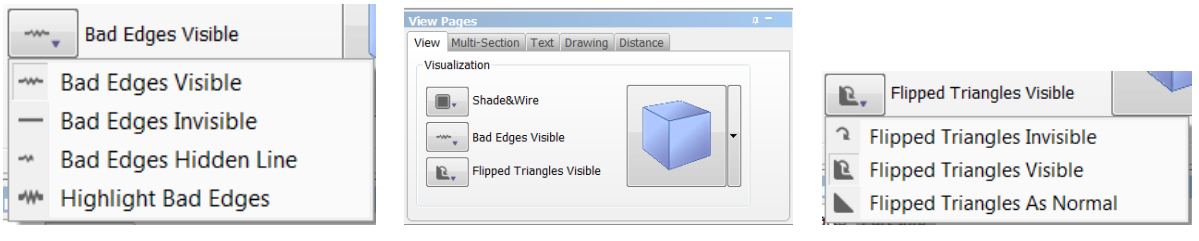

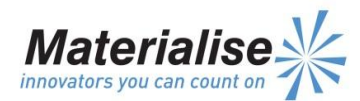

In the *Flipped Triangle* drop-down menu, you can choose how to display Flipped Triangles: Visible, Invisible or As Normal.

In the *Bad Edges* drop-down menu, you can choose how to display bad Edges: Visible, Invisible, Hidden Line or Highlight Bad Edges.

The figure below gives you an example of making errors visible. It is highly recommended to visualize Bad Edges and Flipped Triangles so you can see at a single glance if your part needs fixing or not.

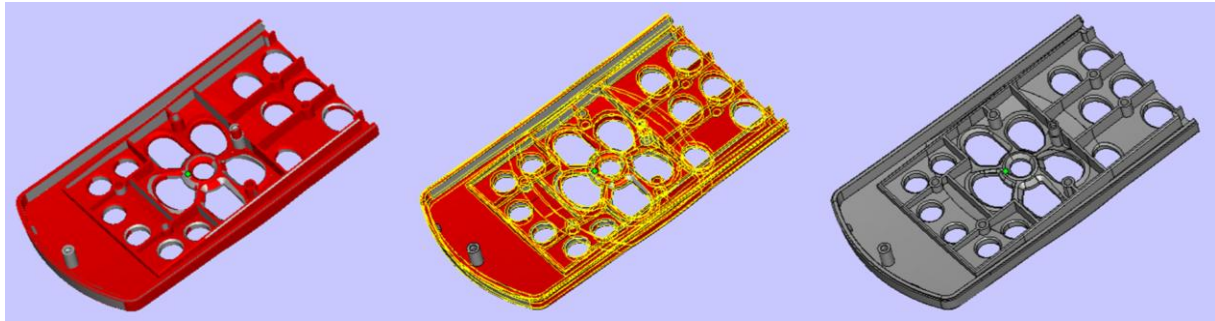

**Left: Flipped Triangles visible, Middle: Flipped Triangles and Bad Edges visible, Right: Flipped Triangles and Bad Edges invisible**

## <span id="page-31-0"></span>*Multi-Section*

Sections are useful to measure, check for errors and look inside the part. With sections you can hide certain parts of your object. They are perpendicular to the X, Y or Z axis. You can define your sections in the *Multi-Section* tab of the View Pages Tool sheet.

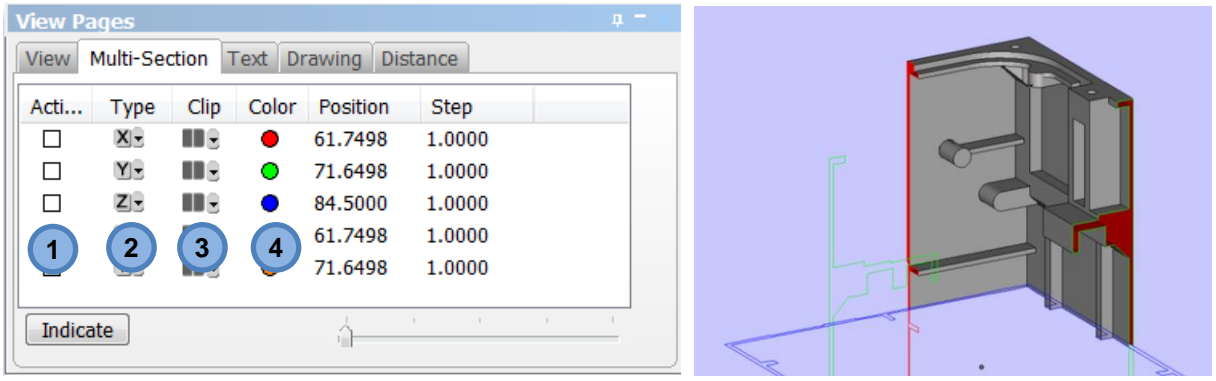

- 1. Click on the *Active* checkboxes to toggle the sections on or off (so you can define which sections are displayed). You can activate up to five sections at the same time.
- 2. With *Type* you can define how the section is created. You can choose between X, Y or Z to set the section perpendicular to the corresponding axis.
- 3. The *Clip* function allows viewing inside the part. You can define the portion of the part that will be hidden. With a first click, the portion of the part towards the coordinate system will be hidden. A second click will hide the portion away from the coordinate system. A third click will show the section on your entire part. Use the displayed drop down menu to choose how to display clipping planes.
- 4. You can change the *Color* of each section by clicking on that section's Color button.

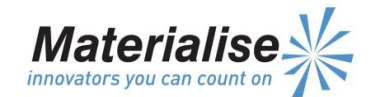

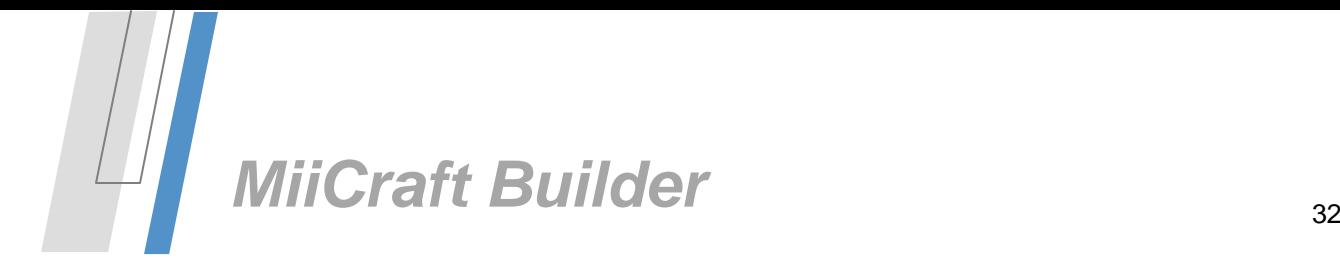

The position of the section can be determined in four ways:

- 1. The *Position* box allows you to enter an absolute X, Y or Z coordinate value to place the section in the desired location.
- 2. The *Step* box allows you to enter an absolute step value. When using the left and right arrows on the keyboard, the section will move according this value.
- 3. The *Indicate* button allows positioning of the section by clicking anywhere on the part (with your left mouse button).
- 4. The **Slider** alters the position of the section in a continuous manner. The section will be calculated and displayed in real-time. The position of the section is displayed in the Position box.

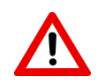

*Sections are only displayed when active (check box is flagged). Sometimes it can happen that you cannot find a certain part. The reason is often that one of your sections is still active and that the part is located in the hidden area of the section.*

## <span id="page-32-0"></span>*Text*

Adding extra information to your project has never been so easy. You can easily add text to your part and keep a well-organized overview of your project. The text is connected to your part and saved in your Magics project file *(\*.magics*).

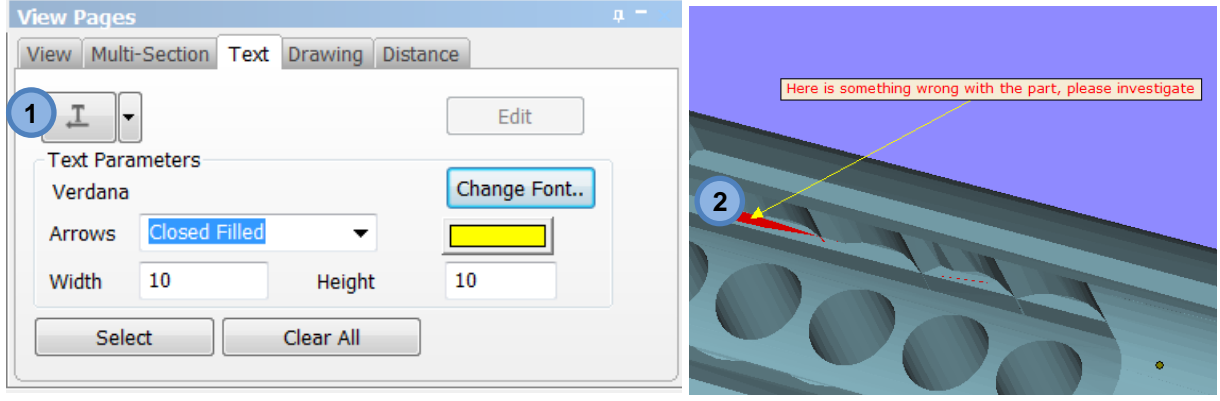

- 1. Go to the Text tab of the View Pages Toolsheet and click the Text and Arrow option. Use the displayed drop down menu to choose Text only.
- 2. Indicate a point on your part where you want to attach the label and click a second time to define the position of the label itself. Afterwards, type your message in the text dialog.

Under Text Parameters, you can change the look and feel of the text and arrows:

Change Font..

This button allows changing font, font style, size and color.

Arrows The style of the arrows can be adapted. You can choose between Open, Closed Filled, Closed or None

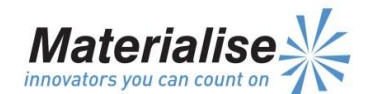

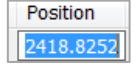

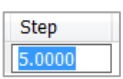

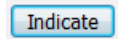

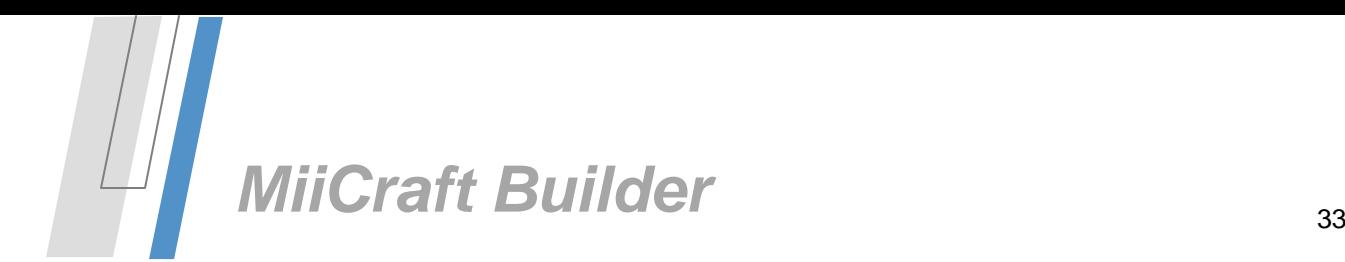

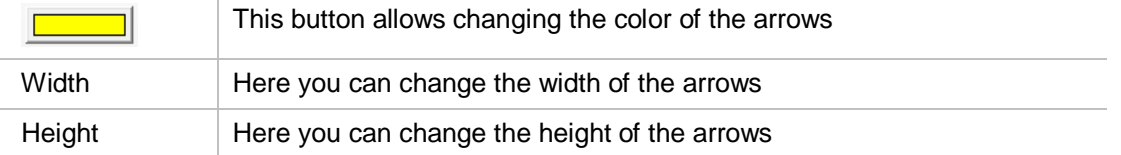

Furthermore you have buttons to change the settings and to select, edit or clear your text annotations:

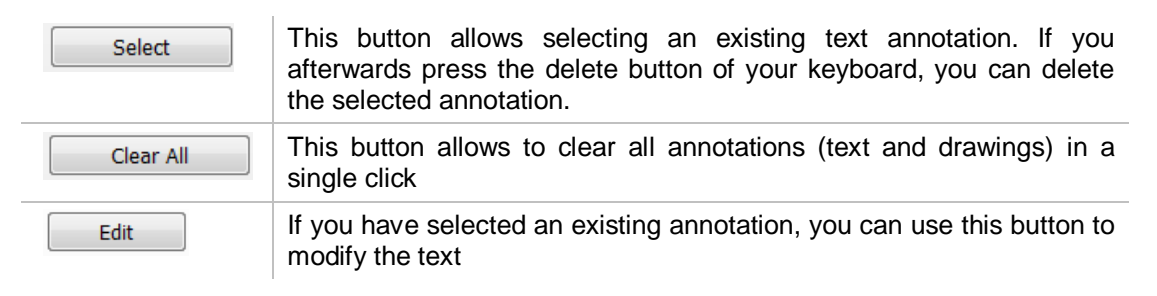

# <span id="page-33-0"></span>*Drawing*

You can highlight certain areas by adding drawings to your project. The drawings are projected on the screen and saved in your Magics project file (\*.magics).

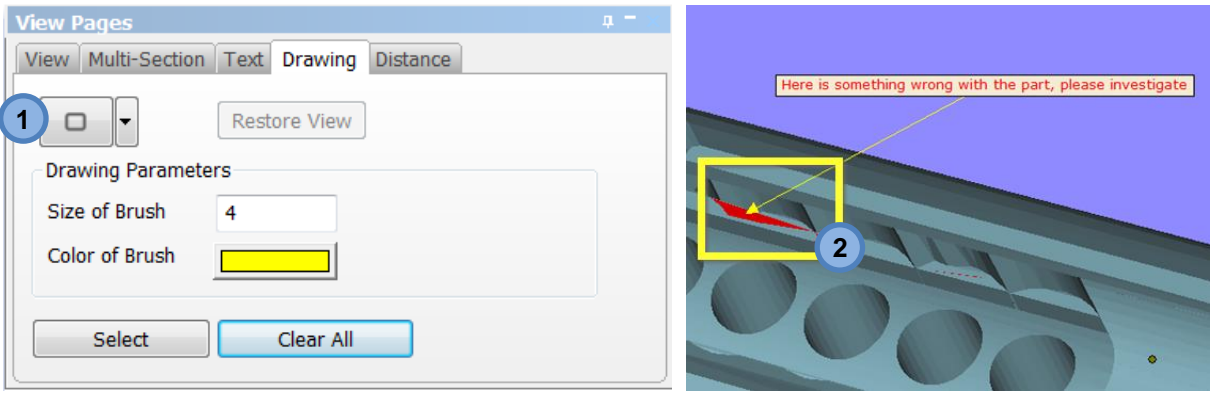

- 1. Go to the Drawing tab of the View Pages Toolsheet and click the Rectangle option. Use the displayed drop down menu to choose Ellipse or Freehand.
- 2. Go to the area you want to highlight and make your drawing

Under Drawing Parameters, you can change the size and color of the brush:

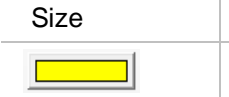

Here you can change the thickness of the brush

This button allows changing the color of the brush

Furthermore you have buttons to change the settings and to select, clear or restore the view of your drawings:

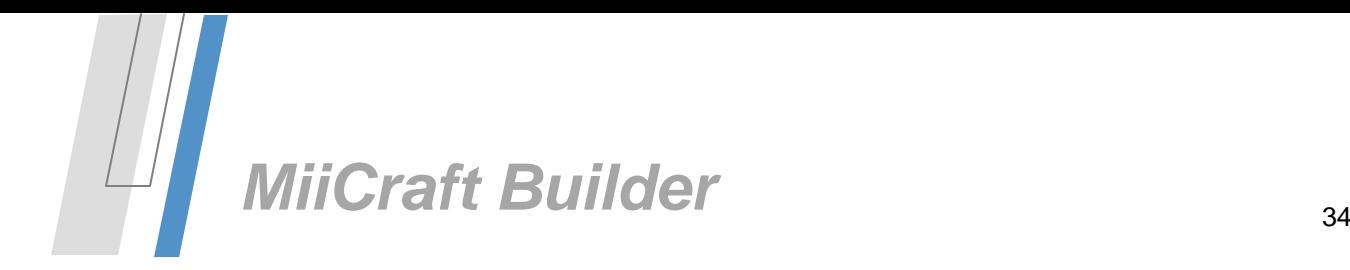

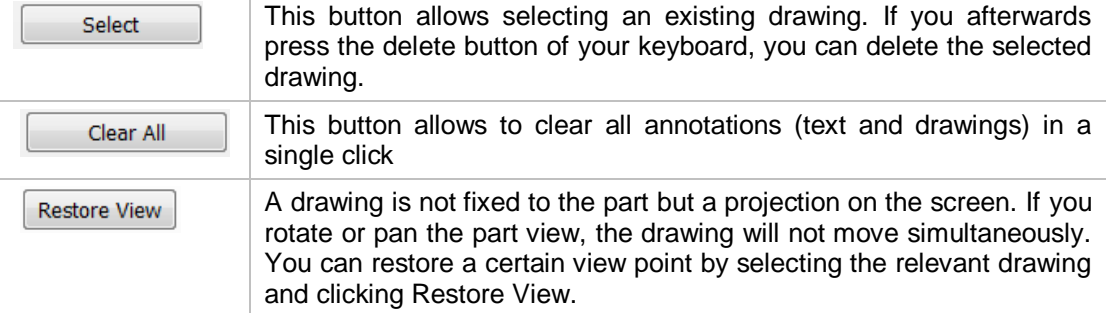

# <span id="page-34-0"></span>*Distance*

MiiCraft Builder allows you to measure distances on your parts. All measurements are performed on the wireframe. Therefore, measuring is best performed in the 'Shade and Wireframe' or 'Triangle' viewing mode to minimize interpretation errors during measurement.

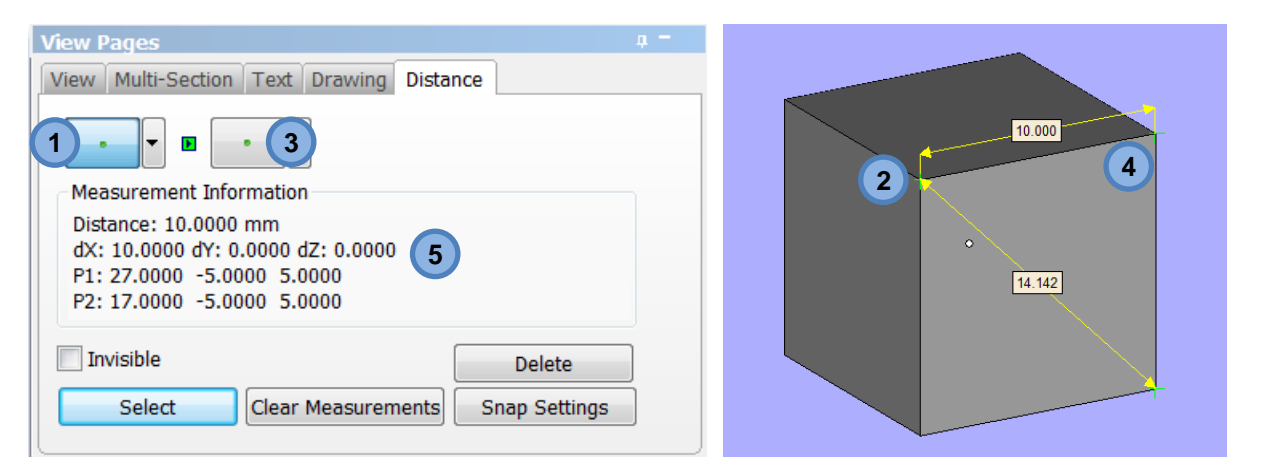

- 1. Go to the Distance tab of the View Pages Toolsheet and click the Point option
- 2. Click on the first point of your part which you want to measure from
- 3. MiiCraft Builder allows you to immediately select a next Point
- 4. Now, click on the second point of your part which you want to measure to. The measurement will now be active but not yet finished. At this point, dragging the cursor will move the measurement tag. Click the mouse one more time to set the measurement tag in place.
- 5. On the Distance tab, you will find all information regarding your measurement

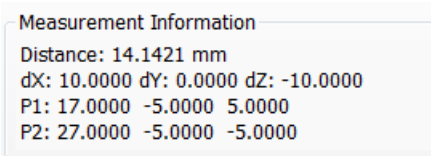

Furthermore you have buttons to change the settings and to select, clear or hide your measurements:

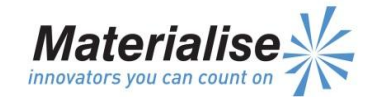

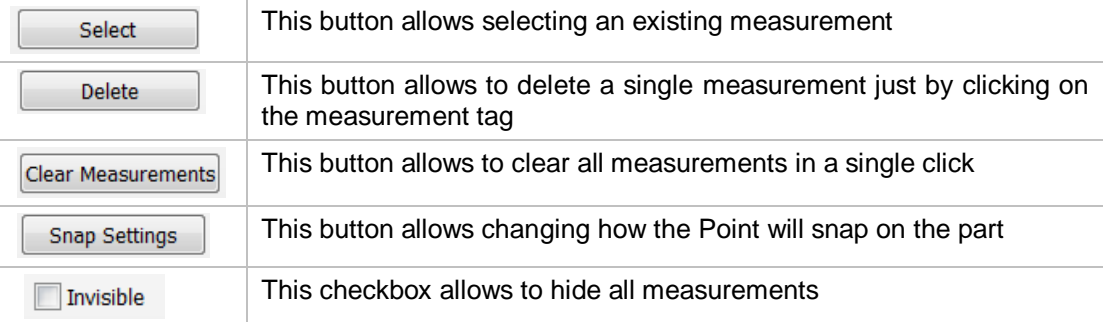

# <span id="page-35-0"></span>**Licenses and Settings [Main Toolbar]**

# <span id="page-35-1"></span>*Licenses |*

Materialise Software is key protected (you need a key-file to register the software). MiiCraft Builder is not sold separately but bundled together with your 3D-Printer. So together with your 3D-Printer, you also received a voucher code. You should use this voucher code to generate a key-file on our website. Afterwards, this key-file will allow you to register and activate your MiiCraft Builder copy.

When you start MiiCraft Builder for the first time, the License Wizard will automatically start up to assist you in registering. You can also open the Registration Wizard by clicking on the Licenses button in the Main Toolbar.

- 1. Choose License to activate your MiiCraft Builder software
- 2. Register your voucher code and get your (license) key-file *Go to on our Materialise web password site [<https://passwords.materialise.com>](https://passwords.materialise.com/) and follow the procedure to get your key-file (download and save the key-file on your computer).*
- 3. Click Browse to select the key-file you generated in step 2
- 4. Click Next to register the selected key-file

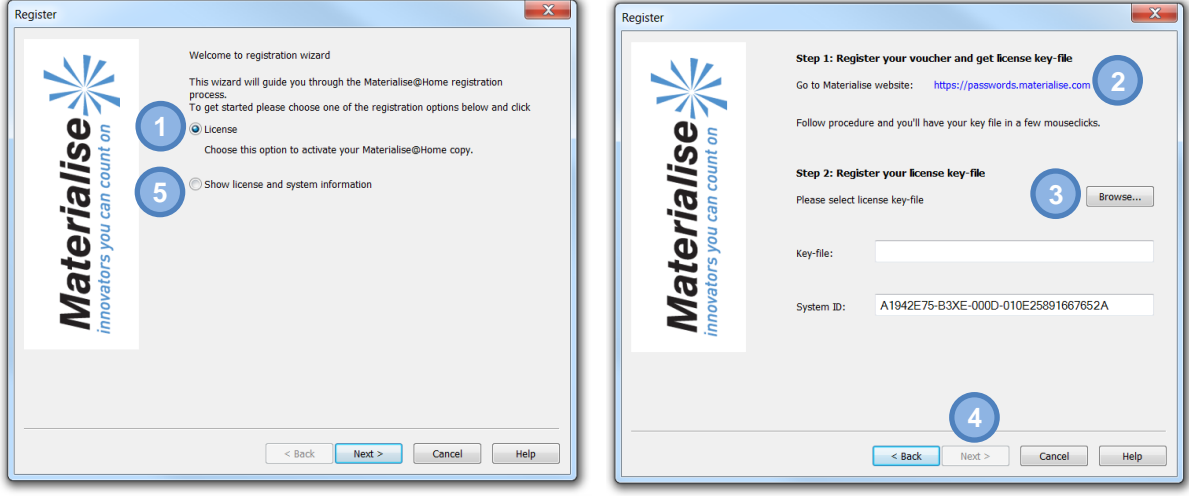

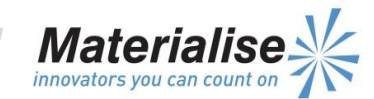

**www.materialise.com** Materialise – Technologielaan 15 – 3001 Leuven – Belgium

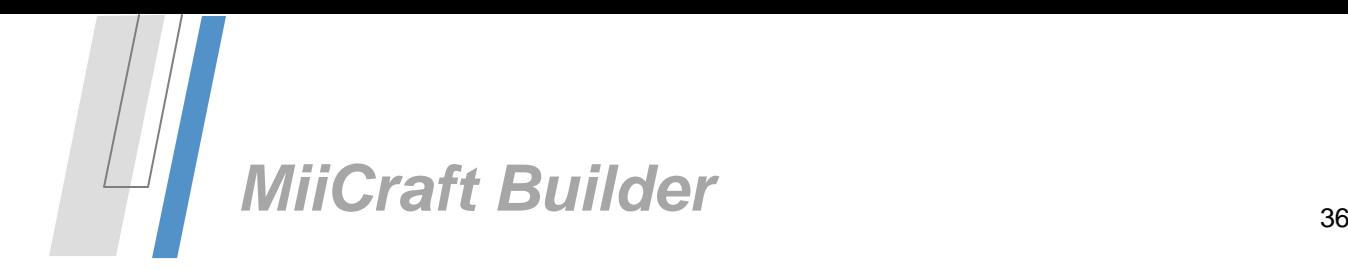

Use the option *Show license and system information* (5) on the first page of the Registration Wizard to get your System-ID (6) and an overview of your active license (and how many days you have left before the license is set to expire). Your *System-ID* is a unique identifier for your PC. This ID is dependent on your hardware and we need this ID to generate a key-file.

Click the *About* button (7) to open the MiiCraft Builder *About* dialog (8) which displays the exact MiiCraft Builder version together with some system specific information.

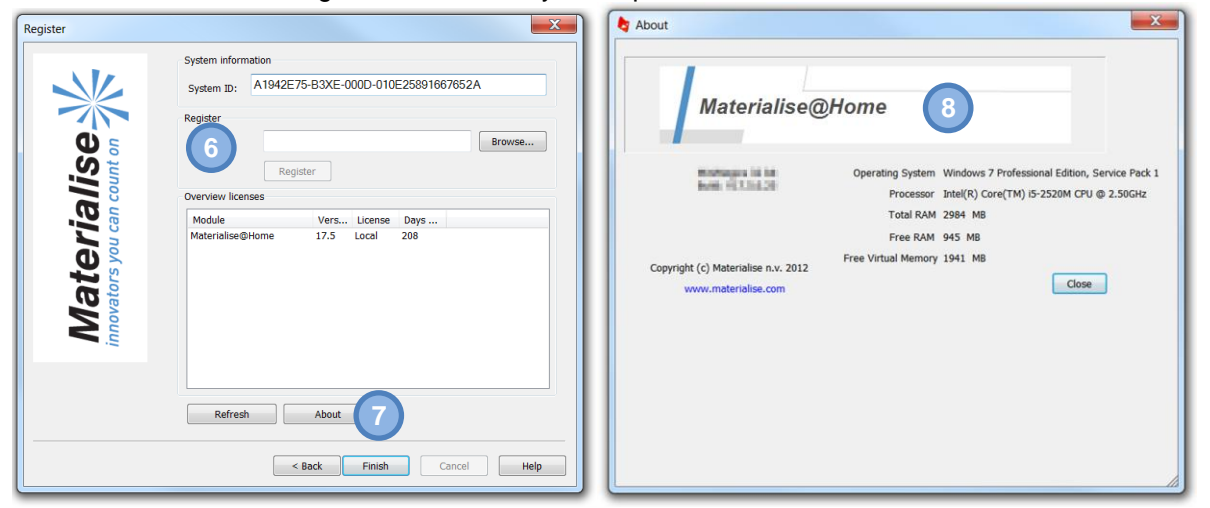

# <span id="page-36-0"></span>*Settings |*

#### *General > Unit Size*

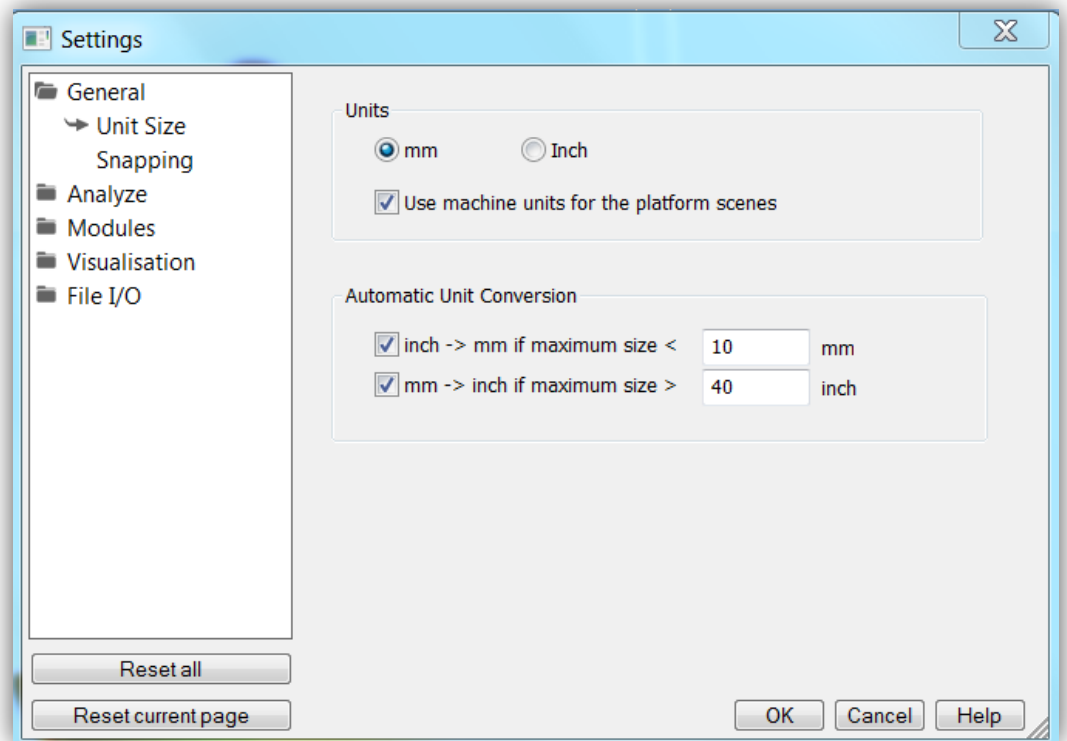

**Units** You can choose between mm and inches. You will have to select the units before

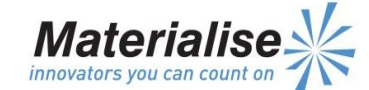

Materialise – Technologielaan 15 – 3001 Leuven – Belgium

**www.materialise.com**

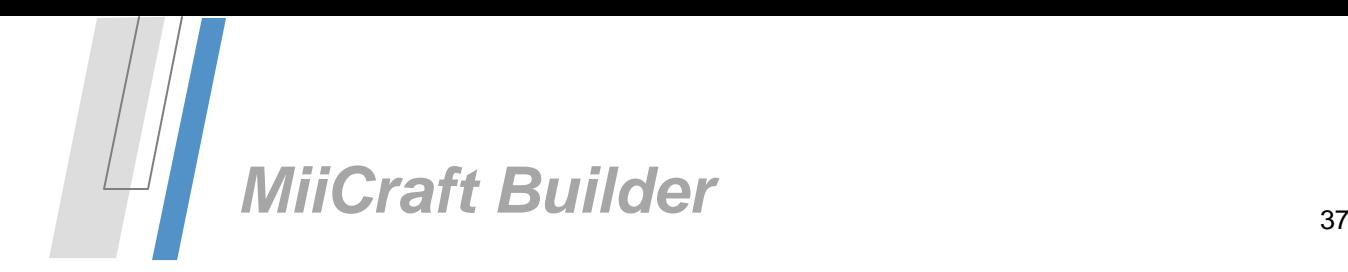

you load STL files. If the STL file was originally in millimeters, you have to choose mm. If the file is in inches, you will have to choose Inch. If several parts are loaded, some in millimeters and some in inches, the Unit Conversion has to be used otherwise parts are out of proportion. MiiCraft Builder always remembers the last used unit and takes this as default the next time you start.

**Automatic Unit Conversion** The automatic unit conversion is used to avoid mistakes due to the units you work in. It may be that you are working in millimetres, and that you load a part whose dimensions are expressed in inches. A part of 2inch\*2inch\*2inch, will then become a part of 2mm\*2mm\*2mm. The size of the part is not correct anymore. Because 1inch is 25.4mm, the dimensions of the part expressed in millimetres are bigger than those when the part is expressed in inches. A part of 2inch\*2inch\*2inch, is as big as a part of 50.8mm\*50.8mm\* 50.8mm.

> When you are working in millimeters and you load a part and the dimensions are very small (you can define 'very small' i.e. when 'maximum size is smaller than X mm' in the options – see figure above), it may be that the part you loaded was originally expressed in inches. Magics will then multiply the dimensions with 25.4 (inch to mm conversion), so the part will now be expressed in millimeters. When you are working in inches and you load a part and the dimensions are very big (you can define 'very big' i.e. when 'maximum size is greater than X inch' in the settings – see figure above), it may be that the part you loaded was originally expressed in millimeters. Magics will then divide the dimensions with 25.4, so the part will now be expressed in inches.

## *General > Snapping*

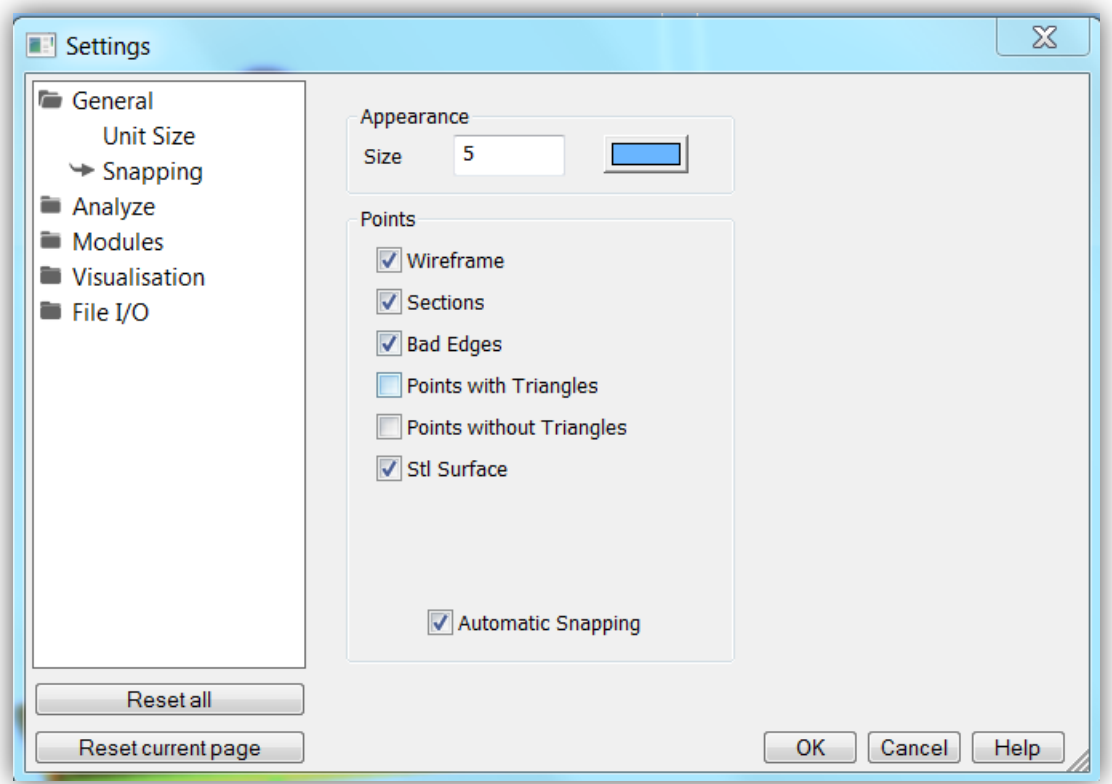

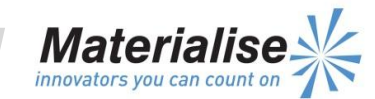

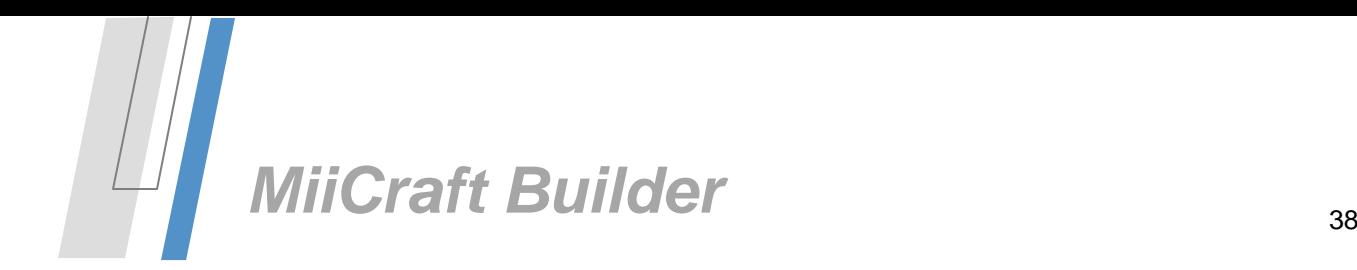

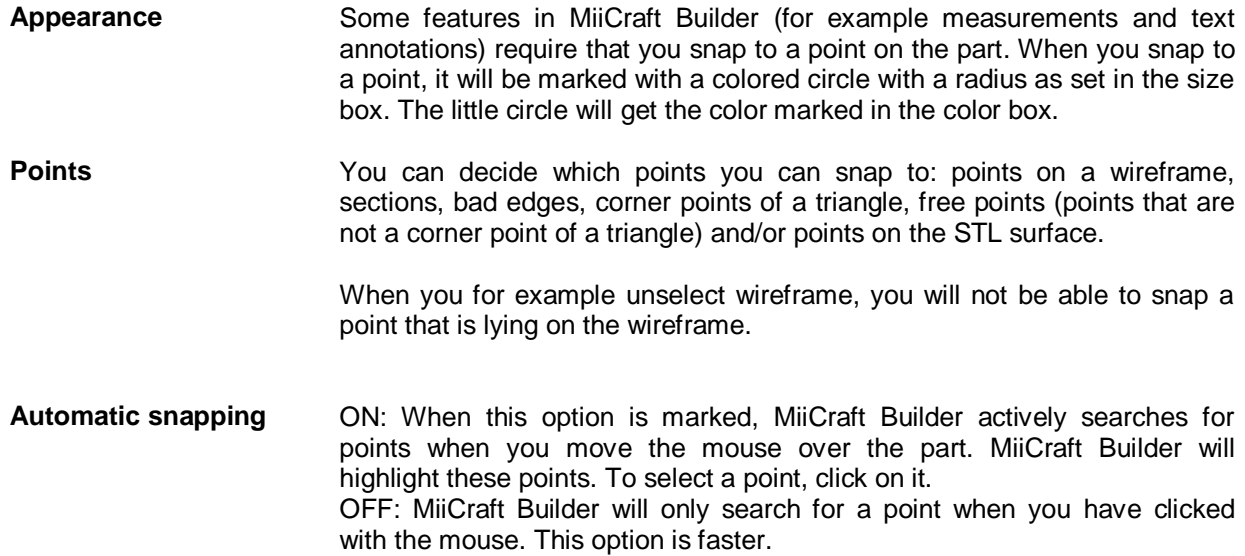

## *Analyze > Wall tickness analyses*

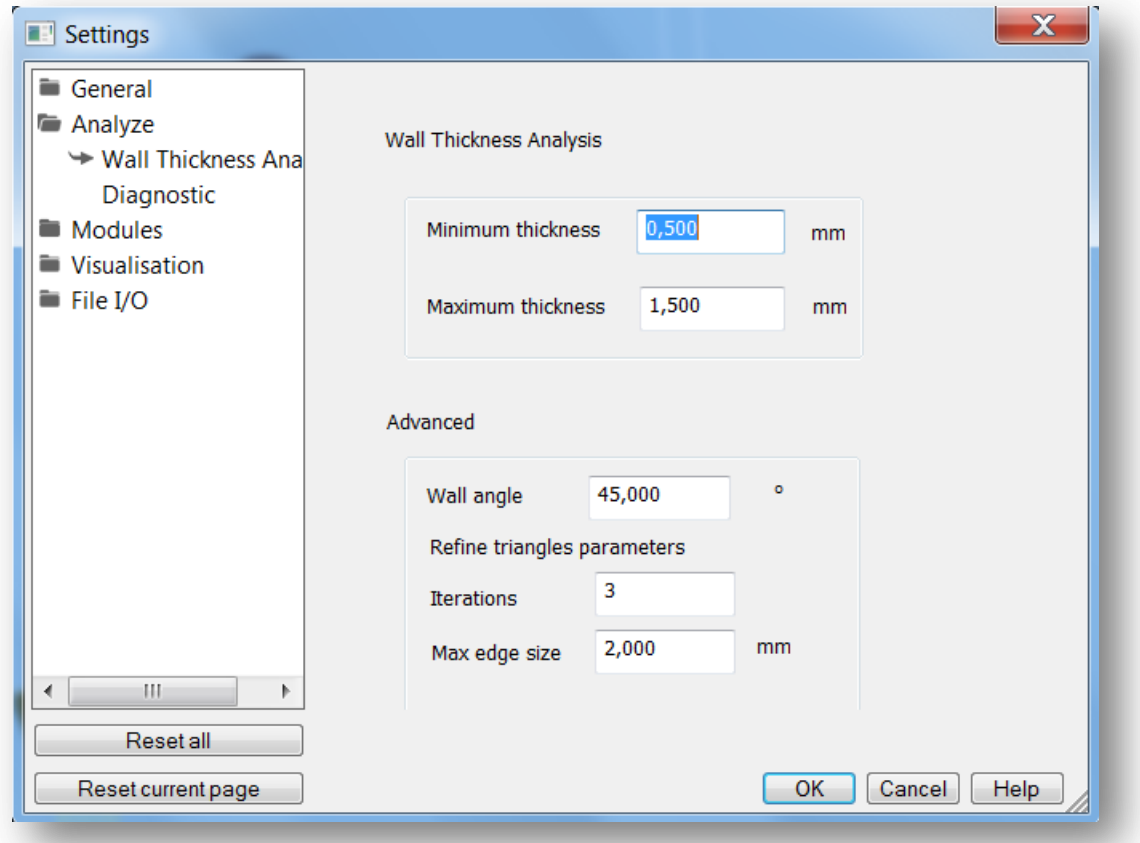

#### **Wall thickness analysis**

Minimum thickness: to set the lower limit of the wall thickness analysis tool

Maximum thickness: to set the higher limit of the wall thickness analysis tool

```
www.materialise.com
         Materialise – Technologielaan 15 – 3001 Leuven – Belgium
```
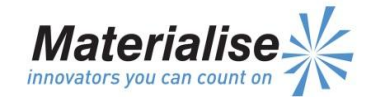

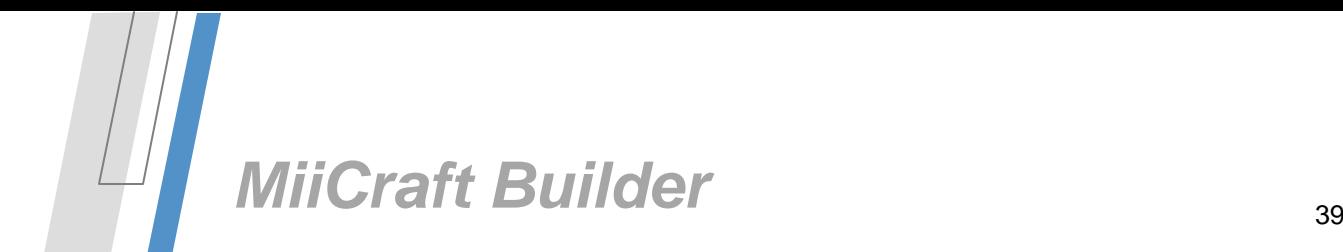

#### **Advanced**

Wall angle: The angle the analyze function uses to determine the thickness of a wall Iterations: how much iteration the analyze function runs when performing wall thickness analysis Max edge size: the maximum dimension of an edge region that is treated as an edge.

#### *Analyze > Diagnostic*

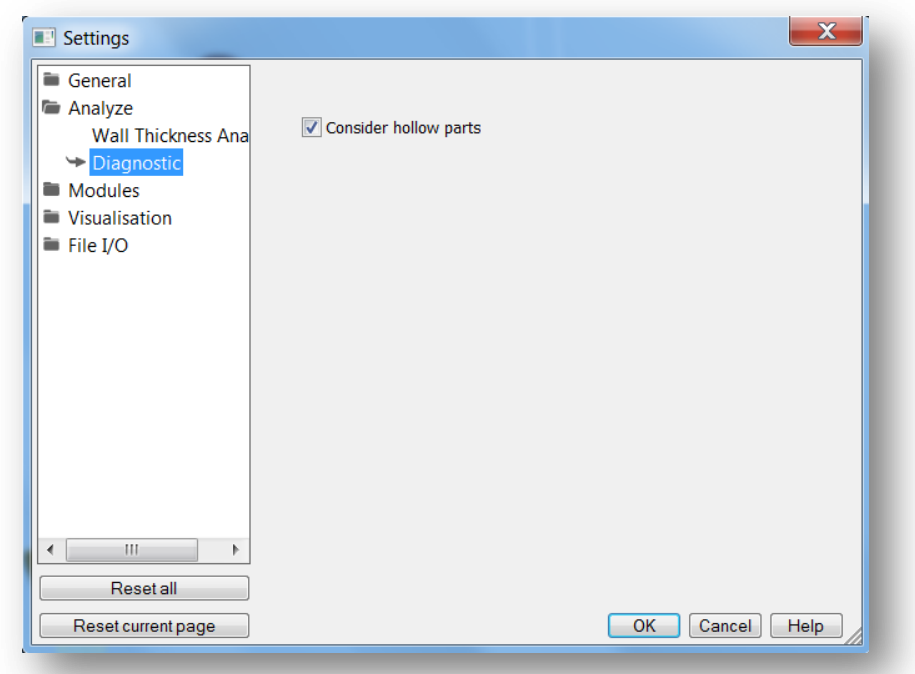

Consider hollow parts checkbox will set the analysis tool to take into account that parts can be hollow.

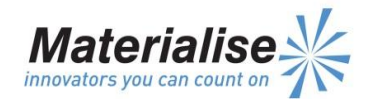

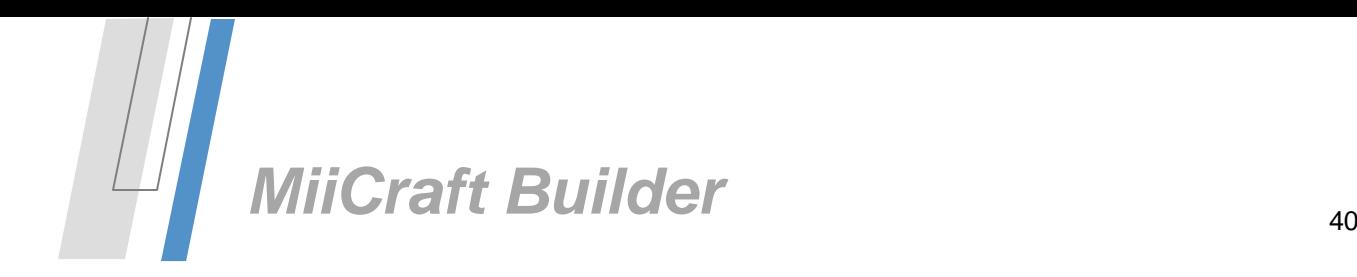

# *Modules > Matconvert*

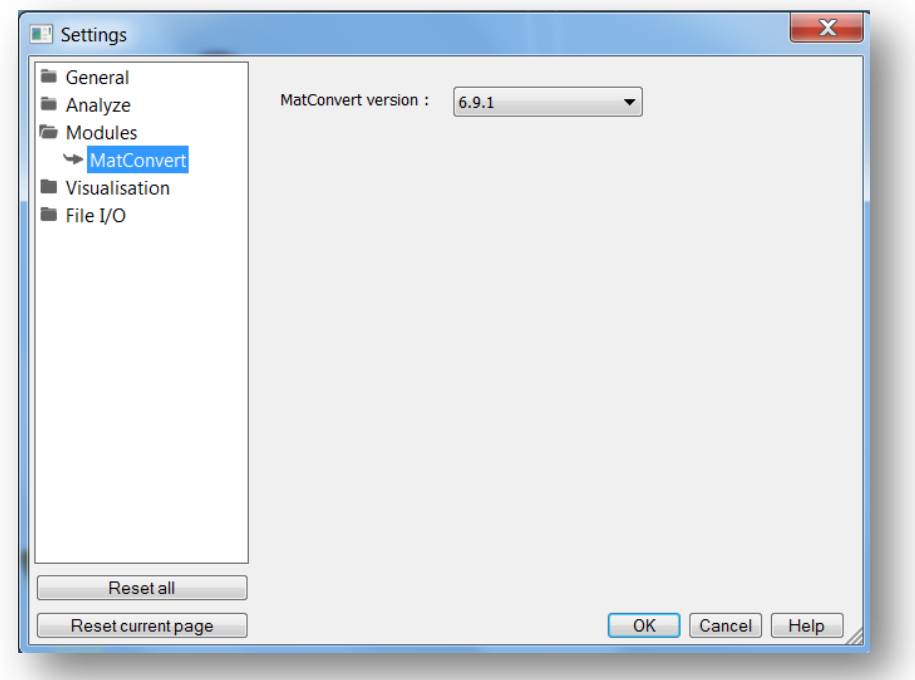

The Mat convert version drop down box will allow to select which version of the conversion tool will be used. This to allow the user to upgrade to newer versions without a new install.

# *Visualisation > STL Colors*

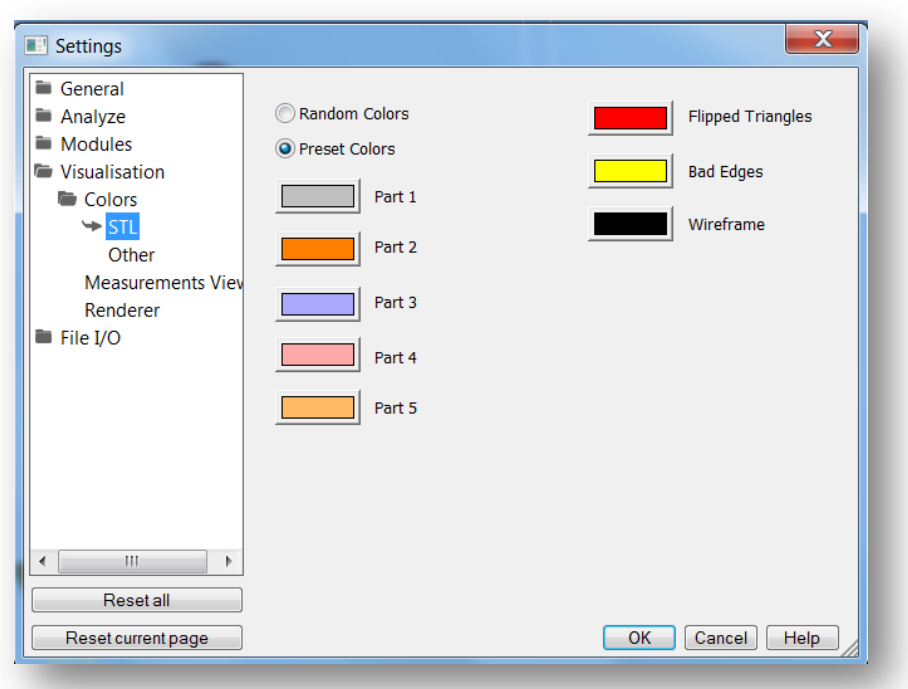

**Random Colors** When you select random colors, random colors are used for the different parts you import.

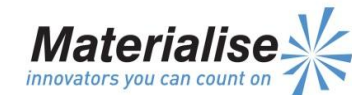

**www.materialise.com** Materialise – Technologielaan 15 – 3001 Leuven – Belgium

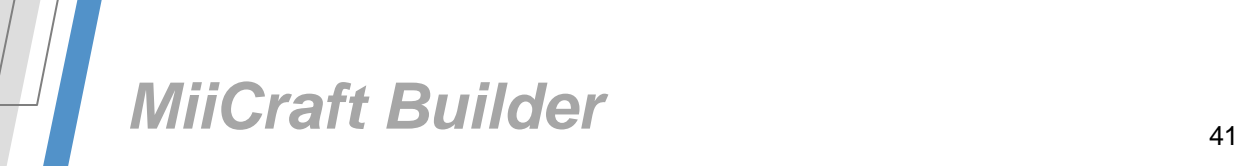

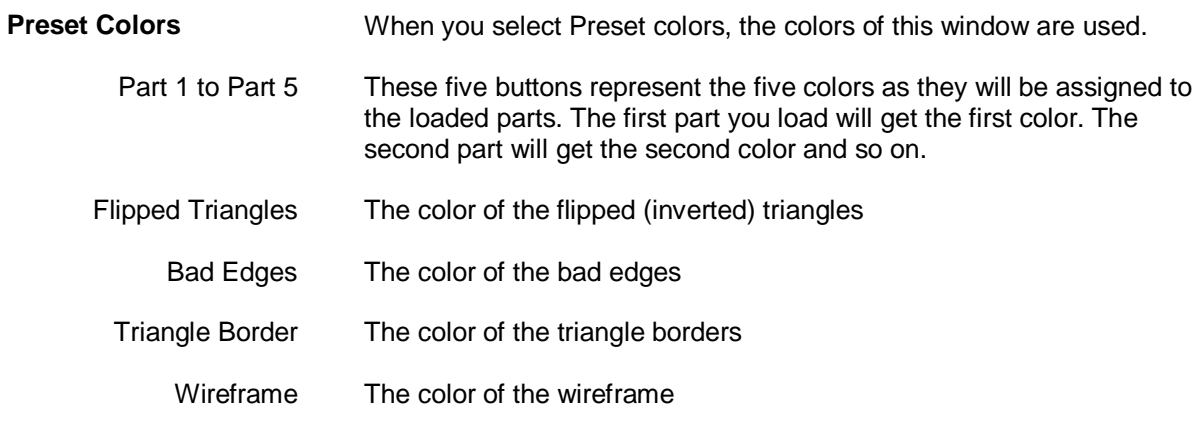

# *Visualization>Other*

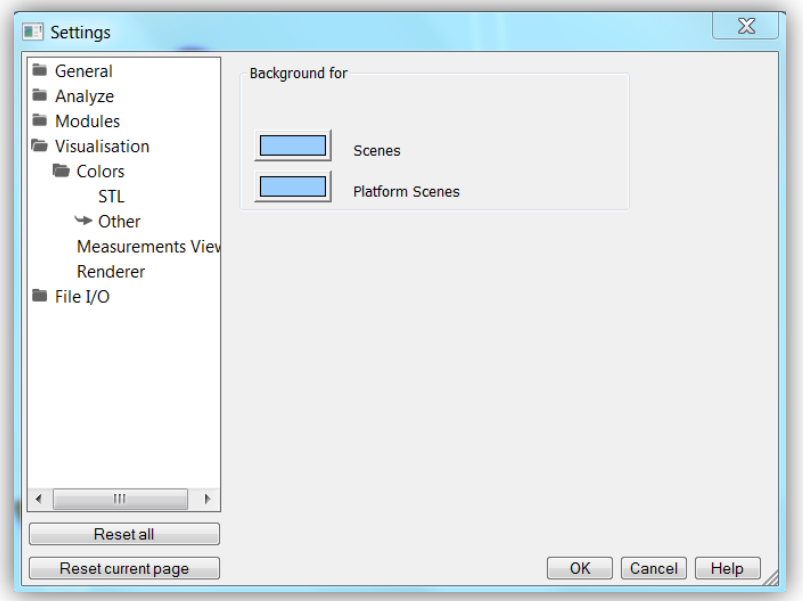

Here you can select the background colors for scenes and platforms.

# *Visualization > Measurements View*

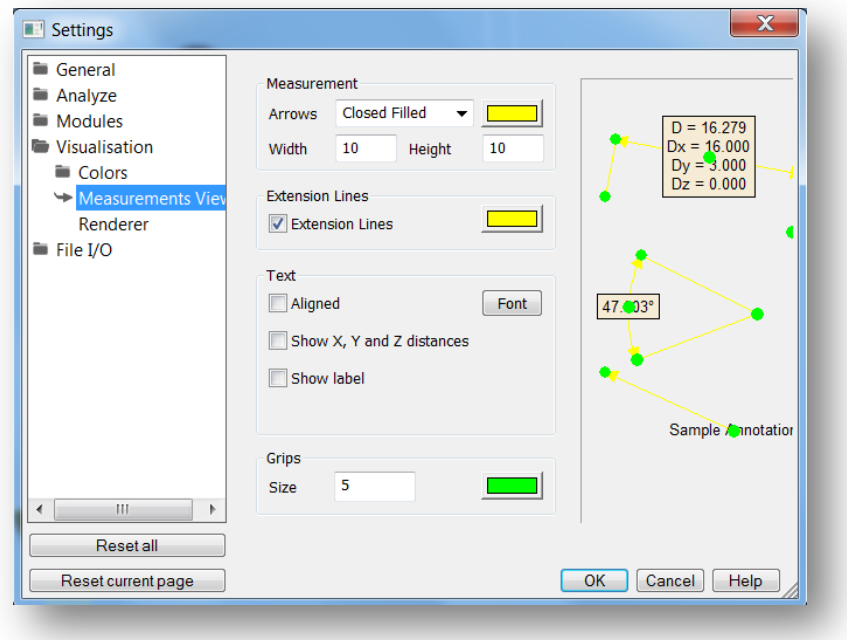

#### **Measurement**

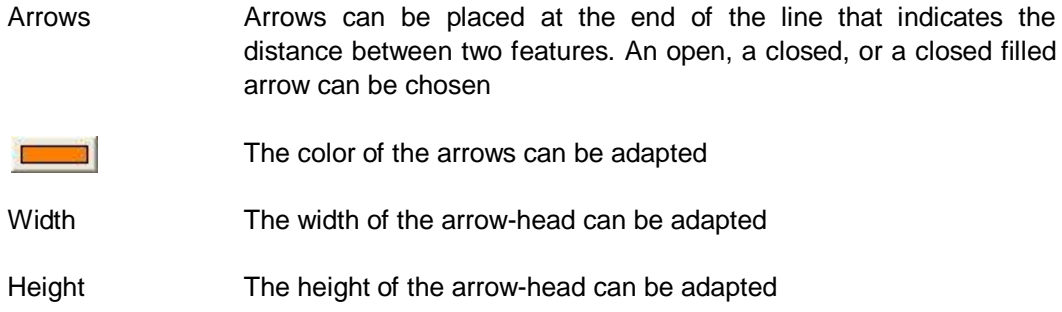

#### **Extension Lines**

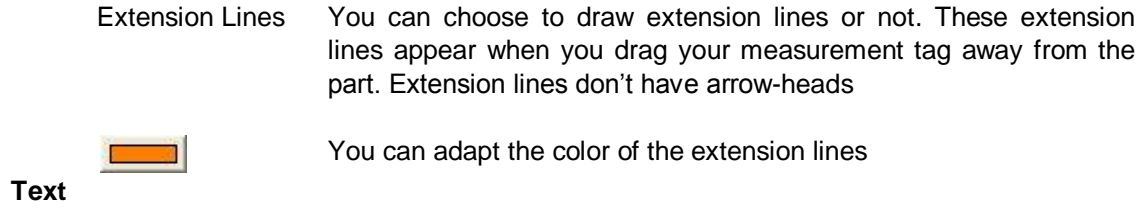

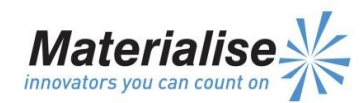

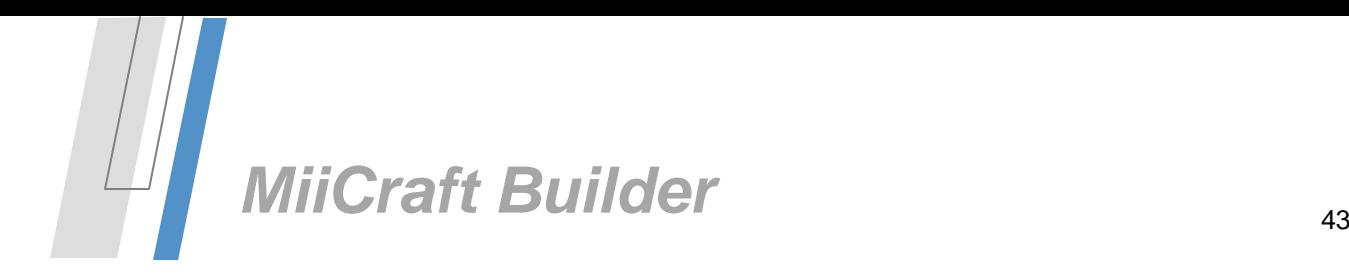

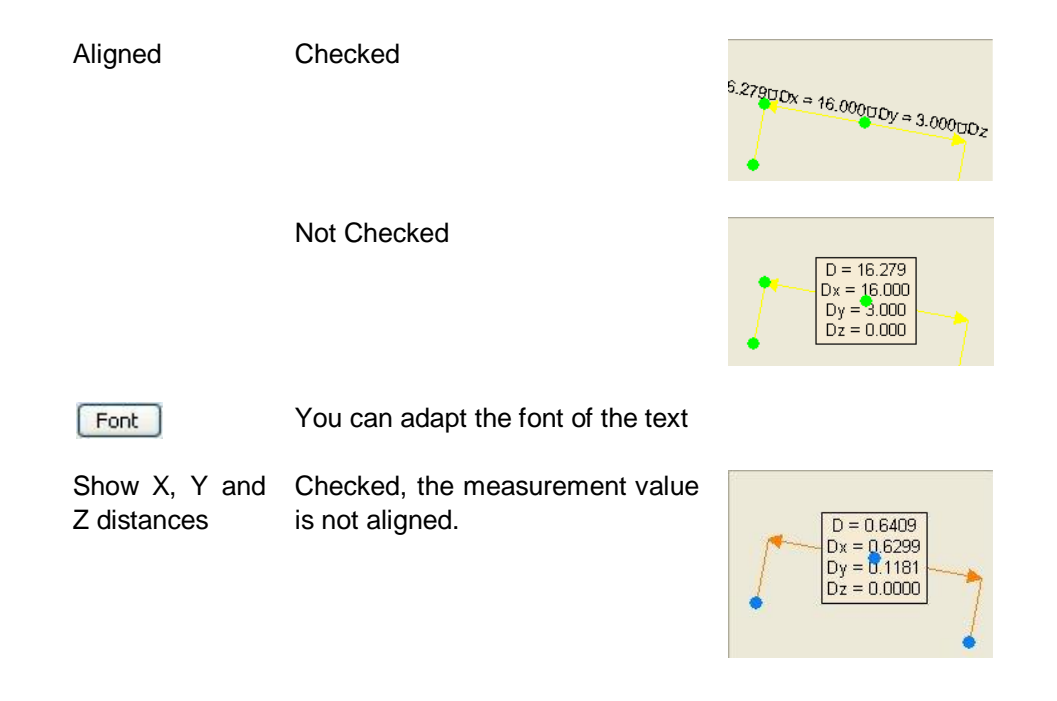

#### **Grips**

When you select a measurement, some grips (dots) will appear on the measurements lines. They allow changing the position of the measurement entities; the measurement value will be updated.

Size You can define the size of the grip

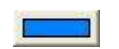

You can define the color of the grip

#### **Features**

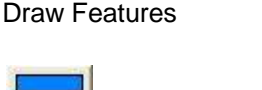

Draw Features A detected point is indicated with a cross

You can define the color of the features

## *Visualization > Renderer*

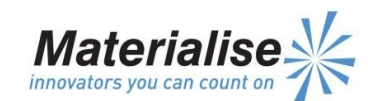

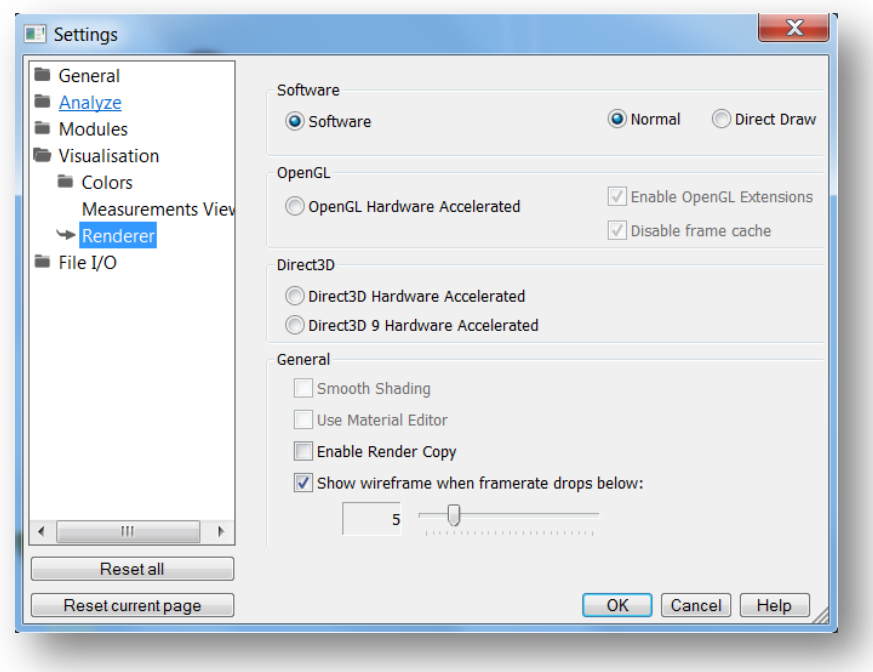

Modern video cards have specialized hardware to make rendering faster. MiiCraft Builder can use OpenGL and Direct3D. These video cards will make rendering much faster.

The principle is that your computer sends the triangles to the memory of the video card and the card will do the rendering of the part, following the instructions of MiiCraft Builder. This has two consequences:

- To have optimal results, the memory on the video card must be large enough (1 MB STL needs approx. 1,5MB ram on the 3D-card).
- Each time the part has been changed, the whole list of triangles must be send again to the video card. This can cause delays depending of the size of the part. When you have a huge amount of triangles (millions of triangles), delays can be avoided by switching back to software rendering. Each 3D-card has a limit.

Remark: We recommend trying each mode and comparing the results. Not only the hardware is important, but also the drivers. If you're having problems, try again with other (more recent) drivers.

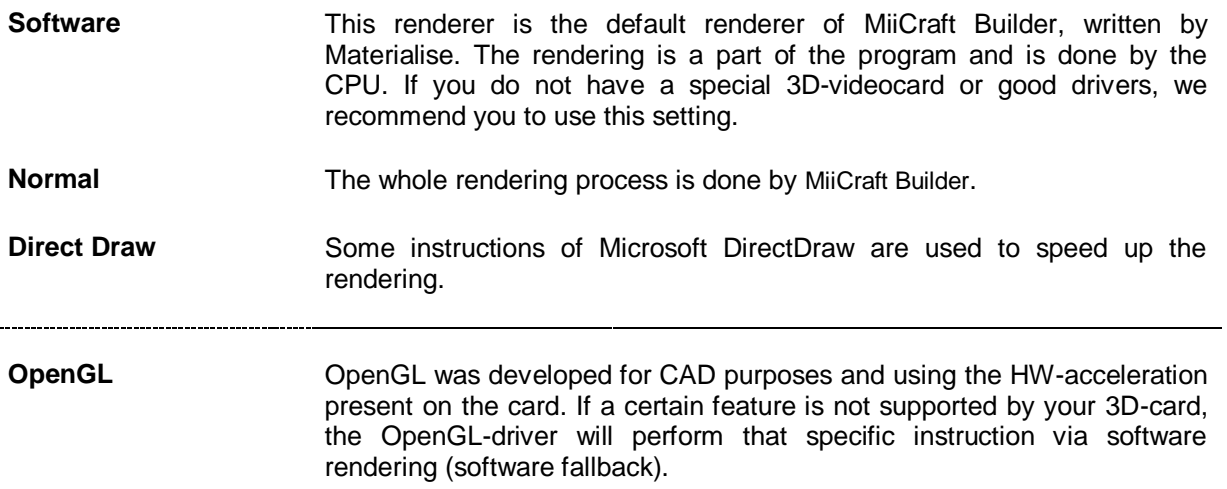

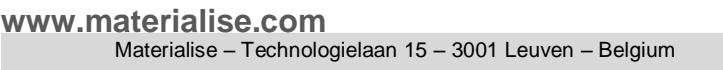

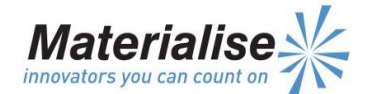

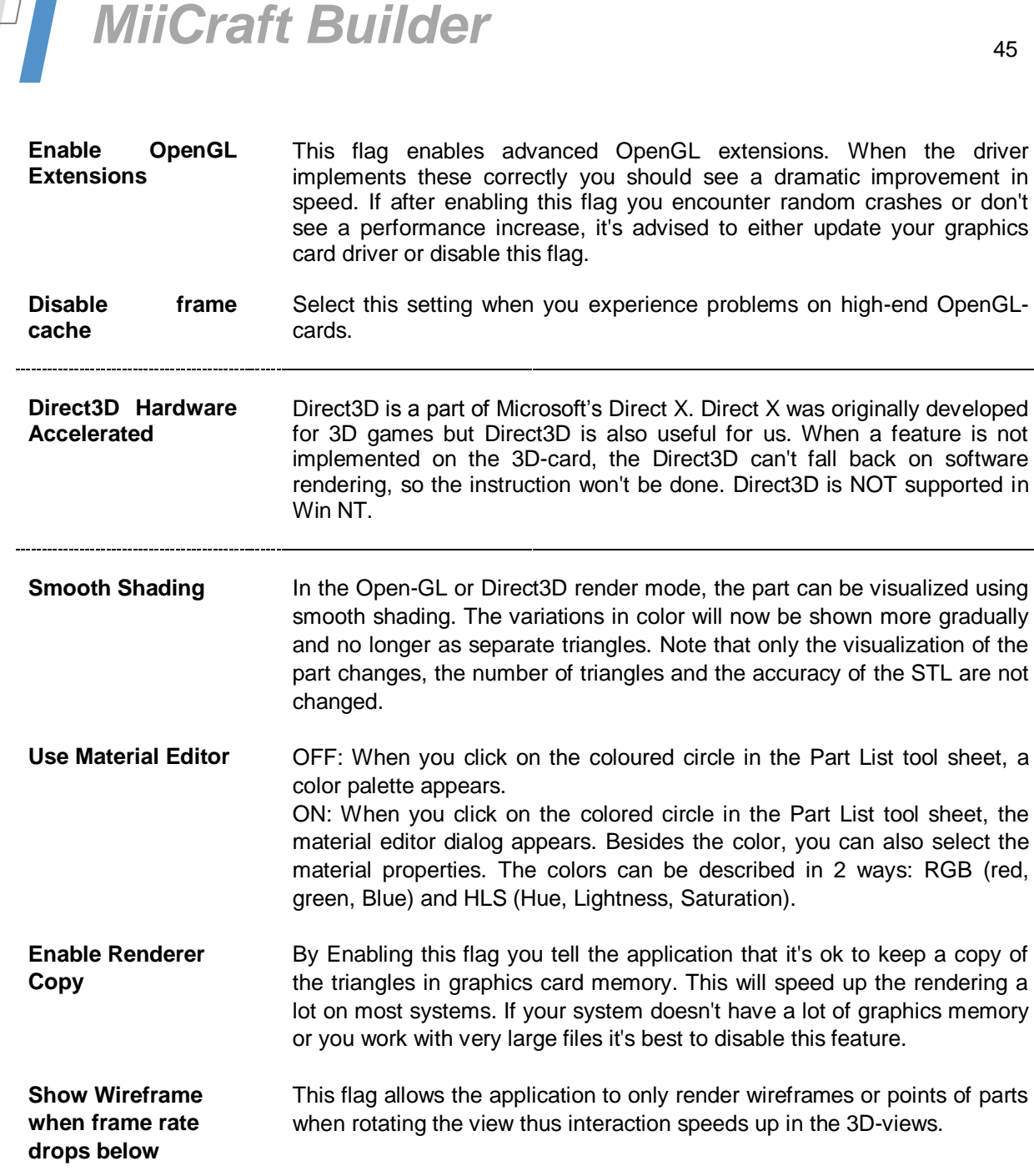

*File I/O > Application Working Folders*

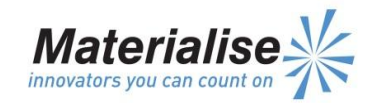

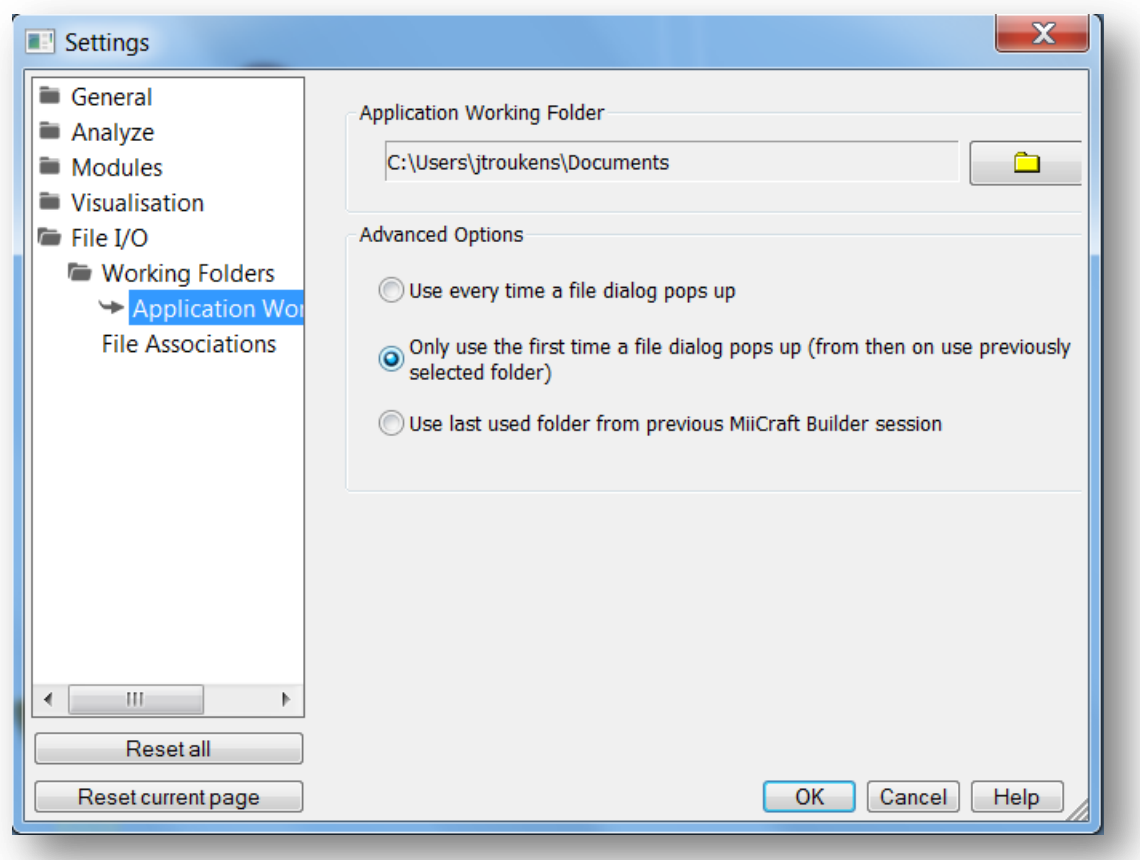

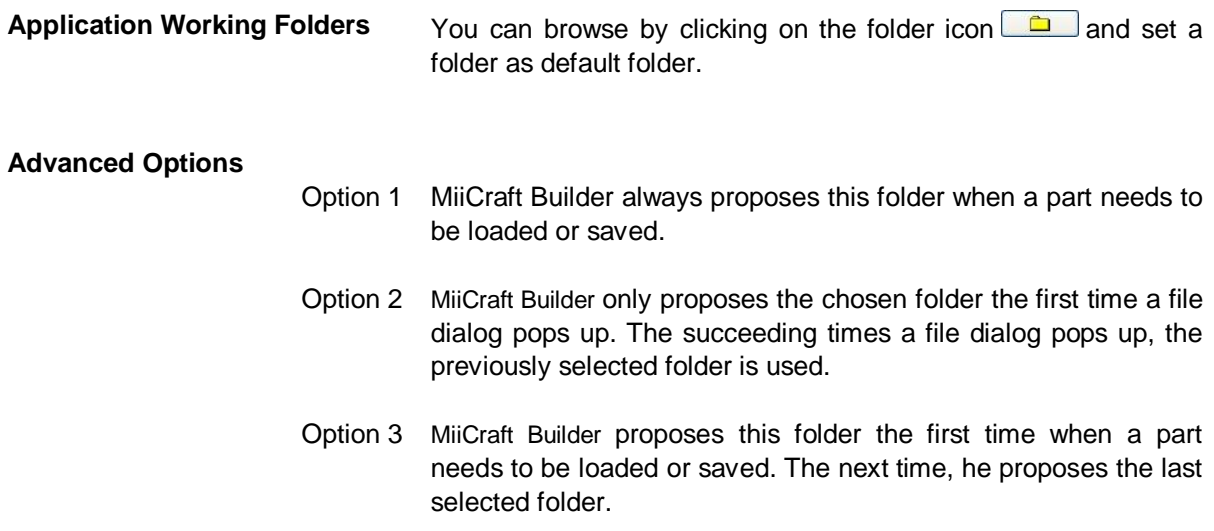

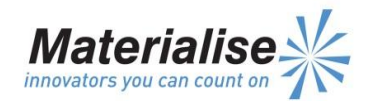

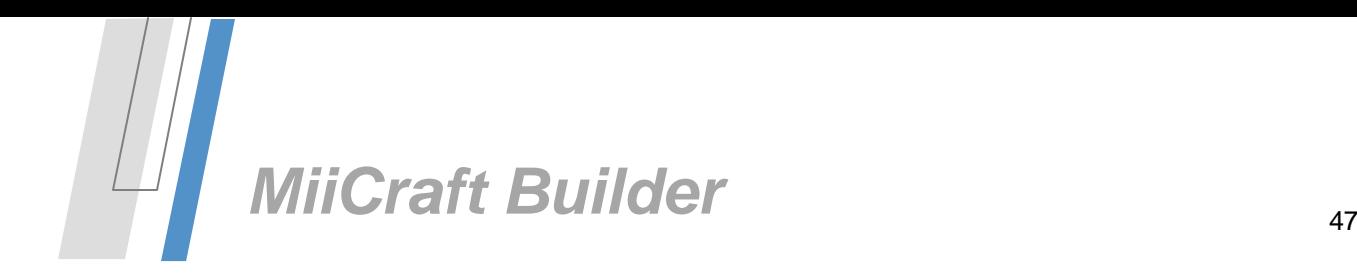

# *File I/O > File Associations*

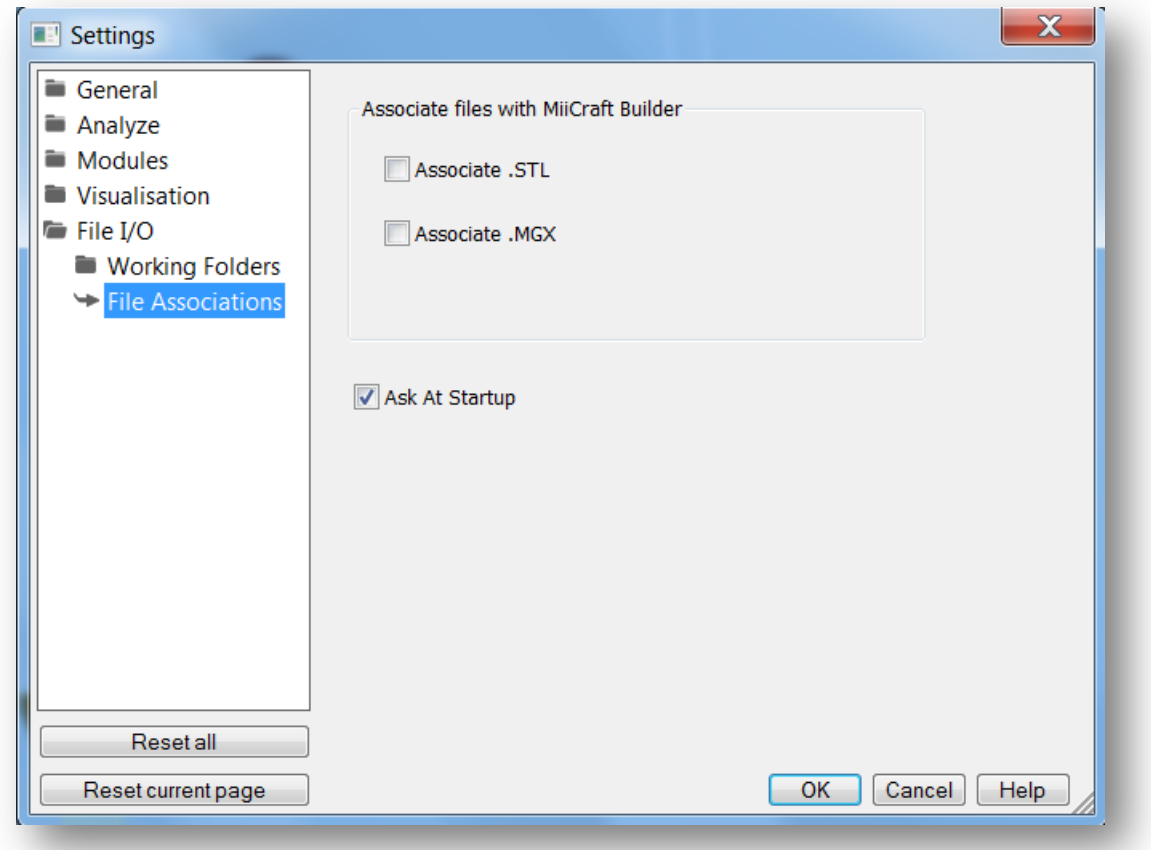

#### **Associate STL files with** MiiCraft Builder

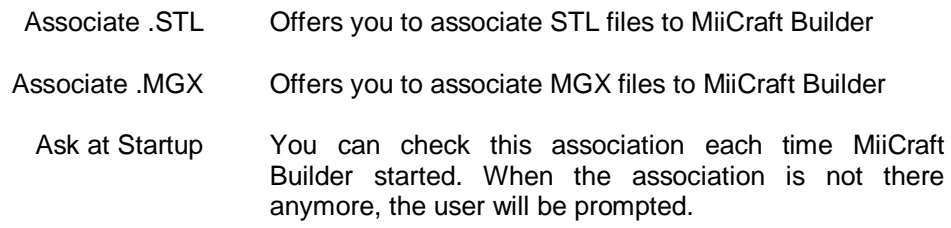

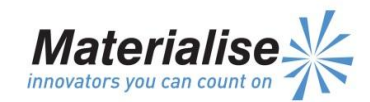

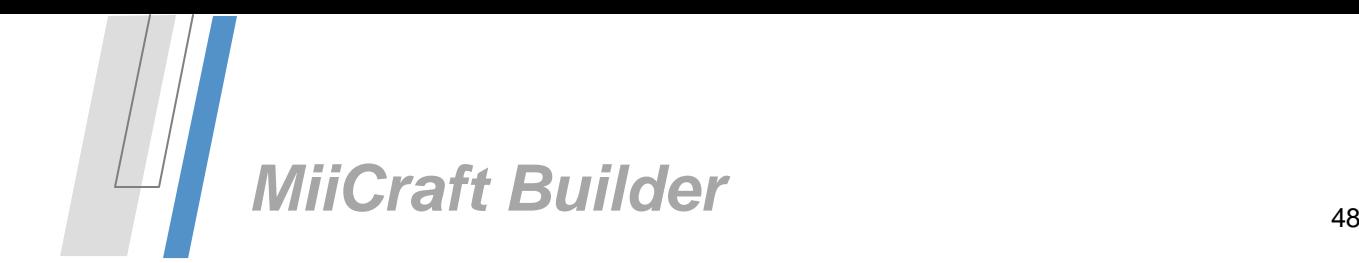

# <span id="page-48-0"></span>*System requirements*

## <span id="page-48-1"></span>*Minimal hardware requirements*

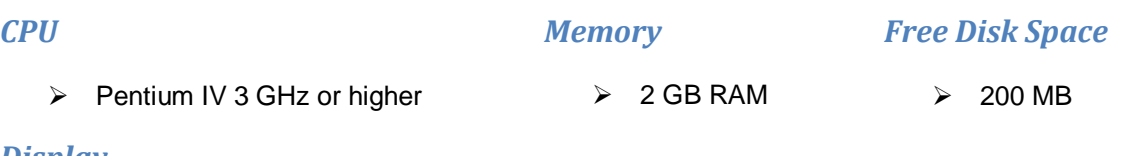

## *Display*

- $\geq$  1280 x 1024 resolution or higher
- $\geq$  32-bit color depth (True color)

## *Video Card*

- 'NVidia GeForce' or 'ATI/AMD Radeon'
- $\triangleright$  DirectX 9 compatible video card
- $\triangleright$  At least 256 MB of memory
- $\triangleright$  At least a memory interface width of 256-bit
- 'NVidia Quadro', 'ATI/AMD FireGL' or any 'Intel' gpu chipset are **not** recommended

## *Operating Systems*

- MiiCraft Builder **runs** only **on**:
	- o Windows 7/8 SP1 (32bit/ 64bit)
- MiiCraft Builder **will not run** on:
	- o Windows 98
	- o Windows XP SP3 (32bit), SP2 (64bit)
	- o Windows Vista SP1 or later (32bit/ 64bit)
	- o Windows 2000
	- o Windows Server Editions
- MiiCraft Builder does **not** run natively on **Mac OS X**.
- MiiCraft Builder does **not** run natively on **Linux**, or **any other operating system** not listed above.
- Virtualization systems such as VMWare are not recommended.

# <span id="page-48-2"></span>*Supported Browsers for built-in Information Page*

 $\triangleright$  The built-in Information page will use Internet Explorer (IE) to connect to the internet. We support IE10, IE9, IE8 and IE7. Versions older than IE7 are not supported.

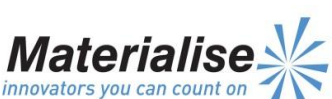

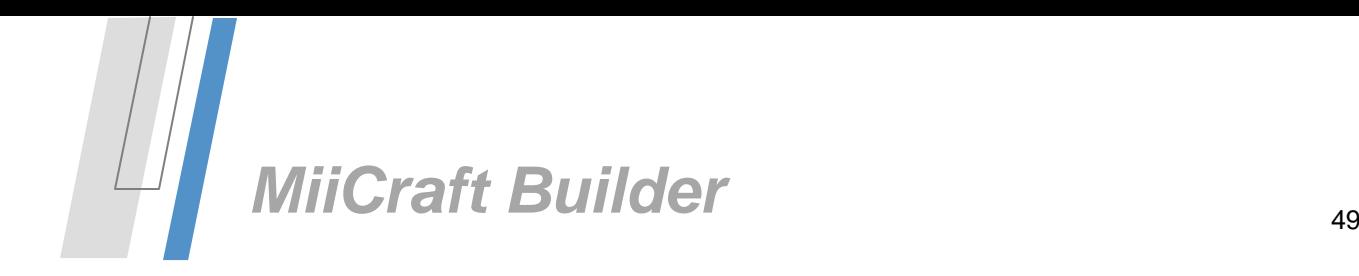

# <span id="page-49-0"></span>MiiCraft Builder License Agreement

## **ATTENTION**

#### TO BE READ CAREFULLY BEFORE USING MIICRAFT BUILDER SOFTWARE

This license agreement (the "Agreement") is a legal agreement between you (either an individual or a legal entity) and Materialise for the software product identified hereafter, which includes computer software and electronic documentation ("Software").

Please read the following license agreement carefully before using the Software. By installing, copying or otherwise using the Software you agree to be bound by the terms and conditions of this Agreement. If you do not accept the terms of this Agreement, you are not authorized to install, copy or use the Software.

#### **DEFINITIONS**

The following terms shall have the following meanings:

"Licenser": MATERIALISE

"Licensee": Holder of the license as specified in the order document issued by Materialise.

"Licensed Material": Media containing the software, the software itself, and the user documentation.

"Software": MiiCraft Builder, Computer programs in machine-readable form (object code), proprietary to Materialise, which Licensee has ordered from Materialise.

"Documentation": shall mean the technical publications prepared and delivered to Licensee by Materialise relating to use of the Software, such as reference and tutorial manuals.

"Password": shall mean the password transferred from Materialise to Licensee allowing Licensee to use the Software.

#### **1. License Grant**

#### **1.a. License**

Licenser hereby grants Licensee, who accepts, a nonexclusive license to use the Licensed Material, only as authorized in this License Agreement. The Software is made available in

**www.materialise.com** Object code. Licensee agrees that he may not reverse assemble, reverse compile or

Materialise – Technologielaan 15 – 3001 Leuven – Belgium

otherwise translate the Software or any part thereof. Licensee agrees that he will not assign, sub license, transfer, pledge, lease,

Rent or share his rights proceeding from this License Agreement, nor sell Licensed Material or any part or copy thereof.

The License is granted for a period of time, which is fixed in the key-file.

#### **1.b. Single computers**

The Software may be used only on an agreed upon number of single computers owned, leased or otherwise controlled by Licensee. For the purpose of this agreement a single computer is defined as one seat with one central unit, one display and one keyboard.

#### **1.c. Key file**

Access to the Software is granted by the use of a key file associated with a server. Each key file has a specified validity period.

#### **2. Licenser's Rights**

Licensee acknowledges and agrees that the Software and User documentation are proprietary products of Licenser protected under copyright law. Licensee further acknowledges and agrees that all right, title and interest in and to the Licensed Material, associated intellectual property rights, are and shall remain with the Licenser. This License Agreement does not convey to Licensee any interest in or to the Licensed Material, but only a limited right of use, revocable in accordance with the terms of this License Agreement.

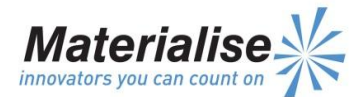

#### **3. License Fees**

The license fees paid by Licensee are paid in consideration of the licenses granted under this License Agreement. Communication of a valid key-file is subject to payment of the License fees.

#### **4. Term**

This Agreement is effective upon the grant of the key-file by Materialise to the Licensee for the agreed upon period of time.

Licensee may terminate this License Agreement at any time by destroying any Licensed Material in his possession or by returning the Licensed Material and any copies or extracts therefrom to Licenser. No refund of any amount paid will be made, except as granted in accordance with paragraph 5.' Warranty' hereunder. Licenser may terminate this License Agreement upon breach by Licensee of any term hereof. In case of termination or cancellation of this Agreement, the license will immediately be withdrawn and stopped.

#### **5. Warranty**

Licenser warrants, for Licensee's benefit alone, that during a period of thirty days from the effective date of the License Agreement, the Software shall operate substantially in accordance with the functional specifications in the User's Documentation. If during the Warranty Period, it appears that any part of the Software does not function in accordance with its specifications, Licensee shall notify the software vendor hereof and may return the Licensed Material after approval therefore has been given by the Licenser to the software vendor. Licenser shall, in its sole discretion, decide how to remedy such breach of warranty. Licensee agrees that the foregoing constitutes his sole and exclusive remedy for breach by Licenser of warranties made under this Agreement. Except for the warranties set forth above, the Licensed Material, and the Software contained therein, are licensed "as is", and Licenser disclaims any and all warranties, whether express or implied, including, without limitation, any implied warranties of merchantability or fitness for a particular purpose.

#### **6. Limitation of Liability**

Licenser's cumulative liability to Licensee for any loss or damages resulting from any claims, demands or actions arising out of or relating to this Agreement shall not exceed the license fee paid to Licenser for use of the Licensed Material.

In no event shall Licenser be liable for any indirect, incidental, consequential, special or exemplary damages or lost profits, even if Licenser has been advised of the possibility of such damages.

#### **7. Ownership**

The Software is protected by copyright laws and international copyright treaties, as well as other intellectual other intellectual property laws and treaties. Title, ownership rights, and all intellectual property rights in and to the Software shall remain with Materialise and/or its licensors.

Licensee shall not modify the Software, reproduce it, create derivative works or, or attempt to reverse engineer the Software or otherwise attempt to derive the source code of the Software, either directly or indirectly.

#### **8. Governing Law**

This License Agreement shall be construed and governed in accordance with the laws of the location of the registered office of the Licenser.

#### **9. Severability**

Should any court or competent jurisdiction declare any term of this License Agreement void or unenforceable, such declaration shall have no effect on the remaining terms hereof.

#### **10. No Waiver**

The failure of either party to enforce any rights granted hereunder or to take action against the other party in the event of any breach hereunder shall not be deemed a waiver by that party as to subsequent enforcement of rights or subsequent actions in the event of future breaches.

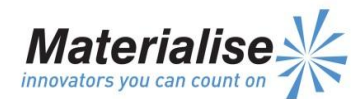